**ФЕДЕРАЛЬНОЕ ГОСУДАРСТВЕННОЕ ОБРАЗОВАТЕЛЬНОЕ УЧРЕЖДЕНИЕ ВЫСШЕГО ОБРАЗОВАНИЯ «СЕВЕРО-ОСЕТИНСКАЯ ГОСУДАРСТВЕННАЯ МЕДИЦИНСКАЯ АКАДЕМИЯ» МИНИСТЕРСТВА ЗДРАВООХРАНЕНИЯ РОССИЙСКОЙ ФЕДЕРАЦИИ**

# **СБОРНИК МЕТОДИЧЕСКИХ РЕКОМЕНДАЦИЙ ПО МЕДИЦИНСКОЙ ИНФОРМАТИКЕ ДЛЯ СТУДЕНТОВ 1 КУРСА ЛЕЧЕБНОГО ФАКУЛЬТЕТА**

# **ЧАСТЬ I**

**Владикавказ - 2017**

Сборник методических рекомендаций составлен в соответствие:

- ФГОС ВО по специальности «Лечебное дело», утвержденным Министерством образования и науки РФ 9 февраля 2016 г.
- Учебным планом по специальности «Лечебное дело», одобренным Ученым Советом ГБОУ ВПО СОГМА Минздрав РФ.
- Рабочей программы учебной дисциплины медицинская информатика.

## **СОСТАВИТЕЛИ:**

- доцент А.В. Бабенко
- преподаватель М.А. Зембатова
- преподаватель Н.К. Каркусты

**Рецензенты:** зав. ЦНИЛ ФГБОУ ВО СОГМА Минздрава России, профессор, Джиоев И.Г.

Утверждена на заседании ЦКУМС

"28" марта 2017 г. Протокол № 3

### **ОГЛАВЛЕНИЕ**

**Тема 1:** «Стандартные программные средства. Текстовый редактор Microsoft Word. Создание, форматирование и сохранение документа, для решения медицинских задач» .............................................................................................. 4

**Тема 2:** «Стандартные программные средства. Текстовый редактор Microsoft Word. Таблицы, Формулы, разрывы страниц для решения медицинских задач» ................................................................................................................................. 27

**Тема 3:** «Стандартные программные средства. Использование Microsoft Excel при решении медицинских задач: интерфейс программы, строки, столбцы, создание списка» ................................................................................................... 49

**Тема 4:** «Стандартные программные средства. Microsoft Excel. Использование встроенных статистических функций для решения медицинских задач» ...... 71

## **Тема 1:** *«Стандартные программные средства. Текстовый редактор Microsoft Word. Создание, форматирование и сохранение документа, для решения медицинских задач»*

### **1. Научно-методическое обоснование темы:**

Автоматизированная информационная технология (АИТ) обработки текстовой информации – одна из базовых информационных технологий. Практически каждый специалист-медик встречается с необходимостью подготовки тех или иных текстовых документов (справок, служебных записок, отчетов, статей, писем, рекламных материалов и т.п.). От правильности составления документов и их оформления во многом зависит деятельность любой современной организации. Внешний облик и оформление наряду с содержанием документов могут многое рассказать об организации. Они являются своего рода показателем информационной культуры организации, составляющими ее имиджа. Поэтому чрезвычайно важно в полной мере владеть технологией обработки текстовой информации. Умение правильно оформить документ в соответствии с предъявляемыми к нему требованиями является одним из критериев оценки специалиста в любой области. Эффективная обработка текстовой информации в редакторе MSWord подразумевает знание основных правил оформления текста документа. Эти правила представляют собой устоявшиеся стандарты делового стиля оформления документов. Это такие стандарты как: отступы полей, размер кегля, междустрочный интервал, выбор кегля для заголовков и основного текста и т.д.

#### **2. Краткая теория:**

#### **1. Интерфейсные элементы окна текстового процессора.**

Все программы, которые входят в пакет Microsoft Office, имеют похожий интерфейс. Во всех программах есть рабочая область, панели инструментов, главное меню, область задач.

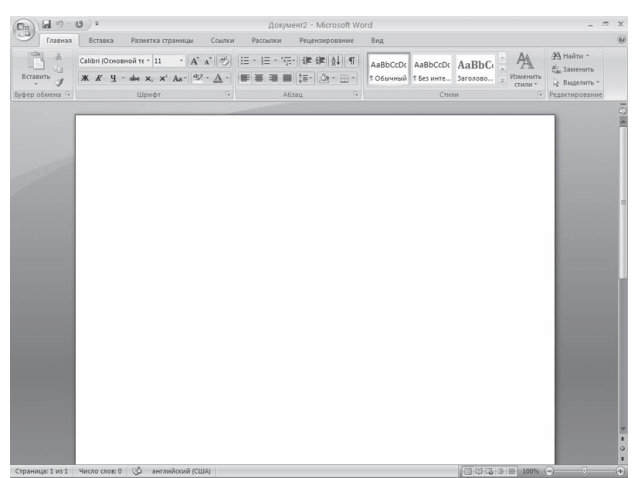

Рис. Окно Microsoft Word

#### **1.1. Строка заголовка и панель быстрого доступа**

Строка заголовка находится в верхней части окна Microsoft Word. Она показывает название программы, на ней отображается название текущего файла. Если документ, с которым вы работаете, пока не сохранен, вместо имени файла будет отображена надпись Документ1 (порядковый номер может быть другим). Это название Microsoft Word по умолчанию дает созданным файлам.

Создавая новый документ в Microsoft Word, лучше сразу же сохранять его и давать ему имя.

Строка заголовка также предоставляет доступ к меню.

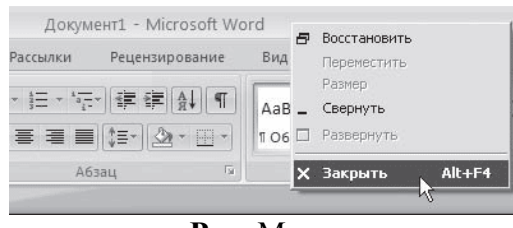

**Рис.** Меню

Это меню появляется при щелчке правой кнопкой мыши на строке заголовка. При помощи команд этого меню можно перемещать окно, изменять его размер и, как вы уже знаете, закрывать программу. Рассмотрим команды подробнее.

• **Восстановить** – сворачивает окно документа, если оно развернуто во весь экран.

• **Переместить** – команда доступна, только если окно программы не развернуто во весь экран. При выборе этой команды указатель изменяет вид, после чего можно перемещать окно при помощи клавиш управления курсором (стрелок)

• **Размер** – команда доступна, только если окно программы не развернуто во весь экран.

• **Свернуть** – сворачивает окно программы на Панель задач. Вновь вызвать окно Word можно щелчком на кнопке программы на Панели задач.

The **nyck** Ps Adobe Photoshop CS... | 図 документ2 - Microso...  $\bigotimes$  Ru 0:32 **Рис.** Кнопка Word на Панели задач

• **Развернуть** – команда доступна только в том случае, если окно программы не развернуто во весь экран. Эта команда разворачивает окно Microsoft Word во весь экран.

• **Закрыть** – эта команда вам уже знакома. Она служит для закрытия программы и завершения ее работы.

Также управлять окном программы можно с помощью Кнопок управления окном.

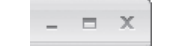

**Рис.** Кнопки управления окном

В Word 2007 появился новый элемент интерфейса – панель быстрого доступа, которая находится в левой части строки заголовка.

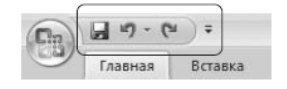

**Рис.** Панель быстрого доступа

По умолчанию на панель быстрого доступа вынесены три команды: сохранение документа, отмена и возврат действия. Эту панель можно настроить: добавить или удалить команды. Для этого щелкните на кнопке **Настройка панели быстрого доступа**, расположенной в правой части панели.

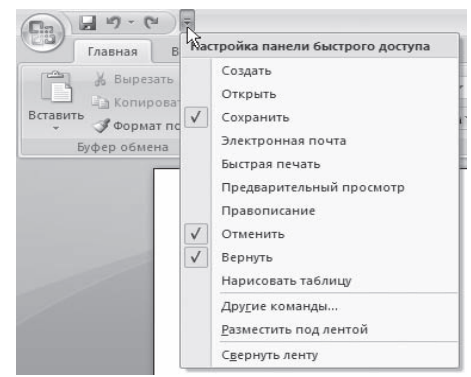

**Рис.** Меню настройки панели быстрого доступа

### **1.2. Кнопка Office**

Данное меню содержит основные команды для работы с файлом: создания, открытия, сохранения, закрытия документа, печати и ее настроек и т. д. Слева от названия некоторых команд есть стрелочка, если задержать указатель мыши на такой команде, то появится ее подменю.

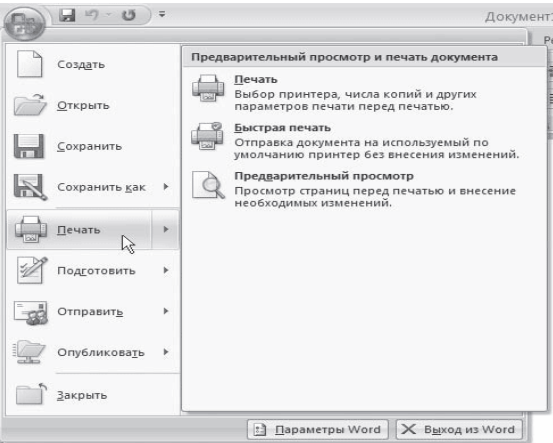

**Рис.** Подменю команды Печать

В меню кнопки **Office** также находится список документов, которые открывались последними. Чтобы открыть такой файл, нужно просто щелкнуть кнопкой мыши на его названии в этом списке. Если подвести указатель к названию такого файла, то появится всплывающая подсказка с информацией о расположении файла.

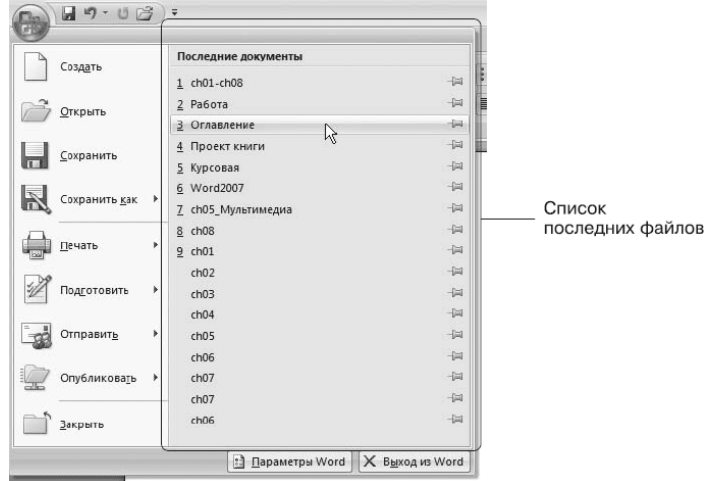

**Рис.** Список последних файлов

Меню кнопки **Office** также содержит кнопки Параметры Word и уже знакомую вам **Выход из Word**.

При нажатии кнопки **Параметры Word** появляется окно настроек текстового редактора.

#### **1.3. Лента**

**Лента** – элемент интерфейса, который заменил панели инструментов предыдущих версий.

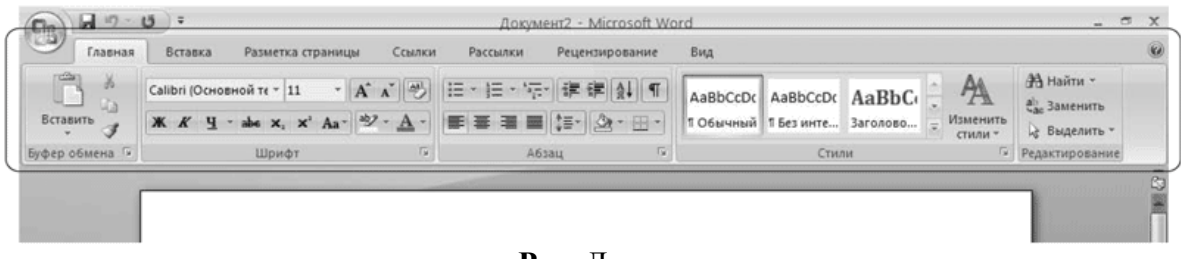

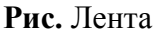

На вкладках расположены группы кнопок с разными значками, которые обеспечивают быстрый доступ к командам программы. На одной вкладке находятся группы, позволяющие выполнять похожие команды. Например, на вкладке **Вставка** находятся группы **Страницы**, **Таблицы**, **Иллюстрации**, **Колонтитулы**, **Символы** и т. д., позволяющие вставлять в документ Word соответствующие элементы.

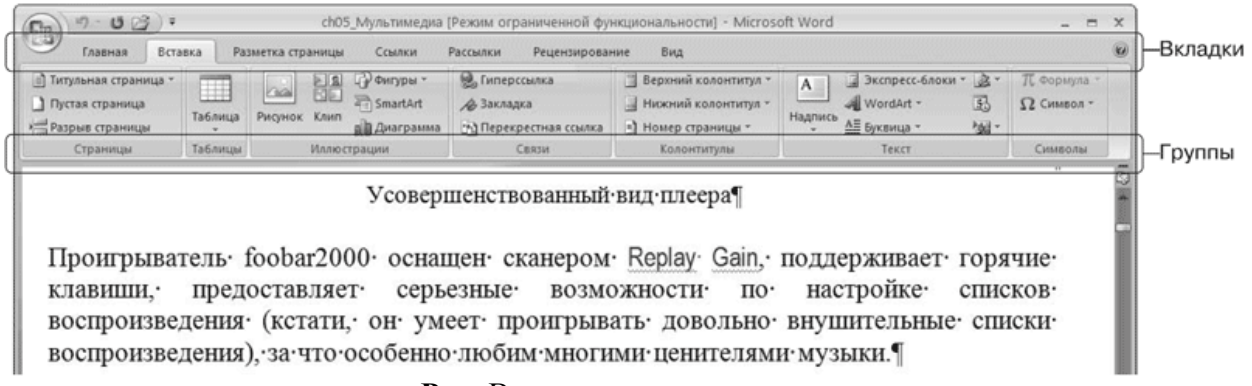

**Рис.** Вкладки и группы ленты

При выделении некоторых элементов (иллюстраций, формул, таблиц и т. д.) на ленте появляются дополнительные вкладки – контекстные. Они содержат специальные инструменты для работы с этими элементами. Например, при выделении рисунка появляется вкладка **Работа с рисунками** → **Формат**, которая включает в себя инструменты для изменения размеров, яркости, контрастности, формы, границ иллюстрации, для задания эффектов (например, отбрасывание тени рисунком), рамок, определения положения в тексте и т. д.

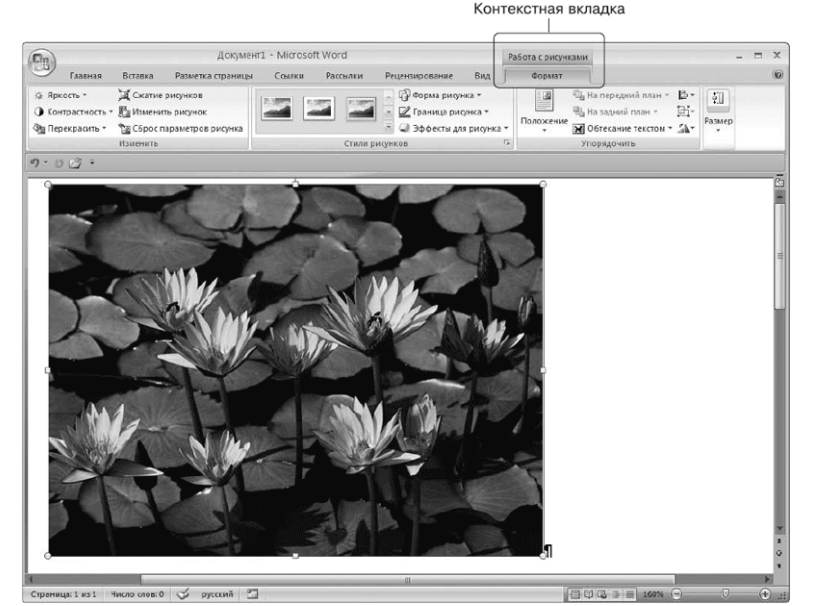

**Рис.** Контекстная вкладка, которая появляется при работе с рисунками

#### **1.4. Полосы прокрутки**

Полосы прокрутки (вертикальная и горизонтальная) используются для перемещения по содержимому документа.

#### **1.5. Линейка**

В верхней части рабочей области появляется горизонтальная линейка, а в левой части – вертикальная. С ее помощью можно ориентироваться в размерах текстового поля и изменять поля документа.

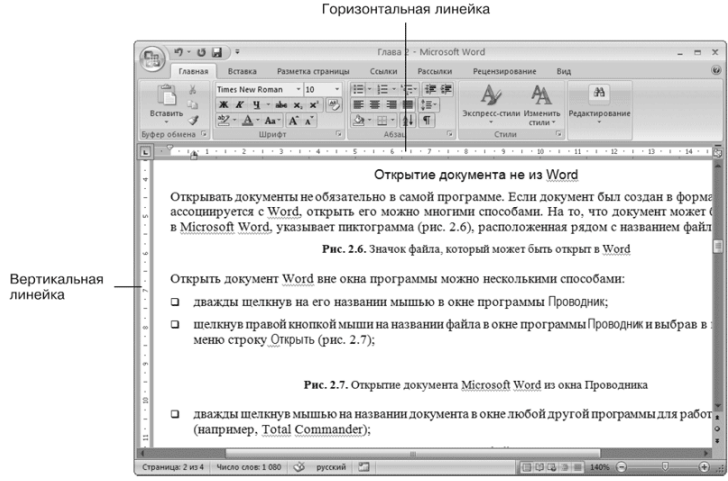

**Рис.** Линейки разметки

## **1.6. Строка состояния**

В нижней части окна находится строка состояния.

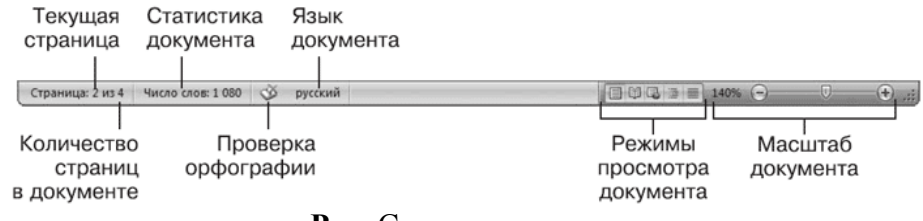

**Рис.** Строка состояния

Каждый элемент строки состояния является кнопкой:

**Страница** показывает количество страниц в документе и номер текущей страницы.

**Статистика документа** показывает количество страниц, слов, знаков, абзацев и строк.

**Проверка орфографии** сообщает о наличии ошибок в документе.

**Язык документа** определяет язык, для проверки правописания.

**Режимы просмотра** документа обеспечивают возможность просматривать документ перед печатью, в режиме чтения, как веб-документ и т.д.

**Масштаб документа** увеличивает или уменьшает масштаб рабочей области.

#### **2. Ввод и редактирование текста**

Окно программы представляет собой чистый лист, на котором текст набирается посредством ввода с клавиатуры.

#### **2.1. Выделение текста**

Чтобы выполнить многие операции редактирования (копирование, перемещение, удаление и т. д.), необходимо сначала выделить нужный участок текста. Для выделения текста используется как мышь, так и клавиатура.

Помимо мыши для выделения фрагментов текста часто используют клавиатуру. Установив курсор в требуемом месте и удерживая нажатой кнопку **Shift**, можно выделять текст при помощи мыши или при помощи клавиш управления курсором.

Кроме указанного выше в Word существует большое количество способов выделения различных фрагментов текста:

• слова – два раза щелкнуть кнопкой мыши;

• предложения – щелкнуть на любом его слове при нажатой клавише **Ctrl**;

• одной строки – поместить указатель мыши на левое поле страницы и щелкнуть один раз;

• нескольких участков текста – нажать и удерживать клавишу **Ctrl** при выделении мышью.

#### **2.2. Основные команды редактирования**

Основными командами редактирования являются **Вырезать**, **Копировать** и **Вставить**. Обычно при редактировании эти команды используются в следующей последовательности: **Копировать** → **Вставить** или **Вырезать** → **Вставить**.

С помощью данных команд можно перемещать участки текста, быстро делать копии документа и т. д. Перед тем как копировать или перемещать текст, его обязательно нужно выделить, чтобы показать программе, с каким участком вы хотите произвести операцию.

Копировать или перемещать текст можно несколькими способами:

• с помощью кнопок группы **Буфер обмена** вкладки **Главная** на ленте;

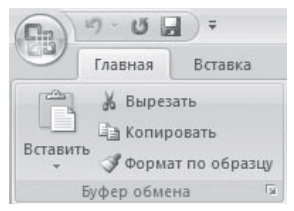

**Рис.** Группа Буфер обмена

• контекстного меню, появляющегося при щелчке в тексте правой кнопкой мыши;

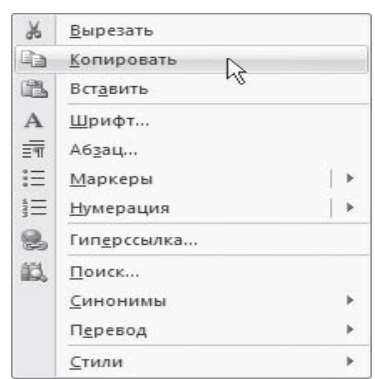

**Рис.** Команды Вырезать, Копировать, Вставить в контекстном меню

• сочетаний клавиш:  $Ctrl+X - \text{B} = \text{C}$   $Ctrl+C - \text{K} = \text{K}$   $\text{C}$ вставить.

## **ОСНОВНЫЕ ОПЕРАЦИИ С ДОКУМЕНТАМИ**

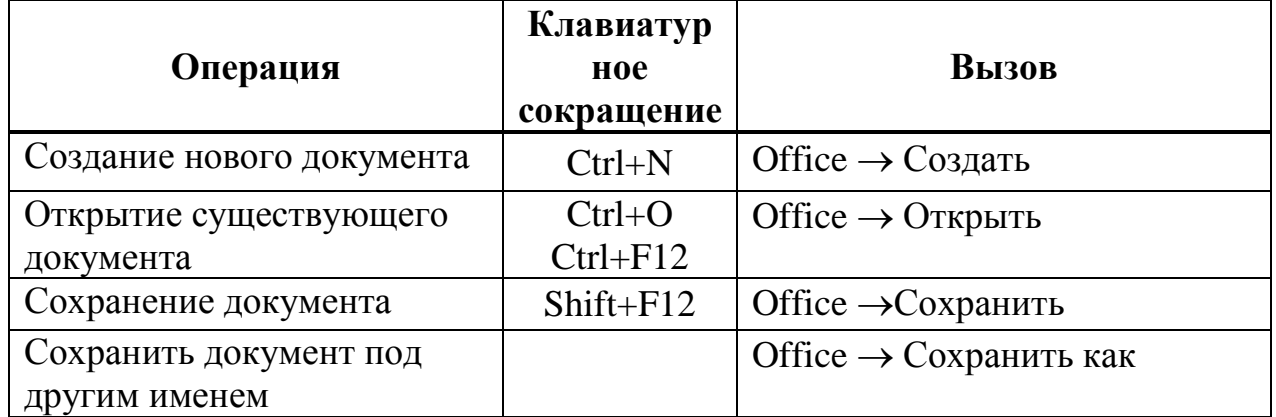

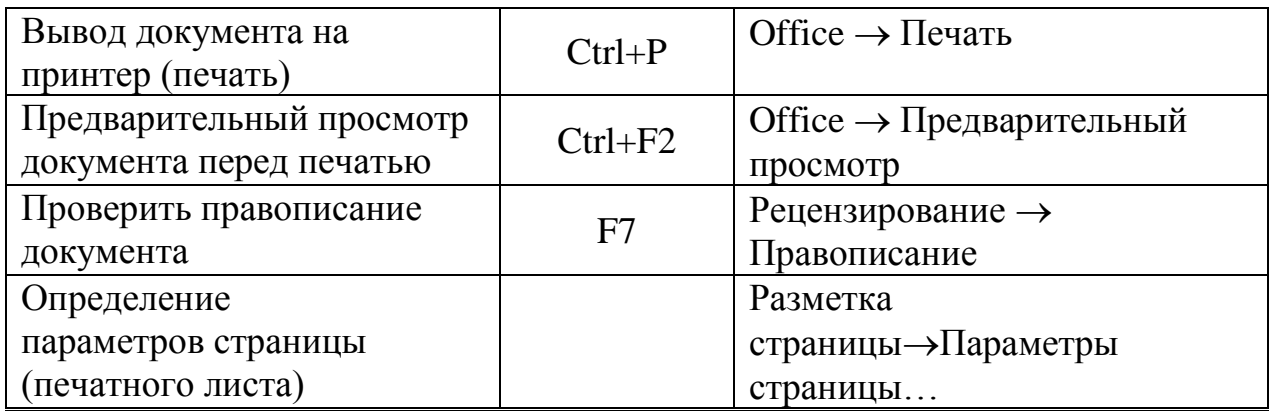

#### **3. Первичное форматирование текста**

Word содержит большое количество средств форматирования, с помощью которых можно существенно улучшить внешний вид документов на экране и при печати. Правильно оформленный документ облегчит зрительное восприятие, а выделенные должным образом участки текста укажут, на чем нужно сосредоточиться.

### **3.1. Параметры шрифта**

Наиболее часто форматирование осуществляется при помощи изменения атрибутов шрифта. Имеет различные атрибуты: начертание шрифта (жирный, курсивный, подчеркнутый), как размер (кегль) и гарнитура.

Параметры оформления текста, которые имеют отношение к шрифту, собраны на вкладке ленты **Главная** и в диалоговом окне **Шрифт**. Для его открытия выполните одно из следующих действий:

• щелкните на кнопке, которая находится в группе Шрифт вкладки Главная на ленте;

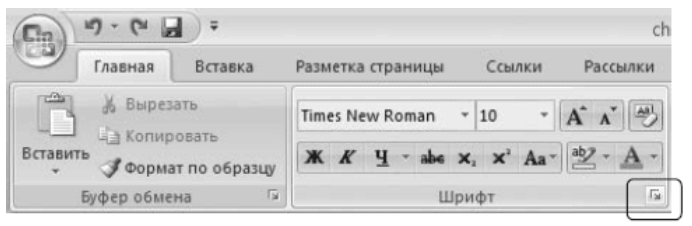

**Рис.** Кнопка открытия окна Шрифт

- нажмите сочетание клавиш Ctrl+D;
- выберите команду **Шрифт** в контекстном меню.

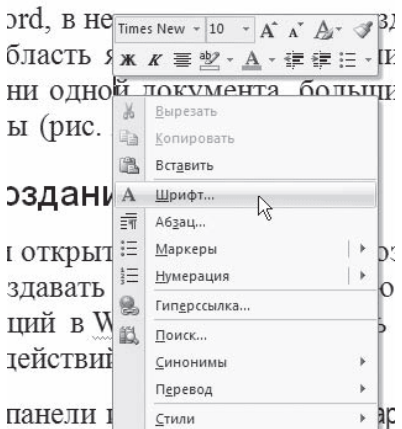

**Рис.** Выбор в контекстном меню команды Шрифт

Диалоговое окно **Шрифт** имеет две вкладки: **Шрифт** и **Интервал**. Рассмотрим доступные параметры.

• При помощи вкладки **Шрифт** можно выбирать цвет текста, изменять начертание шрифта (обычный, курсив, полужирный, полужирный курсив), устанавливать размер и цвет символов.

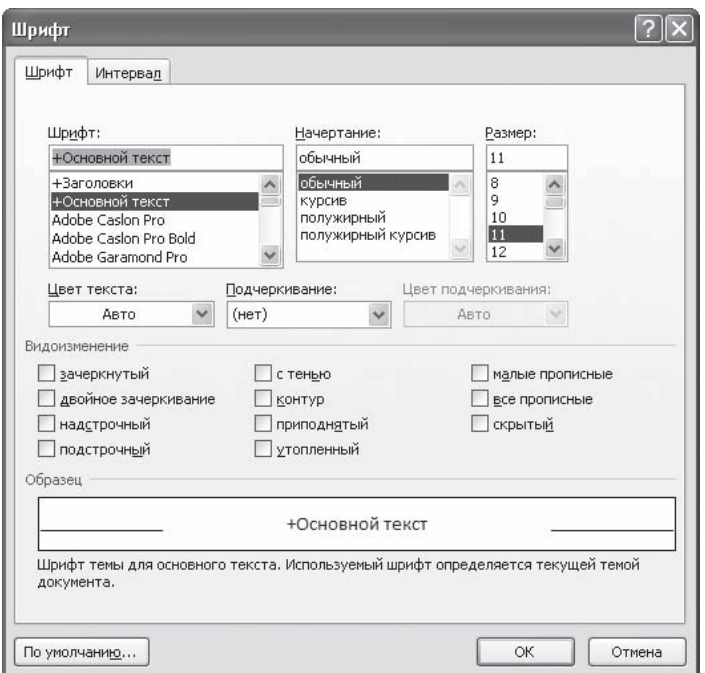

**Рис.** Вкладка Шрифт одноименного окна

• Вкладка **Интервал** помогает определить расстояние между символами шрифта. В зависимости от выбранного варианта шрифт может быть уплотненным, обычным и разреженным. На этой же вкладке можно выбрать масштаб, при котором символы становятся шире или уже (если больше 100 %, то текст растягивается, если меньше – сжимается).

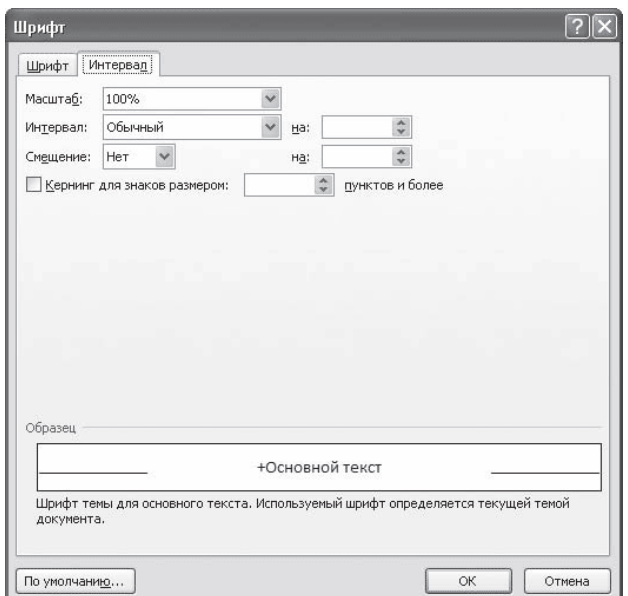

**Рис.** Вкладка Интервал окна Шрифт

#### **3.2. Группа Шрифт вкладки Главная**

Изменять параметры шрифта можно, используя не только вкладку **Шрифт** одноименного окна. Во многих случаях гораздо удобнее пользоваться инструментами группы **Шрифт** вкладки **Главная** на ленте.

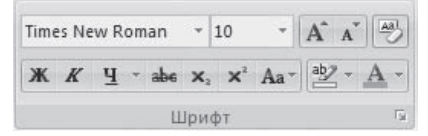

**Рис.** Группа Шрифт вкладки Главная

С помощью кнопок группы **Шрифт** можно выполнять все основные действия по оформлению текста:

• изменять начертание шрифта – делать полужирным  $\mathbb{X}$ , курсивным  $\mathbb{X}$ , подчеркнутым  $\Psi$ , зачеркнутым  $\phi$ .

Если щелкнуть на треугольнике справа от кнопки **Подчеркнутый**, то появится список, в котором можно выбрать тип, толщину и цвет линии подчеркивания.

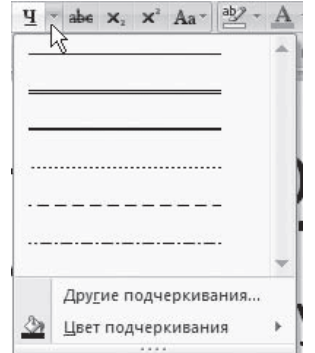

**Рис.** Список вариантов линии подчеркивания

- создавать подстрочные  $x_i$  и надстрочные  $x_i$  индексы;
- изменять регистр Аа
- выделять текст цветом  $\frac{dy}{dx}$ , и задавать цвет шрифта  $\frac{A}{x}$ .

Если щелкнуть на треугольниках справа от кнопок, то появится список доступных цветов.

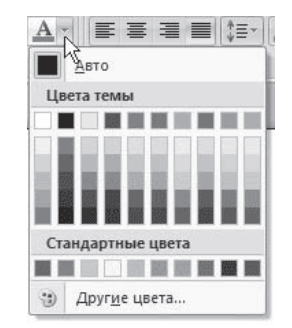

**Рис.** Список доступных цветов шрифта

• задавать гарнитуру (тип) шрифта. Наиболее распространены гарнитуры Times New Roman, Arial, Courier New;

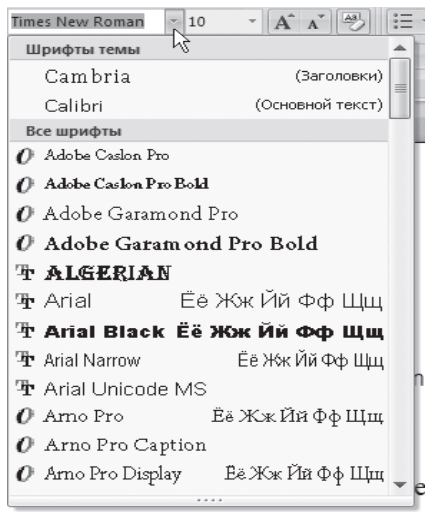

**Рис.** Список гарнитур шрифта

• выбирать кегль (размер) шрифта;

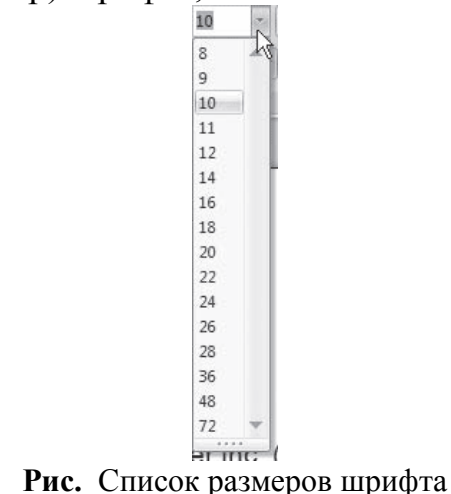

• увеличивать  $A^{\dagger}$  или уменьшать  $A^{\dagger}$  размер шрифта с шагом в один пункт;

• очищать формат, то есть убирать оформление

#### **3.3. Форматирование абзацев**

В предыдущем разделе вы познакомились с инструментами форматирования символов. В Word имеются также специальные возможности для оформления текста в рамках абзацев: выравнивание, междустрочный интервал и отступы. Операции форматирования с абзацами, как и с другими элементами текста, производятся только после их предварительного выделения.

#### **3.4. Выравнивание**

Выравнивание текста на странице – одна из важнейших операций форматирования. При помощи выравнивания можно, например, поместить заголовок текста посередине страницы, а подпись в конце письма – по правому краю. Многие начинающие пользователи для подобных задач многократно нажимают клавишу пробел, однако при помощи выравнивания управлять размещением текста на странице проще, быстрее и правильнее.

Выравнивание всего текста или отдельных абзацев можно изменить несколькими способами:

• при помощи соответствующих кнопок группы **Абзац** вкладки **Главная** на ленте:

- · По левому краю
- По центру  $\equiv$
- По правому краю  $\equiv$
- $\cdot$  По ширине
- используя список **Выравнивание** диалогового окна **Абзац**.

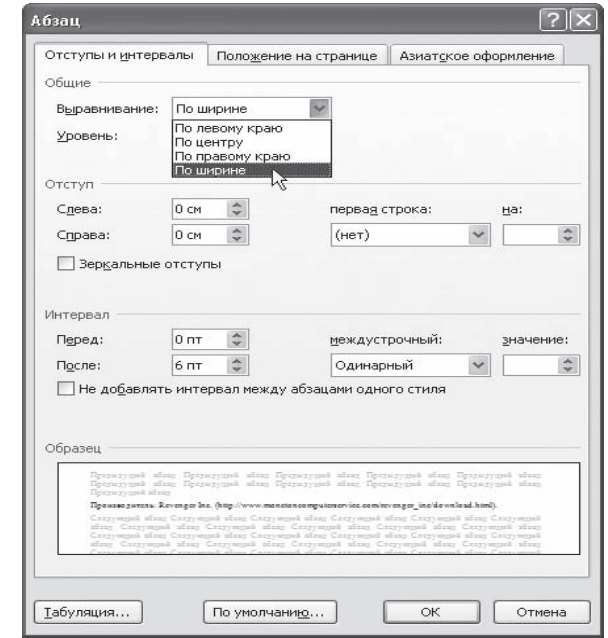

**Рис.** Диалоговое окно Абзац, список Выравнивание

Это окно можно вызвать, щелкнув на кнопке открытия окна в группе **Абзац** вкладки **Главная** на ленте или выполнив команду **Абзац** контекстного меню, которое появляется при щелчке правой кнопкой мыши в любом месте абзаца.

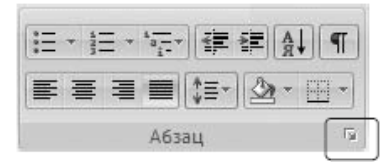

**Рис.** Кнопка вызова окна Абзац

### **3.5. Расстановка переносов**

При выравнивании по ширине узких блоков текста (например, колонок) пробелы между словами могут оказаться слишком большими. Чтобы этого избежать, нужно расставить переносы следующим образом.

1. Перейдите на вкладку **Разметка страницы** ленты. В группе **Параметры страницы** щелкните на кнопке **Расстановка переносов**.

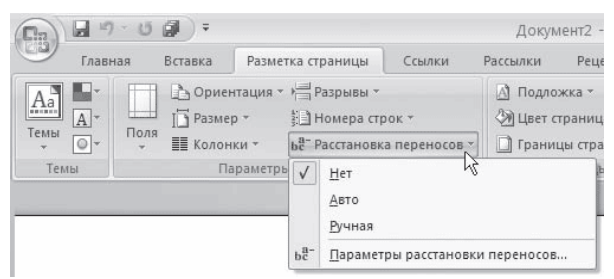

**Рис.** Меню кнопки Расстановка переносов

2.Выполните в меню команду **Авто**. В результате переносы будут расставлены автоматически во всем документе.

3. При необходимости настройте параметры переносов в окне **Расстановка переносов**, которое открывается при выполнении команды **Параметры расстановки переносов** меню кнопки **Расстановка переносов**.

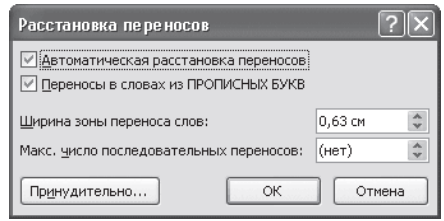

**Рис.** Диалоговое окно Расстановка переносов

## **3.6. Интервал**

Междустрочный интервал – это вертикальное расстояние между строками текста внутри абзаца. По умолчанию в Microsoft Word используется одинарный интервал. Однако в зависимости от типа документа его можно изменять. Для изменения интервала сделайте следующее.

1. Откройте окно **Абзац**, щелкнув на соответствующей кнопке группы **Абзац**,

и перейдите на вкладку **Отступы и интервалы**.

2. Выберите один из вариантов списка междустрочный в области **Интервал**.

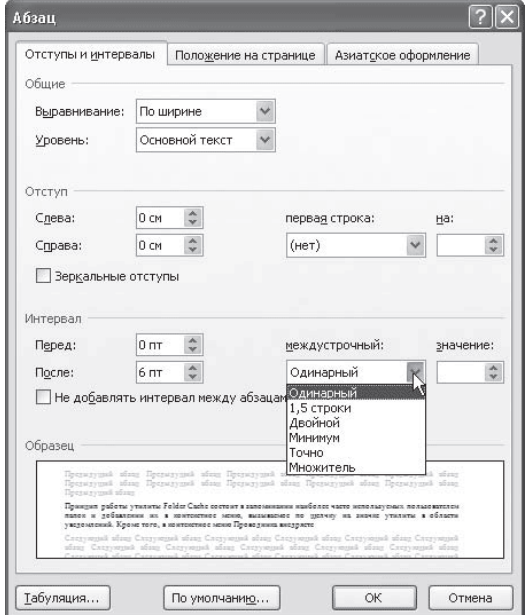

**Рис.** Выбор интервала в диалоговом окне Абзац

Наиболее применяемые интервалы можно изменять, не вызывая окно **Абзац**. Для этого можно пользоваться кнопкой **Междустрочный интервал** в группе **Абзац** вкладки **Главная** на ленте.

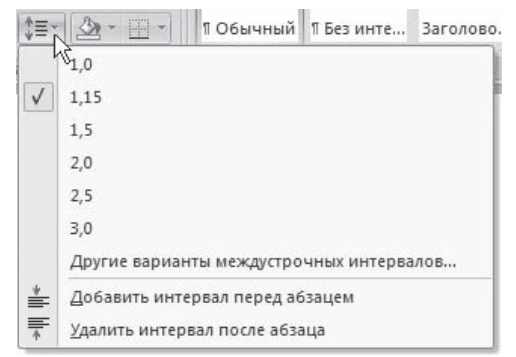

**Рис.** Список кнопки Междустрочный интервал

#### **3.7. Отступы и выступы**

**Отступ** – это расстояние между текстом и левым или правым полем страницы. Регулировать отступ можно вручную при помощи горизонтальной линейки.

Отступы можно разделить на три вида:

• **отступ слева** – устанавливает положение всего абзаца относительно левого поля страницы, для его изменения используйте маркер, изображенный на рисунке

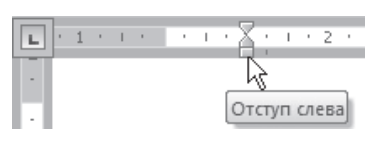

**Рис.** Маркер отступа слева

• **отступ справа** – задает положение всего абзаца относительно правого поля страницы, для его изменения используйте маркер, изображенный на рисунке;

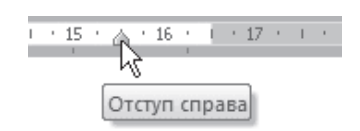

**Рис.** Маркер отступа справа

• **отступ первой строки** – определяет положение первой строки абзаца, для его изменения используйте маркер, изображенный на рисунке

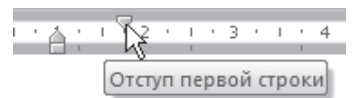

**Рис.** Маркер отступа первой строки

Наряду с **Отступами** могут использоваться **Выступы**. **Выступ** смещает текст влево от первоначальной линии текста, при этом он не распространяется на первую строку абзаца. Для установки **Выступа** используйте маркер.

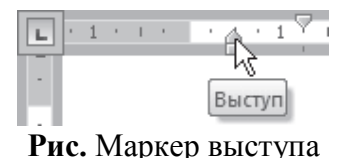

Отрегулировать **Отступы** и **Выступы** можно не только при помощи горизонтальной линейки, но и в диалоговом окне **Абзац**.

## **3.8. Границы текста**

Для оформления текста с помощью границ щелкните на стрелке справа от кнопки типа границы, которая находится в группе **Абзац** вкладки **Главная** на ленте, и укажите в появившемся списке нужный вариант. Чтобы убрать границы, щелкните на стрелке справа от кнопки типа границы и выберите в меню команду **Нет границы**.

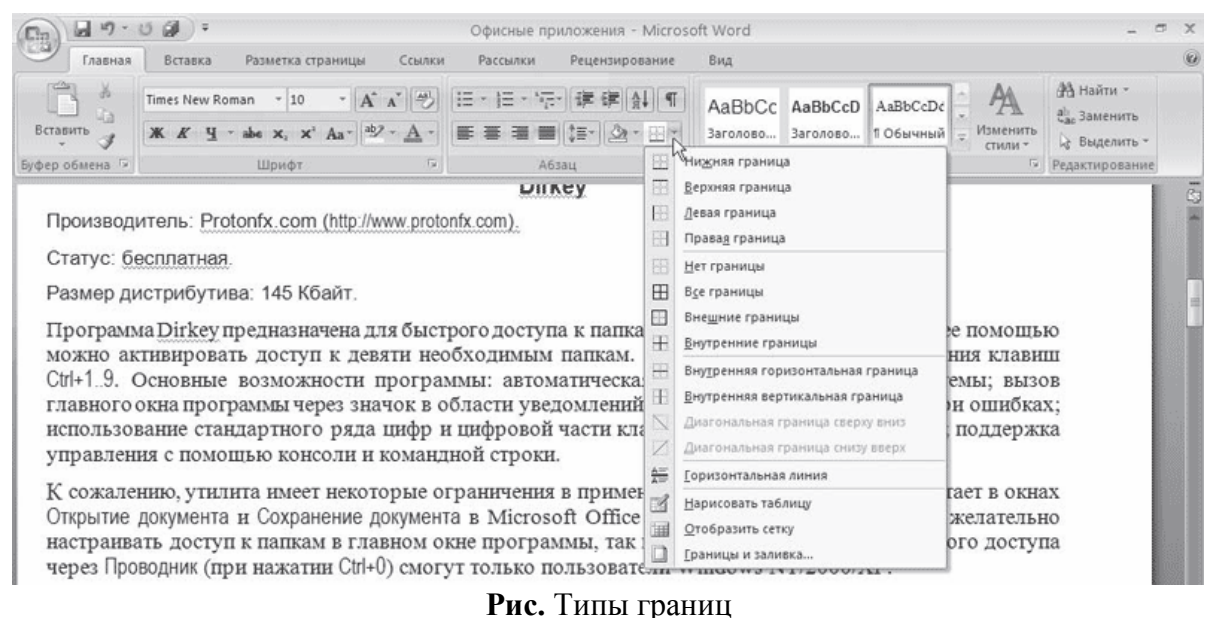

#### **3.9. Создание списков**

Очень часто бывает необходимо выделить какие-нибудь части текста визуально (например, при перечислении). В этом случае есть смысл воспользоваться маркерами или нумерацией. Маркеры объединяют пункты, связанные одной темой. Нумерованные списки содержат пункты, следующие друг за другом. Кроме того, бывают многоуровневые списки, содержащие в себе вложенные списки.

Для создания нумерованных, маркированных и многоуровневых списков можно использовать кнопки **Маркеры**  $\mathbb{E} \times$ , **Нумерация**  $\mathbb{E} \times$  и **Многоуровневый список** в группе **Абзац** вкладки **Главная** на ленте. Если просто щелкнуть на этих кнопках, то будет создан список с последним выбранным форматированием. Если щелкнуть на треугольнике справа от кнопки, то раскроется список с вариантами оформления списка.

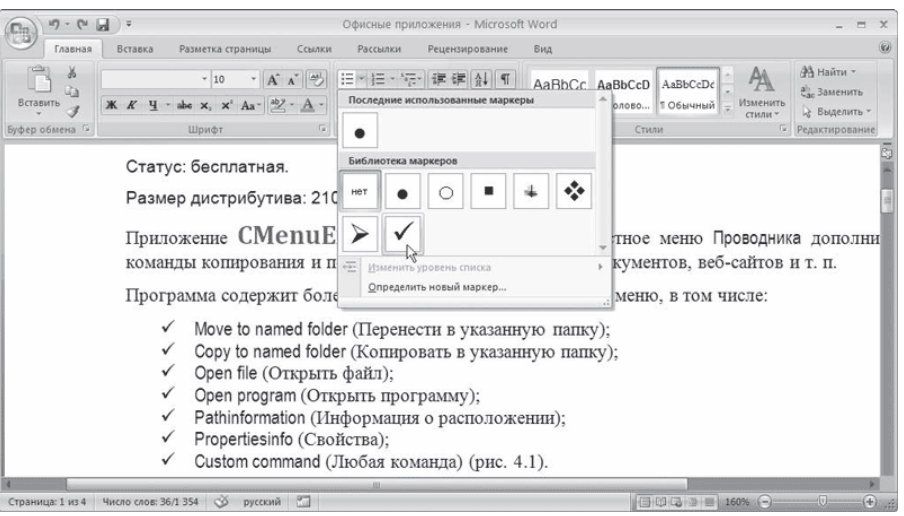

**Рис.** Выбор оформления списка

Нумерованные и маркированные списки можно также создать с помощью команд **Нумерация** и **Маркеры** контекстного меню, которое появляется при щелчке правой кнопкой мыши на строке будущего списка или на выделенном фрагменте текста, который нужно оформить списком.

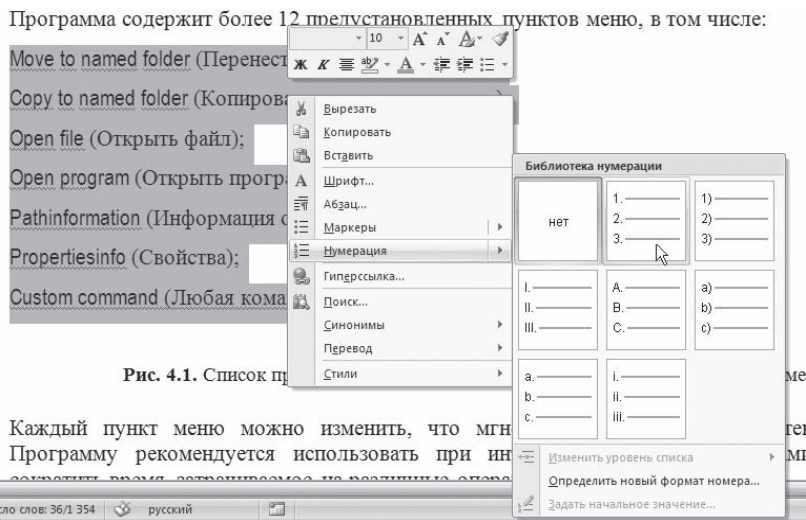

**Рис.** Создание нумерованного списка с помощью контекстного меню

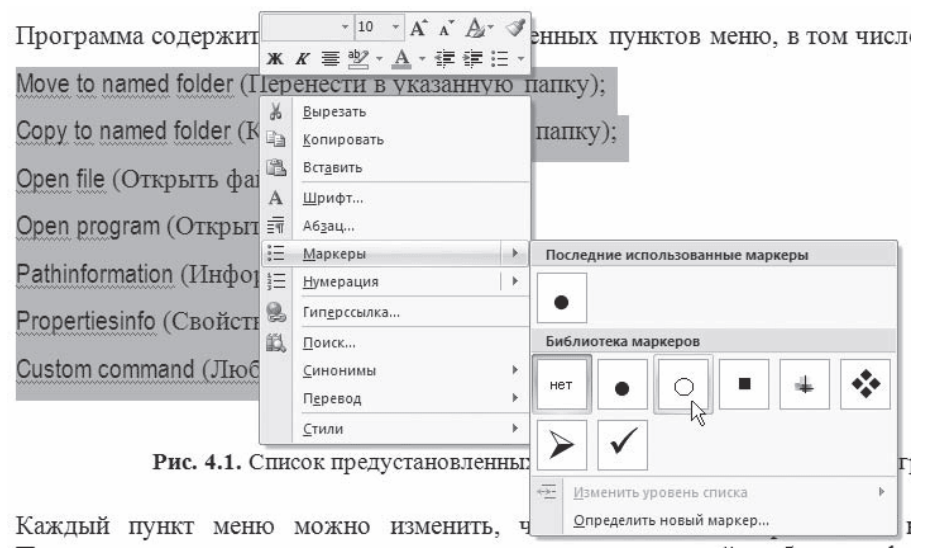

**Рис.** Создание маркированного списка с помощью контекстного меню

Для создания списка сделайте следующее.

1. Выделите требуемый участок текста.

2. Щелкните правой кнопкой мыши и выберите нужный пункт контекстного меню или щелкните на необходимой кнопке в группе **Абзац** вкладки **Главная** на ленте.

3. Щелкните на нужном типе маркера.

#### **4. Табулирование текстовой информации**

Табулирование текстовой информации представляет *способ смещения текста внутри абзаца* с помощью клавиши **TAB**.

Нажатие клавиши **TAB**приводит к горизонтальному смещению курсора ввода на определенное расстояние к правой границе страницы. По умолчанию расстояние, на которое смещается курсор ввода, фиксировано. Однако,

существует возможность произвольно установить точки перемещения курсора с помощью табуляции, называемые **табулстопами** или **позициями табуляции***.*

Позиции табуляции устанавливаются для каждого абзаца или группы абзацев с помощью масштабной линейки или кнопки **Табуляция** в группе **Абзац** вкладки **Главная** на ленте. Существует несколько видов позиций табуляции, определяемых способом выравнивания теста в данной точке абзаца.

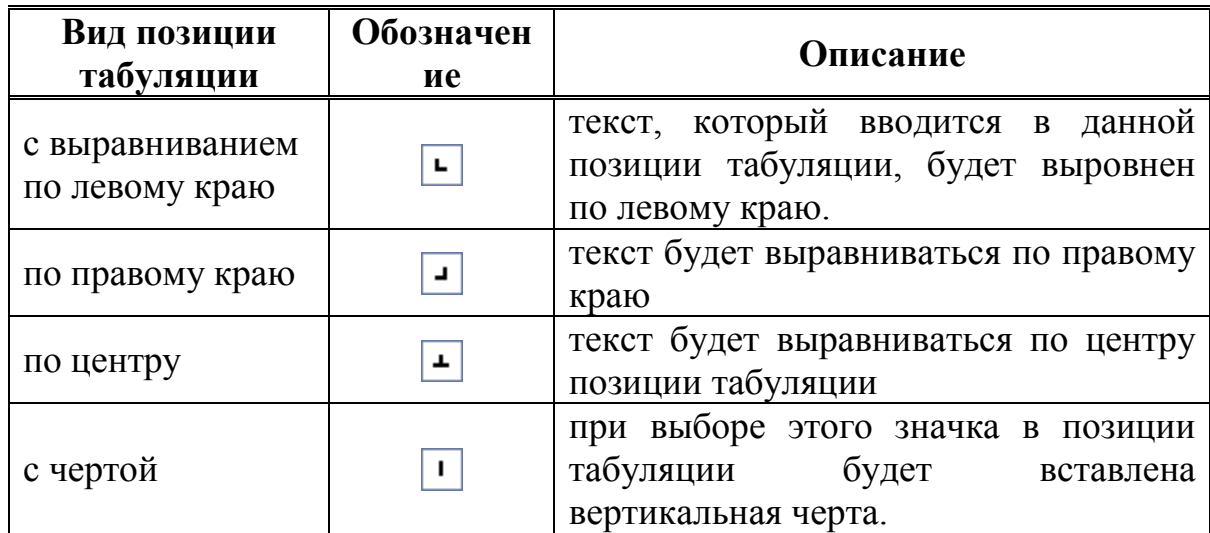

Текущий вид позиции табуляции устанавливается щелчком мыши по кнопке **«Тип позиции табуляции»**.

Кнопка встановки типа позиции

Для того, чтобы создать позиции табуляции абзаца, необходимо: табуляции

- 1. произвести щелчок мышью по масштабной линейке
- 2. переместить знак табулстопа путем перетаскивания в нужную позицию на масштабной линейке.

Отмеченные позиции табуляции на масштабной линейке

Теперь можно использовать клавишу **TAB** для изменения позиции курсора и размещения текстовой информации в определенных позициях табуляции. Для того, чтобы убрать отдельные позиции табуляции необходимо перетащить знак табулстопа за пределы масштабной линейки.

Для того, чтобы убрать все позиции табуляции абзаца или группы абзацев необходимо:

Выделить абзац или группу абзацев.

- 1. Вызвать диалог **Абзац Табуляция**.
- 2. Нажать кнопку **Удалить все.**

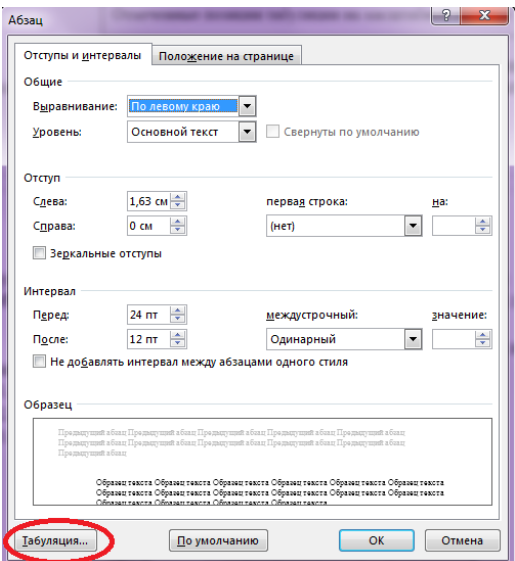

**Рис.** Табуляция в диалоговом окне Абзац.

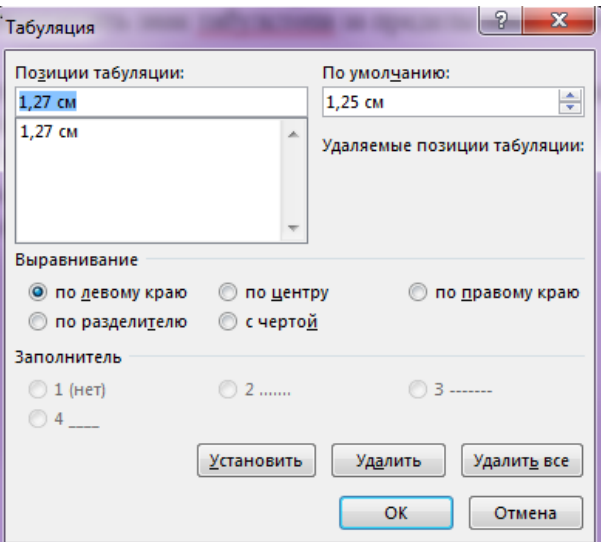

**Рис.** Диалоговое окно Табуляция

Позиции табуляции можно также использовать при создании разлинованных бланков, где необходимо подчеркнуть места бланка, куда требуется от руки вписать текст.

Для проведения горизонтальной черты от текста до поля страницы необходимо:

1. Ввести текст и установить табулстоп с выравниванием по правому краю: после выбора типа позиции табуляции щелкнуть мышью по масштабной линейке.

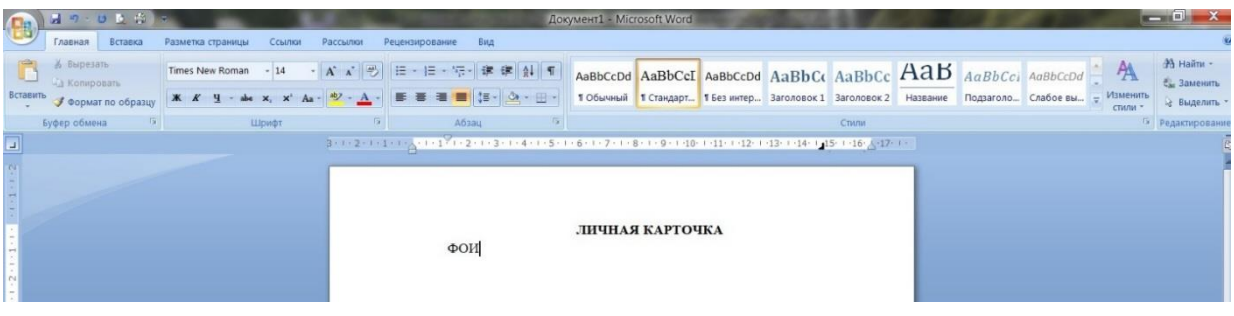

2. Изменить параметры табуляции (**Абзац Табуляция** *…*):

- в секции заполнитель выбрать пункт 4, как это показано рисунке;

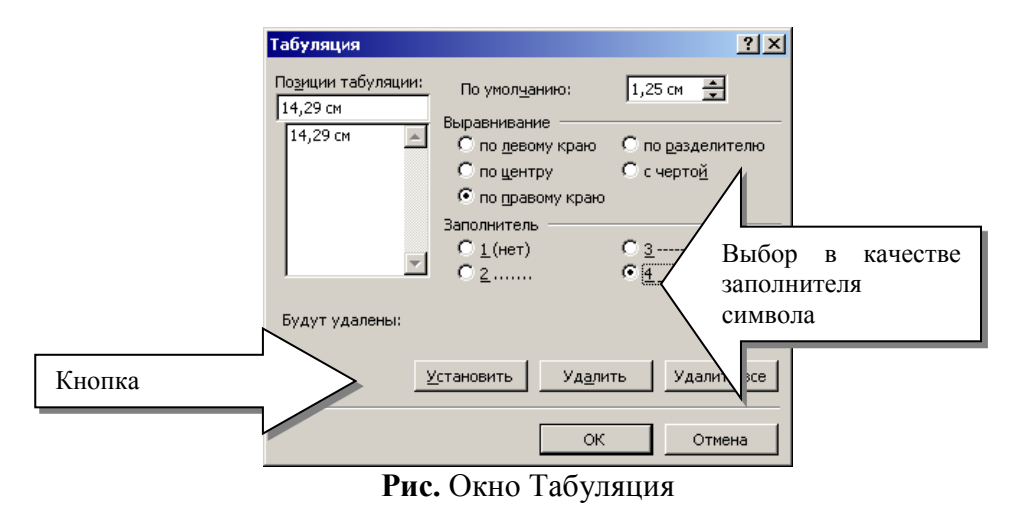

Данный диалог предусматривает установку позиций табуляции вручную, если заранее известно расстояние от поля страницы до позиции табуляции в сантиметрах.

Секция **Выравнивание** предназначена для установки выравнивания текста в позиции табуляции. Секция Заполнитель позволяет выполнить заполнение пространства от края страницы или предыдущей позиции табуляции определенным символом.

- нажать кнопку **Установить**.

После нажатия кнопки **Ok** получим.

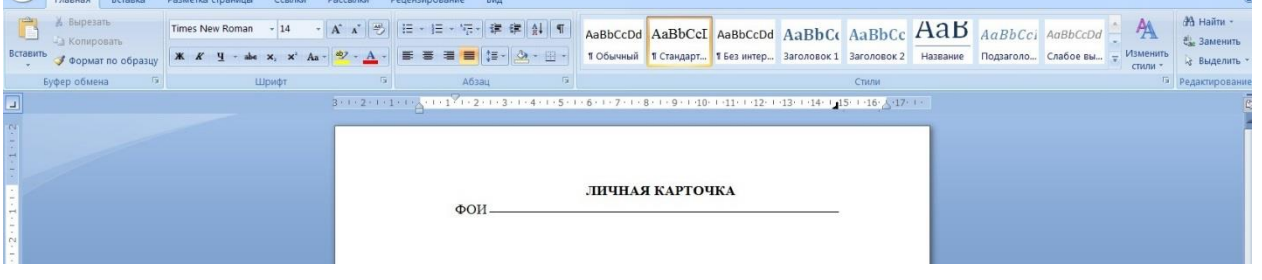

**Рис.** Начертание линии с помощью табуляции

Теперь при продолжении ввода теста для того, чтобы провести горизонтальное проведения необходимо будет только нажать клавишу **TAB**. Так, если нажать **Enter**, ввести тест «Должность» и нажать **TAB**, получим:

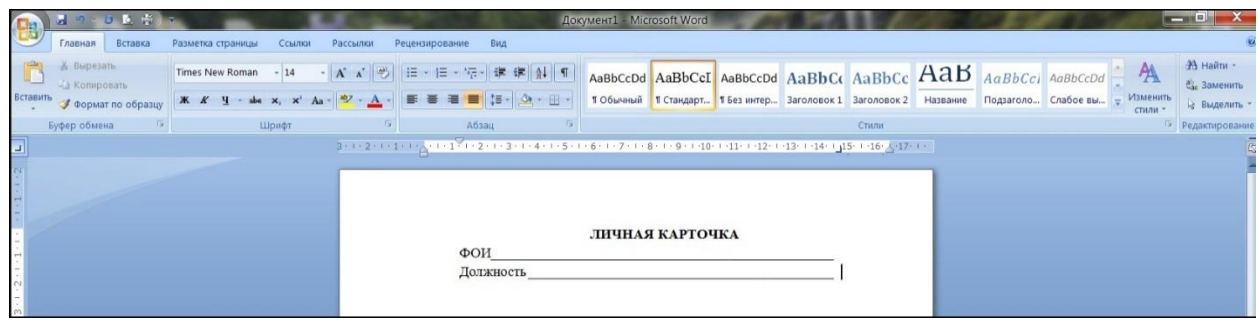

## **3. Цель деятельности студентов на занятии:**

## **Студент должен знать:**

- 1. Структуру главного окна текстового редактора MS. Основные операции, производимые с текстом.
- 2. Основные комбинации клавиш.
- 3. Как изменяется шрифт текста.
- 4. Как изменяются параметры абзаца.
- 5. Как устанавливаются границы.
- 6. Принцип работы инструмента табулирования текстовой информации.
- 7. Как создаются и удаляются позиции табуляции.
- 8. Как увеличить или уменьшить длину линии при помощи табулирования

## **Студент должен уметь:**

- 1. Владеть базовыми средствами для обработки текстовой информации.
- 2. Эффективно использовать инструмент табулирования текстовой информации, для обеспечения неизменности подачи текстового материала в условиях изменяющегося форматирования.
- 3. Создавать списки.
- 4. Устанавливать границы текста.
- 5. Набирать в редакторе MSWORD текст с первичным форматированием за указанный промежуток времени (15-20 мин).

## **4. Содержание обучения:**

- 1. Интерфейсные элементы окна текстового процессора.
	- 1.1.Лента
	- 1.2.Кнопка Office
	- 1.3.Полосы прокрутки
	- 1.4.Линейка
	- 1.5.Строка состояния
- 2. Ввод и редактирование текста
	- 2.1.Выделение текста
	- 2.2.Основные команды редактирования
	- 2.3.Первичное форматирование текста
	- 2.4.Параметры шрифта
	- 2.5.Группа Шрифт вкладки Главная
- 3. Форматирование абзацев
	- 3.1.Выравнивание
	- 3.2.Расстановка переносов
	- 3.3.Интервал
	- 3.4.Отступы и выступы
- 3.5. Границы текста
- 3.6.Создание списков
- 3.7.Многоколоночный текст
- 4. Табулирование текстовой информации

## **5. Перечень вопросов для проверки уровня знаний:**

- 1. Что является единицей текстовой информации?
- 2. Перечислите основные интерфейсные элементы окна MS Word?
- 3. Что такое Лента?
- 4. Какие изменить шрифт текста?
- 5. Как изменить параметры абзаца?
- 6. Что такое стиль документа?
- 7. Перечислите основные операции с текстом?
- 8. Как создать список?
- 9. Как провести горизонтальную линию с помощью инструмента Табуляция?

## **6. Перечень вопросов для проверки конечного уровня знаний:**

- 1. Опишите процесс создания нового документа и его сохранение.
- 2. Опишите процесс форматирования текста.
- 3. Опишите процесс форматирования абзаца.
- 4. Опишите процесс создания горизонтальных линий с помощью инструмента табуляция.
- 5. Процесс создания списка.
- 6. Как вызвать режим предварительного просмотра документа?
- 7. Как вывести документ на печать?

**7. Создать документ, набрать и отформатировать представленный ниже текст в соответствии с образцом. Время исполнения: 20-30 мин.**

## **СПИСОК ОБОЗНАЧЕНИЙ И ТЕРМИНОВ**

- 1. **КТ (РКТ), (CT)** рентгеновская компьютерная томография
- 2. **МРТ (MR, MRI)** магнитно-резонансная томография
- 3. **XA** цифровая субтракционная ангиография
- 4. **RF** цифровая рентгенография (в частности миелография)
- 5. **МРА** магнитно-резонансная ангиография
- 6. **КТА**  рентгеноконтрастная компьютерная ангиография
- 7. **МР-диффузия** специальная программа МРТ, основанная на способности процесса диффузии влиять на процессы МР-релаксации. Применяется для углубленного изучения таких патологических процессов как нарушения мозгового кровообращения, воспалительные заболевания ЦНС, новообразования центральной нервной системы.

8. **МР и КТ-перфузия** - специальные методы КТ и МРТ, позволяющие изучать параметры мозгового кровотока.

#### **КАРТОЧКА СОТРУДНИКА**

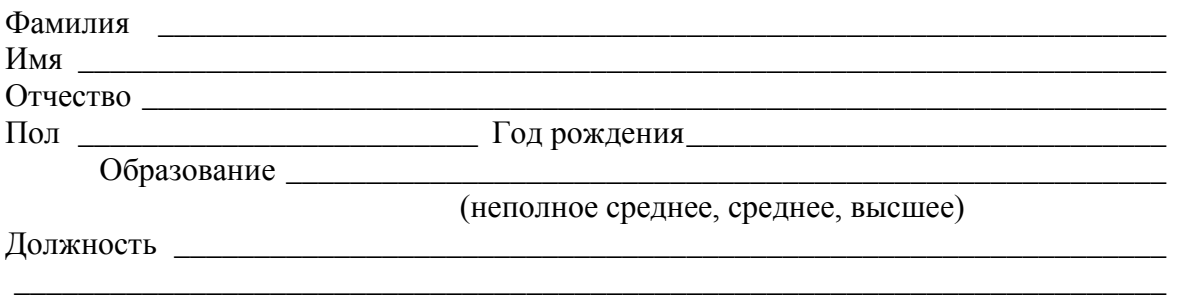

#### **8. Самостоятельная работа студентов:**

По учебнику изучите основные принципы создания, редактирования и форматирования текстовых файлов в текстовом редакторе MS Word 2007.

#### **9. Хронокарта учебного занятия:**

- 1. Организационный момент 5 мин.
- 2. Текущий контроль знаний 30 мин.
- 3. Разбор темы 20 мин.
- 4. Практическая работа 30 мин.
- 5. Подведение итогов занятия 10 мин.

## **10.Перечень учебной литературы к занятию:**

- 1. Степанов А.Н. Информатика. Учебник для вузов. 4-е изд.г. СПб., Питер, 2006;
- 2. Есауленко И.Э., Семенов С.Н. Основы практической информатики в медицине; Воронеж, 2005;

### **Тема 2:** *«Стандартные программные средства. Текстовый редактор Microsoft Word. Таблицы, Формулы, разрывы страниц для решения медицинских задач»*

#### **1. Научно-методическое обоснование темы:**

Развить и закрепить навыки работы с табличной информацией в Word.

Существенную часть текстовой информации составляется информация, организованная в виде таблиц (табличная информация). Организация информации в виде таблиц предусматривает такой способ представления информации, при котором информация группируется по определенным признакам и размещается в сетчатой структуре. Единицей такой структуры является ячейка.

**Ячейка** представляет собой контейнер для размещения текстовой информации.

Многие начинающие пользователи после создания сетки таблицы сразу же начинают изменять ширину столбцов, а также объединять и разбивать ячейки. Это – неправильный подход, ведущий к увеличению времени создания таблицы. Необходимо сначала ввести информацию в шапку таблицы и в ее информационную часть, а уже потом заниматься изменением ширины столбцов, и остальным форматированием таблицы.

#### **2. Краткая теория:**

#### **1. Создание структуры таблицы.**

Существенную часть текстовой информации составляется информация, организованная в виде таблиц, когда информация группируется определенным признакам и размещается в сетчатой структуре. Единицей такой структуры является ячейка.

**Ячейка** представляет собой контейнер для размещения текстовой информации. Можно выделить следующие операции с ячейками:

1. Ввод информации в ячейку.

2. Редактирование информации в ячейке.

3. Удаление информации в ячейке.

4. Копирование и перемещение информации из одной ячейки в другую.

5. Копирование и удаление ячеек.

6. Объединение и разъединение ячеек.

7. Форматирование ячеек.

**Таблица** в терминологии технологии обработки текстовой информации представляет собой сетчатую структуру прямоугольного вида, состоящую из некоторого количества ячеек, содержащих текстовую информацию, или предназначенных для размещения текстовой информации. Количество строк и столбцов таблицы отражают ее **размерность**.

Работа с таблицей обычно начинается с ее создания. Чтобы создать таблицу в Word 2007, воспользуйтесь одним из следующих способов.

• Перейдите на вкладку **Вставка**, в группе **Таблицы** нажмите кнопку **Таблица**. Указателем мыши выберите количество столбцов и строк. При этом в документе в месте, где установлен курсор, будет рисоваться таблица с заданными параметрами.

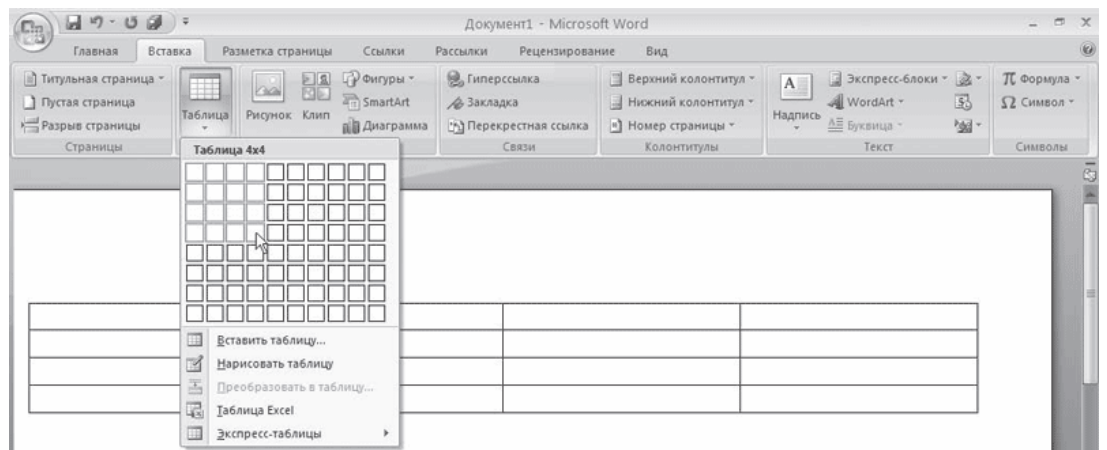

**Рис.** Выбор количества строк и столбцов таблицы

• В меню кнопки **Таблица** выберите команду **Вставить таблицу**. В появившемся окне **Вставка таблицы** выберите количество столбцов и строк и нажмите кнопку OK.

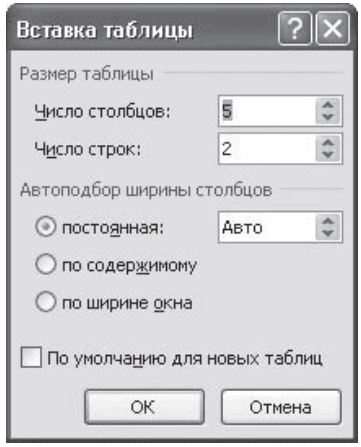

**Рис.** Окно Вставка таблицы

• Используйте заготовку таблицы из списка экспресс-таблиц. Их список находится в меню кнопки **Таблица**. Чтобы вставить такую таблицу в текст, просто щелкните на ее изображении в списке, затем заполните таблицу своими данными.

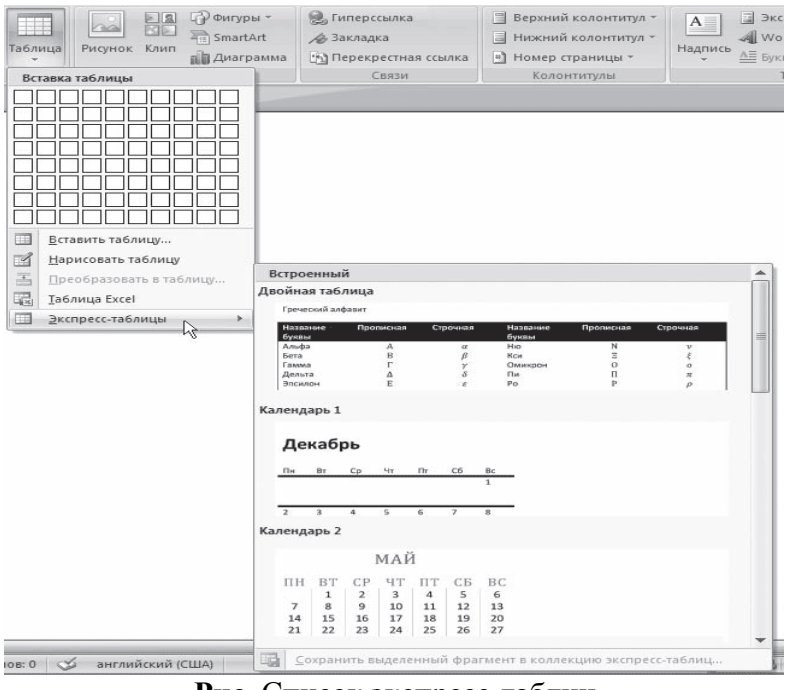

**Рис.** Список экспресс-таблиц

• Введите в том месте документа, куда нужно вставить таблицу, знаки «+» и «\_» и нажмите Enter. Например, для создания таблицы из трех столбцов нужно ввести  $+++$ . Обратите внимание, что такая заготовка обязательно должна заканчиваться плюсом, иначе таблица не будет создана.

• Создайте таблицу вручную при помощи команды **Нарисовать таблицу** в меню кнопки **Таблица**. Когда вы нажмете кнопку **Нарисовать таблицу**, указатель примет форму карандаша  $\ell$ . Сначала создайте очертания таблицы, а затем рисуйте горизонтальные и вертикальные линии.

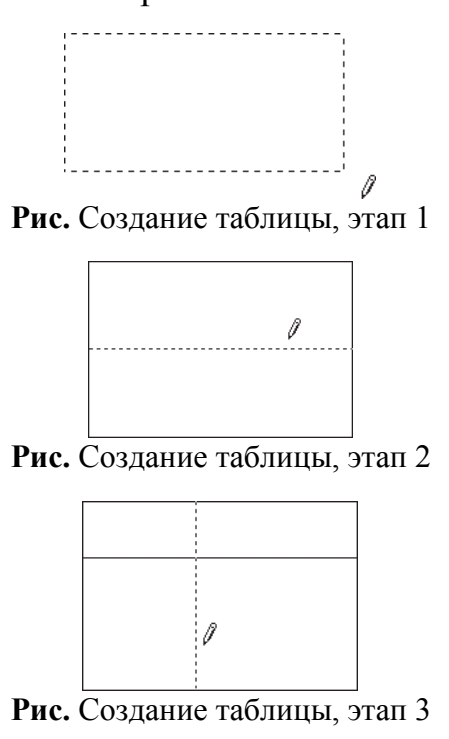

При рисовании таблицы на ленте появятся две контекстные вкладки – **Работа с таблицами → Конструктор** и **Работа с таблицами → Макет**

(подробнее об этих вкладках читайте ниже). С помощью вкладки **Работа таблицами** → **Конструктор** можно изменять типы и ширину линий в процессе рисования. Кроме того, используя инструмент **Ластик**, можно удалить нарисованные линии. После создания таблицы отожмите кнопку **Нарисовать таблицу** на вкладке **Работа с таблицами** → **Конструктор** или нажмите клавишу **Esc**.

• Используя команду **Таблица Excel** кнопки **Таблица**, вставьте в документ Word таблицу Excel. При этом в документе Word отобразятся ячейки таблицы Excel, а на ленте появятся команды Exсеl для работы с электронными таблицами. В ячейки можно ввести данные, выполнить над ними операции, используя возможности Excel. После этого нужно щелкнуть на пустом месте вне ячеек, и таблица будет вставлена в документ Word. В таком случае таблица будет вставлена единым объектом. Для ее редактирования нужно будет дважды щелкнуть на ней, чтобы снова появились команды Exсеl.

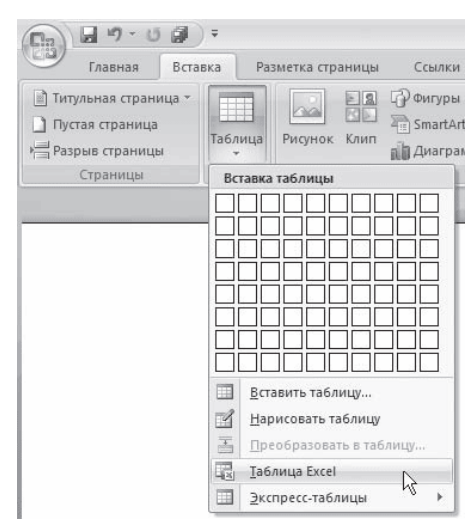

**Рис.** Команда вставки в документ таблицы Excel

| ð6<br>G)<br>Вставить<br>Буфер обм Б | Calibri<br>$K$ $K$<br>$\mathbf{q}$ | $-11$<br>$\star$<br>$\circ$<br>$\sim$<br>Шрифт | AA<br><b>156</b> | Выравнивание | s.<br>国<br>$\sqrt{2}$ | Общий<br>吗-<br>$\frac{1}{6}$<br>000<br>$^{+60}_{-60}$ $^{+00}_{-00}$<br>$\overline{1}$<br>Число | Е Стили ячеек * | ин Условное форматирование -<br>Ш≥ Форматировать как таблицу *<br>Стили | д В Ставить -<br><sup>26</sup> Удалить -<br>№ Формат -<br>Ячейки | $\Sigma$ -<br>国<br>Найти и<br>Сортировка<br>$2-$<br>и фильтр - выделить -<br>Редактирование |
|-------------------------------------|------------------------------------|------------------------------------------------|------------------|--------------|-----------------------|-------------------------------------------------------------------------------------------------|-----------------|-------------------------------------------------------------------------|------------------------------------------------------------------|---------------------------------------------------------------------------------------------|
| A4                                  | (in)<br>۰                          | $f_x$                                          | $=$ CYMM(A1:A3)  |              |                       |                                                                                                 |                 |                                                                         |                                                                  |                                                                                             |
|                                     |                                    |                                                |                  |              |                       |                                                                                                 |                 |                                                                         |                                                                  |                                                                                             |
|                                     |                                    |                                                |                  |              |                       |                                                                                                 |                 |                                                                         |                                                                  |                                                                                             |
|                                     |                                    |                                                |                  |              |                       |                                                                                                 |                 |                                                                         |                                                                  |                                                                                             |
|                                     |                                    |                                                |                  |              |                       |                                                                                                 |                 |                                                                         |                                                                  |                                                                                             |
|                                     |                                    |                                                |                  |              |                       |                                                                                                 |                 |                                                                         |                                                                  |                                                                                             |
|                                     |                                    |                                                |                  |              |                       |                                                                                                 |                 |                                                                         |                                                                  |                                                                                             |
|                                     |                                    |                                                |                  |              |                       |                                                                                                 |                 |                                                                         |                                                                  |                                                                                             |
|                                     |                                    |                                                |                  |              |                       |                                                                                                 |                 |                                                                         |                                                                  |                                                                                             |

**Рис.** Вставка в документ Word таблицы Excel

• Преобразовать набранный текст в таблицу. При этом текст, который будет занимать одну ячейку, должен быть отделен от текста, который будет занимать другую ячейку, каким-нибудь разделителем (например, табуляцией или абзацем). Выделите этот текст, перейдите на вкладку **Вставка** ленты, щелкните на кнопке **Таблица** и выполните команду **Преобразовать таблицу**. Откроется одноименное окно. Укажите в этом окне количество столбцов (количество строк при этом будет задано автоматически), задайте разделитель, который был использован при наборе текста, и нажмите кнопку OK. В результате текст преобразуется в таблицу.

| $49 - (24) =$<br>Ch                          |                                                              |                      |          | Документ4 - Microsoft Word    |     |                                                           |                                           | $\Box$                                            |
|----------------------------------------------|--------------------------------------------------------------|----------------------|----------|-------------------------------|-----|-----------------------------------------------------------|-------------------------------------------|---------------------------------------------------|
| Главная<br>Вставка                           | Разметка страницы                                            | Ссылки               | Рассылки | Рецензирование                | Вид |                                                           |                                           |                                                   |
| $\frac{1}{25}$<br>Arial<br>d)<br>Вставить    | $-8$<br>$X X Y$ - abe $X$ , $X'$ Aa <sup>- aby</sup> - $A$ - | · A A   <sup>3</sup> | 罩<br>曲   | 日·旧·紀 健健  \$   ¶<br>1: 2 · 田· |     | AaBbCcDe AaBbCcDe AaBbCo<br>1 Обычный 1 Без инте Заголово | Ą<br>Изменить<br>$\Rightarrow$<br>стили - | <b>АА</b> Найти -<br>а). Заменить<br>→ Выделить - |
| Буфер обмена Б                               | Шрифт                                                        | $\sqrt{2}$           | Абзац    | $\mathbb{G}$                  |     | Стили                                                     |                                           | <b>Б</b> Редактирование                           |
| Название<br>Значение<br>Название<br>Значение |                                                              |                      |          |                               |     |                                                           |                                           |                                                   |
| aliceblue<br>#F0F8FF                         |                                                              |                      |          |                               |     |                                                           |                                           |                                                   |
| lightsalmon<br>#FFA07A                       |                                                              |                      |          |                               |     |                                                           |                                           |                                                   |
| antiquewhite                                 |                                                              |                      |          |                               |     |                                                           |                                           |                                                   |
| #FAEBD7                                      |                                                              |                      |          |                               |     |                                                           |                                           |                                                   |
| lightseagreen<br>#20B2AA                     |                                                              |                      |          |                               |     |                                                           |                                           |                                                   |
| aqua<br>#00FFFF                              |                                                              |                      |          |                               |     |                                                           |                                           |                                                   |
| lightskyblue<br>#87CEFA                      |                                                              |                      |          |                               |     |                                                           |                                           |                                                   |
| aquamarine<br>#7FFFD4                        |                                                              |                      |          |                               |     |                                                           |                                           |                                                   |
| lightslategray<br>#778899                    |                                                              |                      |          |                               |     |                                                           |                                           |                                                   |
| azure                                        |                                                              |                      |          |                               |     |                                                           |                                           |                                                   |

**Рис.** Текст, который нужно преобразовать в таблицу

| $\mathbf{u}_n$<br>Вставить<br>Буфер обмена Б | Times New Roman - 10 - A A B B H H H H H H H H H A H T<br>$\overline{12}$<br>Шрифт | Абзац<br><b>Fac</b> | $A$ aBbCcDc $A$ aBbCcDc $A$ aBbCc $A$<br>1 Обычный 1 Без инте Заголово = Изменить<br>Стили | ab Заменить<br>⊵ Выделить -<br>Б Редактирование |
|----------------------------------------------|------------------------------------------------------------------------------------|---------------------|--------------------------------------------------------------------------------------------|-------------------------------------------------|
| Название                                     | Значение                                                                           | Название            | Значение                                                                                   |                                                 |
| aliceblue                                    | #F0F8FF                                                                            | lightsalmon         | #FFA07A                                                                                    |                                                 |
| antiquewhite                                 | #FAEBD7                                                                            | lightseagreen       | #20B2AA                                                                                    |                                                 |
| aqua                                         | #00FFFF                                                                            | lightskyblue        | #87CEFA                                                                                    |                                                 |
| aquamarine                                   | #7FFFD4                                                                            | lightslategray      | #778899                                                                                    |                                                 |
| azure                                        | #FOFFFF                                                                            | lightsteelblue      | #B0C4DE                                                                                    |                                                 |
| beige                                        | #F5F5DC                                                                            | lightyellow         | #FFFFE0                                                                                    |                                                 |
| bisque                                       | #FFE4C4                                                                            | lime                | #00FF00                                                                                    |                                                 |
| black                                        | #000000                                                                            | limegreen           | #32CD32                                                                                    |                                                 |
| blanchedalmond                               | #FFEBCD                                                                            | linen               | #FAF0E6                                                                                    |                                                 |
| blue                                         | #0000FF                                                                            | magenta             | #FF00FF                                                                                    |                                                 |
| blueviolet                                   | #8A2BE2                                                                            | maroon              | #800000                                                                                    |                                                 |
| brown                                        | #A52A2A                                                                            | mediumaquamarine    | #66CDAA                                                                                    |                                                 |
| burlywood                                    | #DEB887                                                                            | mediumblue          | #0000CD                                                                                    |                                                 |
|                                              |                                                                                    |                     |                                                                                            |                                                 |

**Рис.** Текст, преобразованный в таблицу

#### **2. Редактирование таблиц**

К операциям редактирования таблиц относятся как действия, которые можно производить с текстом в ячейках, так и с элементами таблицы –

строками, столбцами, границами. При выделении таблицы на ленте появляются две контекстные вкладки – **Работа с таблицами** → **Конструктор** и **Работа с таблицами** → **Макет**, которые содержат специальные инструменты для редактирования таблиц.

### **2.1. Редактирование текста в таблице**

Работа с текстом, находящимся внутри таблицы, практически ничем не отличается от работы с обычным текстом. Для данных таблицы можно устанавливать любое форматирование, использовать привычные команды редактирования. Для перемещения между ячейками используется клавиша **Tab**, клавиши управления курсором или мышь.

Для удаления текста внутри таблицы выделите таблицу и нажмите клавишу **Delete**.

Текст, находящийся внутри таблицы, имеет свои особенности. Например, ему можно задавать любое направление следующим образом.

1. Установите курсор в ячейку, текст которой должен поменять направление, или выделите нужный фрагмент таблицы.

2. Перейдите на вкладку **Работа с таблицами** → **Макет** ленты.

3. Нажимайте кнопку **Направление текста** в группе **Выравнивание** до тех пор, пока текст не примет нужное направление.

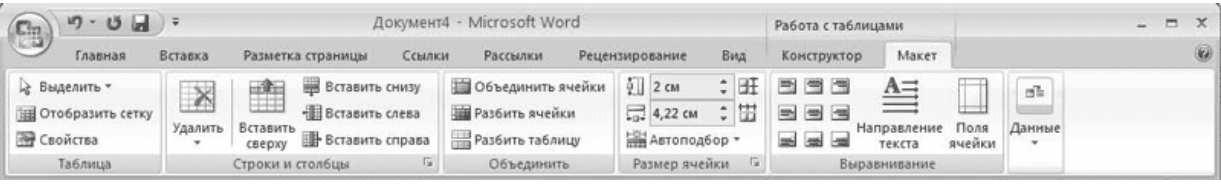

**Рис.** Кнопка Направление текста

Кроме того, текст можно выровнять в ячейке относительно границ ячейки: сверху по левому краю, сверху по центру, сверху по правому краю, по центру по левому краю и т. д. Это можно сделать с помощью кнопок группы **Выравнивание** вкладки **Работа с таблицами** → **Макет** ленты или подменю команды **Выравнивание ячеек** контекстного меню, которое появляется при щелчке правой кнопкой мыши на тексте в ячейке.

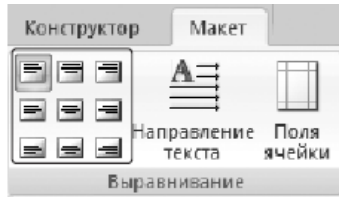

**Рис.** Кнопки для выравнивания текста в ячейках таблицы

## **2.2. Изменение размера и положения таблицы**

Для редактирования таблиц используются маркеры перемещения и изменения. Маркер перемещения появляется в верхнем левом углу таблицы при наведении указателя мыши на таблицу или щелчке на таблице. Он имеет форму

крестика в рамке. Если нажать на него и, не отпуская кнопку мыши, потянуть, таблица переместится.

> Название **Рис.** Маркер перемещения таблицы

Щелкнув на маркере перемещения, можно быстро выделить всю таблицу.

Маркер изменения размера таблицы появляется в правом нижнем углу, если указатель мыши находится в пределах таблицы. Если нажать на маркер изменения размера таблицы и потянуть на некоторое расстояние, таблица изменит размер. При этом все столбцы и ячейки изменятся пропорционально.

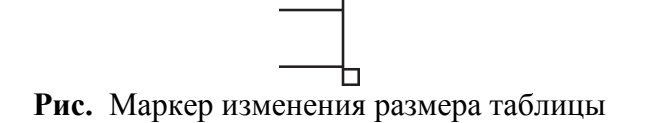

#### **2.3. Выделение таблицы**

Чтобы выделить строку или столбец таблицы, воспользуйтесь одним из способов:

• выделите нужные участки таблицы по ячейкам, предварительно нажав и удерживая левую кнопку мыши;

• подведите указатель к левой границе строки или к верхней границе столбца, после чего щелкните кнопкой мыши.

Нередко, если таблица располагается на нескольких страницах, выделить при помощи мыши нужные ячейки очень тяжело. В этом случае, как и при работе с текстом вне таблицы, можно выделять нужный участок, удерживая нажатой клавишу **Shift** и перемещая курсор при помощи клавиш ↑ и ↓. Если же у вас мышь с функцией прокрутки, вы можете проделать то же самое гораздо быстрее: клавишу **Shift** заменит левая кнопка мыши, а клавиши ↑ и ↓ – колесо прокрутки.

#### **2.4. Добавление и удаление элементов таблицы**

При редактировании таблицы иногда бывает необходимо добавлять в нее дополнительные элементы – строки или столбцы. Для этого выделите такое количество строк или столбцов, какое нужно добавить. Затем перейдите на вкладку **Работа с таблицами** → **Макет** ленты и в группе **Строки и столбцы** нажмите нужную кнопку: **Вставить сверху**, **Вставить снизу**, **Вставить слева** или **Вставить справа**.

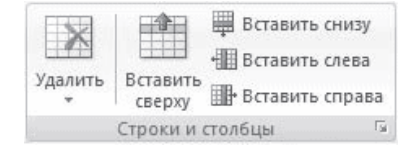

**Рис.** Группа Строки и столбцы вкладки Работа с таблицами → Макет

Еще один способ добавления элементов в таблицу – окно **Добавление ячеек**. Для его использования щелкните на кнопке, которая находится в правом нижнем углу группы **Строки и столбцы**. В открывшемся окне укажите, как нужно произвести вставку: со сдвигом вправо; со сдвигом вниз; вставить целую строку; вставить целый столбец.

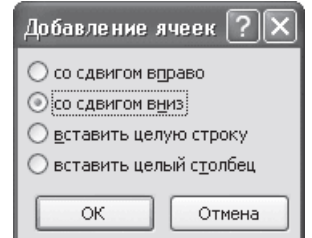

**Рис.** Окно Добавление ячеек

Для удаления элементов таблицы выделите то, что необходимо удалить, и используйте меню кнопки **Удалить**, которая находится в группе **Строки** и столбцы на вкладке **Работа с таблицами** → **Макет** ленты. Этим же меню можно пользоваться для удаления всей таблицы.

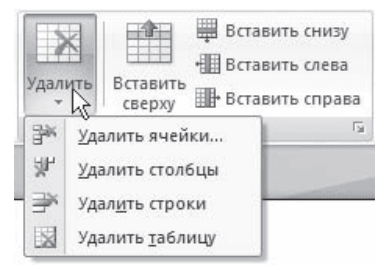

**Рис.** Меню кнопки Удалить

Для удаления выделенного элемента можно также выполнить соответствующую команду контекстного меню.

#### **2.5. Изменение размеров элементов таблицы**

Ширину столбцов и высоту строк можно изменять несколькими способами. Самый простой способ– при помощи мыши. Для этого подведите указатель к правой границе столбца или к нижней границе строки. Когда указатель примет форму двойной линии со стрелками, направленными в противоположные стороны, переместите границу столбца или строки в нужное место, не отпуская кнопку мыши. При этом пунктирная линия будет показывать, где будет установлена новая граница.

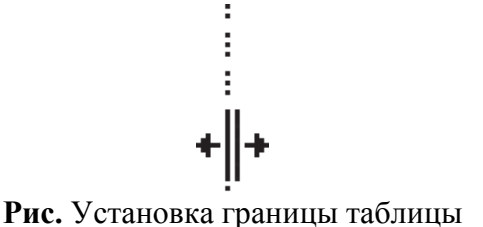

Если нужно задать точное значение ширины или высоты ячейки, можно использовать соответствующие поля группы **Размер ячейки** вкладки **Работа с таблицами → Макет** на ленте.

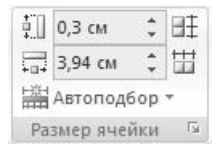

**Рис.** Группа Размер ячейки

#### **2.6. Автоподбор ширины столбцов**

Работая с таблицами, вы обязательно обратите внимание на одну деталь: ширина столбца обычно слишком мала для текста, поэтому программа переносит его на следующую строку, что часто не нужно. Определить заранее, сколько точно места понадобится, очень трудно. Именно для этого существует команда **Автоподбор**. Для ее использования сделайте следующее.

1. Выделите таблицу.

2. Перейдите на вкладку **Работа с таблицами** → **Макет** ленты. Щелкните на кнопке **Автоподбор**.

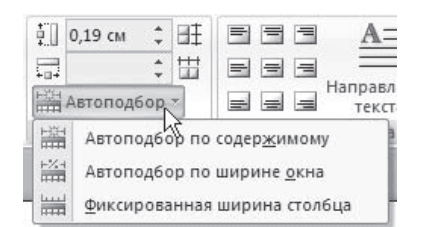

**Рис.** Меню кнопки Автоподбор

3.Выберите нужный параметр:

· **Автоподбор по содержимому** – ширина столбца увеличивается или уменьшается в соответствии с содержимым ячеек;

· **Автоподбор по ширине окна** – данный вариант можно использовать, если таблица вышла за пределы страницы или если нужно сделать ширину таблицы равной ширине рабочей области.

#### **2.7. Свойства таблицы**

В Microsoft Word 2007 есть очень удобный набор функций, объединенных в окне **Свойства таблицы**. Его можно открыть, щелкнув правой кнопкой мыши в любом месте таблицы и выполнив команду **Свойства таблицы** или нажав кнопку **Свойства** в группе **Таблица** на вкладке **Работа с таблицами** → **Макет** ленты.

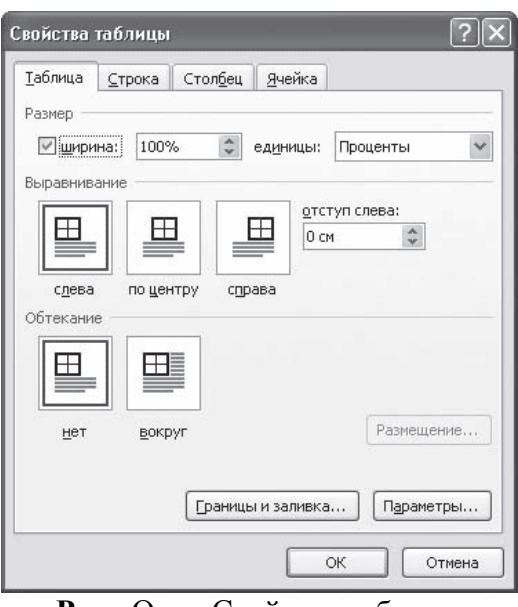

**Рис.** Окно Свойства таблицы

В диалоговом окне **Свойства таблицы** можно определить следующие параметры:

- расположение таблицы по отношению к тексту;
- границы и тени;
- параметры каждого столбца и строки таблицы;
- расположение текста в ячейке.

#### **2.8. Стили таблиц**

Если оформление таблиц для вас является делом нелегким или же вы просто не располагаете достаточным количеством времени, чтобы форматировать таблицу, вы наверняка оцените наличие специальных стилей таблиц. С их помощью можно создать красиво оформленную таблицу за считанные секунды. Вы сможете быстро подобрать стиль оформления таблицы, создать свой вариант оформления или немного изменить имеющийся.

Стили таблицы находятся на вкладке **Работа с таблицами** → **Конструктор** в группе **Стили таблиц**. По умолчанию на экране видно несколько стилей (их количество зависит от разрешения монитора). Для вывода полного списка стилей щелкните на кнопке открытия диалогового окна **Дополнительные параметры**, на которой изображена стрелка, направленная вниз. Появится полный список стилей.

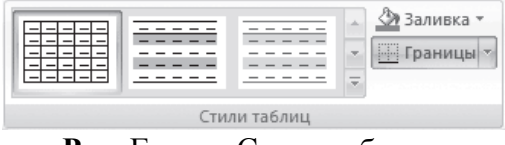

**Рис.** Группа Стили таблицы

При наведении указателя мыши на образец стиля таблица в документе сразу принимает выбранное оформление. Для подтверждения выбора стиля нужно щелкнуть на его образце.

Word предлагает около ста вариантов автоматического форматирования для разных видов таблиц. Если же вы не нашли подходящий вариант, то можете
создать свой. Для создания своего стиля таблицы на основе выбранного, воспользуйтесь командой **Изменить стиль** таблицы меню выбора стилей.

|                                                                                                    | Разметка страницы<br><b>Главная</b><br>Встаека       | Соылки                                                                             | Рассылкон                                                                                                    | Рецензирование                                                                                                    | <b>BHA</b>                                                                                                    | Конструктор                                                                                                    |                                                                                                    | Maxer                                                                                                    |                                          |    |  |
|----------------------------------------------------------------------------------------------------|------------------------------------------------------|------------------------------------------------------------------------------------|----------------------------------------------------------------------------------------------------|----------------------------------------------------------------------------------------------------|----------------------------------------------------------------------------------------------------|----------------------------------------------------------------------------------------------------|----------------------------------------------------------------------------------------------------|----------------------------------------------------------------------------------------------------|------------------------------------------|----|--|
|                                                                                                    | <b>И Первый столбец</b><br><b>У</b> Строка заголовка |                                                                                    | Простые таблицы                                                                                                    |                                                                                                    |                                                                                                    |                                                                                                    |                                                                                                    |                                                                                                    |                                          | TM |  |
| Последний столбец<br>Строка итогов<br>7 Чередующиеся строки П Чередующиеся столбцы<br>Параметры стилей таблиц |                                                      | 龖                                                                                  |                                                                                                    |                                                                                                    |                                                                                                    |                                                                                                    |                                                                                                    |                                                                                                    | Ø<br>Нарисовать Ластик<br>таблицу<br>Te. |    |  |
|                                                                                                    |                                                      | Встроенные                                                                         |                                                                                                    |                                                                                                    |                                                                                                    |                                                                                                    |                                                                                                    |                                                                                                    |                                          |    |  |
|                                                                                                    |                                                      | anan a<br>-----<br>-----                                                           | <b>All Andrew Avenue</b><br>-----<br>$\cdots - \cdots -$                                                                                                    | <b>Contract Contract</b><br>-----<br>$\cdots\cdots\cdots\cdots$                                                                                                    | <b>Contractor</b><br><br>$\cdots \cdots \cdots \cdots$                                                                                                    | <b>COLOR</b><br>-----<br>-----<br>$\frac{1}{2}$                                                                                                    | <b>CANADA</b><br>-----<br>$\cdots \cdots \cdots$                                                                                                    | <b>Controlled Bank</b><br>-----<br>$\frac{1}{2} \left( \frac{1}{2} \right) \left( \frac{1}{2} \right) \left( \frac$ |                                          |    |  |
|                                                                                                    | Название                                             | 2222                                                                               | $m = -1 - 1 - 1$<br>$= -1$<br><u>SHHA</u>                                                                                                    | 自由电电                                                                                                    | $\frac{1}{2} \left[ \begin{array}{ccc} 1 & 0 & 0 \\ 0 & 0 & 0 \\ 0 & 0 & 0 \end{array} \right] = \left[ \begin{array}{ccc} 1 & 0 & 0 \\ 0 & 0 & 0 \\ 0 & 0 & 0 \\ 0 & 0 & 0 \end{array} \right] = \left[ \begin{array}{ccc} 1 & 0 & 0 \\ 0 & 0 & 0 \\ 0 & 0 & 0 \\ 0 & 0 & 0 \end{array} \right] = \left[ \begin{array}{ccc} 1 & 0 & 0 \\ 0 & 0 & 0 \\ 0 & 0 & 0 \\ 0 & 0 & 0 \\ 0 & 0 & 0 \end{array} \$<br>$= - - - -$<br>日日コヨヨ | 55555<br>手手手                                                                                                    | $\frac{1}{2} \left[ \frac{1}{2} \left[ \frac{1}{2} \left[ \frac{1}{2} \left[ \frac{1}{2} \left[ \frac{1}{2} \left[ \frac{1}{2} \left[ \frac{1}{2} \right] \right] \right] \right] \right] - \frac{1}{2} \left[ \frac{1}{2} \left[ \frac{1}{2} \left[ \frac{1}{2} \left[ \frac{1}{2} \left[ \frac{1}{2} \left[ \frac{1}{2} \right] \right] \right] \right] \right] \right]$<br>$= 100$<br>aaaaa                                                                             | $= -1$<br>$= -1$                                                                                                    | нение                                    |    |  |
|                                                                                                    | aliceblue                                            | 동물 불풍동                                                                             |                                                                                                    | 35555                                                                                                    | $\frac{1}{2} \left( \begin{array}{ccc} 0 & 0 & 0 \\ 0 & 0 & 0 \\ 0 & 0 & 0 \\ 0 & 0 & 0 \\ 0 & 0 & 0 \\ 0 & 0 & 0 \\ 0 & 0 & 0 \\ 0 & 0 & 0 \\ 0 & 0 & 0 \\ 0 & 0 & 0 \\ 0 & 0 & 0 \\ 0 & 0 & 0 & 0 \\ 0 & 0 & 0 & 0 \\ 0 & 0 & 0 & 0 \\ 0 & 0 & 0 & 0 & 0 \\ 0 & 0 & 0 & 0 & 0 \\ 0 & 0 & 0 & 0 & 0 \\ 0 & 0 & 0 & 0 & 0 & 0 \\ 0 & 0$                                                                                           |                                                                                                    | $\frac{1}{2} \left( \frac{1}{2} \right) \left( \frac{1}{2} \right) \left( \frac$ | $\frac{1}{2} \left( \frac{1}{2} \right) \left( \frac{1}{2} \right) \left( \frac$                                    | A07A                                     |    |  |
|                                                                                                    | antiquewhite                                         | <u>-----</u><br><b>M.M.M.M.M.</b>                                                  | <b>CREATIVE</b><br>-----<br>----                                                                                                    | <b>CARD AND</b><br>-----<br>-----                                                                                                    | <b>CICROSSICO</b><br>-----                                                                                                    | <b>COLLECTIV</b><br>-----<br>-----                                                                                                    | <b>CASTLE AND</b><br>-----                                                                                                    | <b>CALL ALMO</b><br>-----                                                                                                    | B <sub>2</sub> AA                        |    |  |
|                                                                                                    | aqua                                                 | -----<br>-----                                                                     | -----                                                                                                    | -----                                                                                                    | -----                                                                                                    | -----<br><b>The Second Control</b>                                                                                                    | -----                                                                                                    | $- - - - - -$                                                                                                    | <b>CEFA</b>                              |    |  |
|                                                                                                    | aquamarine                                           |                                                                                    | ----                                                                                                    | ---                                                                                                    | ----                                                                                                    | ----                                                                                                    | and the local con-                                                                                                    | -----                                                                                                    | 8899                                     |    |  |
|                                                                                                    | azure                                                |                                                                                    |                                                                                                    | ---                                                                                                    |                                                                                                    | and the first fact.                                                                                                    |                                                                                                    |                                                                                                    | C4DE                                     |    |  |
|                                                                                                    | beige                                                | <b>CALCULAR DATE</b><br>-----                                                      | $= - -$                                                                                                    | ---<br>-----                                                                                                    | --<br>-----                                                                                                    | ----<br>-----                                                                                                    | and their and<br>-----                                                                                                    | $= 100$                                                                                                    | FFE0                                     |    |  |
|                                                                                                    | bisque                                               |                                                                                    | $\frac{1}{2} \left( \frac{1}{2} \right) \left( \frac{1}{2} \right) \left( \frac$<br>---                    | -----<br>---                                                                                                    | $= 100$ m/m/m/m<br>$= 1000$                                                                                                    | - minimize<br>and the court of                                                                                                    | $\frac{1}{2} \left( \frac{1}{2} \left( \frac{1}{2} \right) - \frac{1}{2} \left( \frac{1}{2} \right) - \frac{1}{2} \left( \frac{1}{2} \right) - \frac{1}{2} \left( \frac{1}{2} \right) - \frac{1}{2} \left( \frac{1}{2} \right) - \frac{1}{2} \left( \frac{1}{2} \right) - \frac{1}{2} \left( \frac{1}{2} \right) - \frac{1}{2} \left( \frac{1}{2} \right) - \frac{1}{2} \left( \frac{1}{2} \right) - \frac{1}{2} \left( \frac{1}{2} \right) -$<br>---                      | $\frac{1}{2} \left( \frac{1}{2} \right) \left( \frac{1}{2} \right) \left( \frac$                                    | FF00                                     |    |  |
|                                                                                                    | black                                                | <b>ALCOHOL: NO. 44</b><br>$- - - - -$                                              | -----<br>$- - - - - -$                                                                                                    | ----<br>-----                                                                                                    | ----<br>$- - - - -$                                                                                                    | -----<br>$- - - - -$                                                                                                    | -----<br>$- - - - - -$                                                                                                    | -----                                                                                                    | CD32                                     |    |  |
|                                                                                                    | blanchedalmond                                       | dalaisia<br>mach                                                                   | $\frac{1}{2} \left( \frac{1}{2} \right) \left( \frac{1}{2} \right) \left( \frac$<br>and the Class Class of | $40$ and $40$ and $40$<br>and then best loved their                                                                                                    | -----                                                                                                    | $\frac{1}{2} \left( \frac{1}{2} \log \left[ \frac{1}{2} \log \left[ \frac{1}{2$<br>-----                                 | and well as<br>----                                                                                                    | ----                                                                                                    | F0E6                                     |    |  |
|                                                                                                    | blue                                                 | Araca                                                                              | and and and and                                                                                                    | 44 M. M. M. M.<br>and and and and an                                                                                                    | wind and well are                                                                                                    | $-100 - 100 - 100$<br>$\frac{1}{2} \left( \frac{1}{2} \right) \left( \frac{1}{2} \right) \left( \frac$ | and and and and                                                                                                    | $\frac{1}{2} \left( \frac{1}{2} \right) \left( \frac{1}{2} \right) \left( \frac$                                    | OOFF                                     |    |  |
|                                                                                                    | blueviolet                                           | <b>Salaja</b><br>出版社                                                               | $m = -1 - 1 - 1$<br>$\frac{1}{2} \left[ \frac{1}{2} \frac{1}{2}$                                                                                     | $m = 100$<br>$\frac{1}{2} \left( \frac{1}{2} \right) \left( \frac{1}{2} \right) \left( \frac$ | $= -1$<br>$= 1000$ m/m/m/m                                                                                                    | $-[-] - ] - ] -$<br>$-$ [m] in [m] in                                                                                                    | $m[m] = [m] =$<br>$-1$ and $-1$ and $-1$<br>and and send an                                                                                                    | and the first test and                                                                                                    | 0000                                     |    |  |
|                                                                                                    | brown                                                | 슬람한학원                                                                              | and and and and                                                                                                    | - - - - -                                                                                                    | $\frac{1}{2} \left( \frac{1}{2} \frac{1}{2} \left[ \frac{1}{2} \frac{1}{2} \left[ \frac{1}{2} \frac{1}{2} \left[ \frac{1}{2} \frac{1}{2} \frac{1}{2} \frac{1}{2} \frac{1}{2} \frac{1}{2} \frac{1}{2} \frac{1}{2} \frac{1}{2} \frac{1}{2} \frac{1}{2} \frac{1}{2} \frac{1}{2} \frac{1}{2} \frac{1}{2} \frac{1}{2} \frac{1}{2} \frac{1}{2} \frac{1}{2} \frac{1}{2} \frac{1}{2} \frac{1}{2} \frac{1}{$                               | $-\frac{1}{2} \cos \left( \frac{\pi}{2} \ln \left( \frac{1}{2} \ln \left( \frac{1$                                                      | $\frac{1}{2} \left( \frac{1}{2} \frac{1}{2}$                                                                               | $\frac{1}{2} \left( \frac{1}{2} \left[ \frac{1}{2} \left[ \frac{1}{2} \left[ \frac{1}{2} \left[ \frac{1}{2} \left[ \frac{1}{2} \left[ \frac{1}{2} \left[ \frac{1}{2} \right] \right] \right] + \frac{1}{2} \left[ \frac{1}{2} \left[ \frac{1}{2} \left[ \frac{1}{2} \left[ \frac{1}{2} \right] \right] \right] + \frac{1}{2} \left[ \frac{1}{2} \left[ \frac{1}{2} \left[ \frac{1}{2} \left[ \frac{1}{2} \left[ \frac{1}{2} \right] \right] \right]$                                                          | CDAA                                     |    |  |
|                                                                                                    | burlywood                                            | 遐<br>Изменить стиль таблицы<br>調<br>Очистить<br>画<br>Создать стиль таблицы<br>1111 |                                                                                                    |                                                                                                    |                                                                                                    |                                                                                                    |                                                                                                    |                                                                                                    | 00CD                                     |    |  |
|                                                                                                    |                                                      |                                                                                    |                                                                                                    |                                                                                                    |                                                                                                    |                                                                                                    |                                                                                                    |                                                                                                    |                                          | ×  |  |

**Рис.** Выбор стиля таблицы

В появившемся окне **Изменение стиля** можно выбрать тип, цвет линии, заливку, гарнитуру, кегль шрифта текста и др.

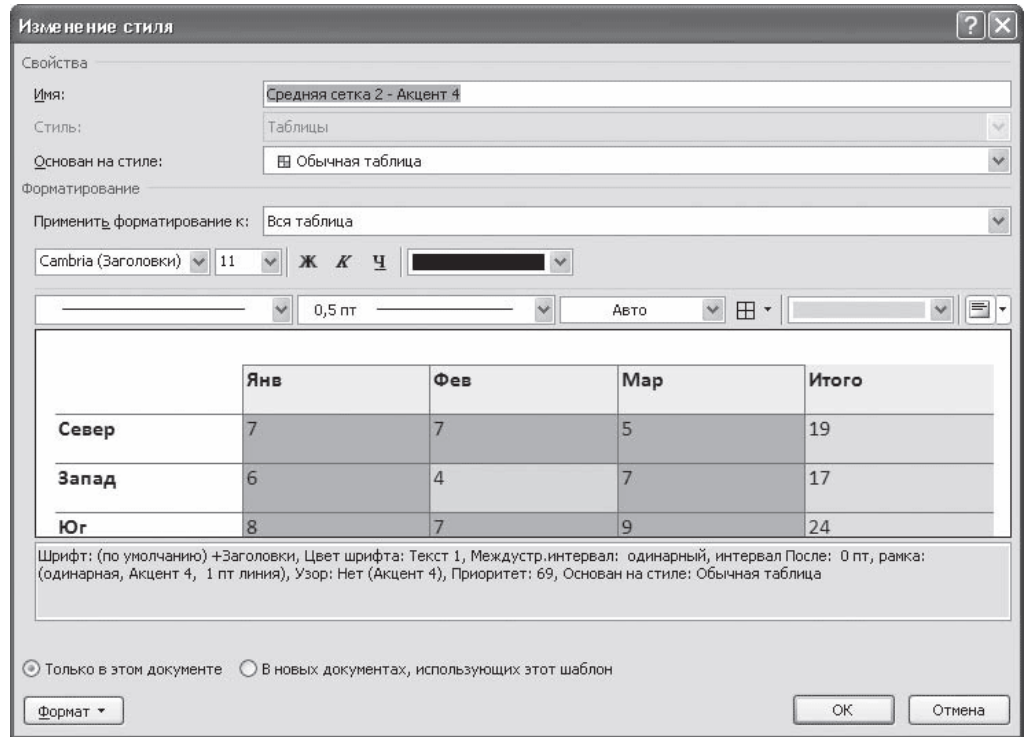

**Рис.** Окно Изменение стиля

Для создания нового стиля таблицы воспользуйтесь командой **Создать стиль таблицы** меню выбора стилей. Появится окно **Создание стиля**, аналогичное окну **Изменение стиля**. В этом окне также можно указать тип, цвет линии, заливку, гарнитуру, кегль шрифта текста и т.д.

#### **2.9. Сортировка данных в таблице**

Сортировка данных – это одна из наиболее важных команд для организации таблицы. Целью сортировки часто является упорядочивание записей на основе выбранного критерия. Часто сортировку используют, если данные в таблице набирались постепенно, и каждая запись производилась просто на одну строку ниже. Найти информацию в такой таблице очень трудно, применение сортировки помогает упорядочить данные.

Для сортировки данных в таблице сделайте следующее.

1. Выберите столбцы для сортировки или установите курсор в таблице, если нужно отсортировать столбец полностью.

2. Перейдите на вкладку **Работа с таблицами** → **Макет**, нажмите кнопку Данные и щелкните на кнопке **Сортировка**.

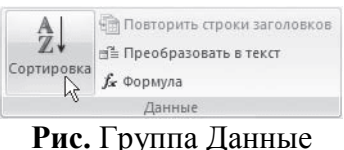

3.В диалоговом окне **Сортировка** выберите столбец, по которому нужно выполнить сортировку таблицы в списке **Сначала по**. Столбцы здесь перечислены по названиям слева направо.

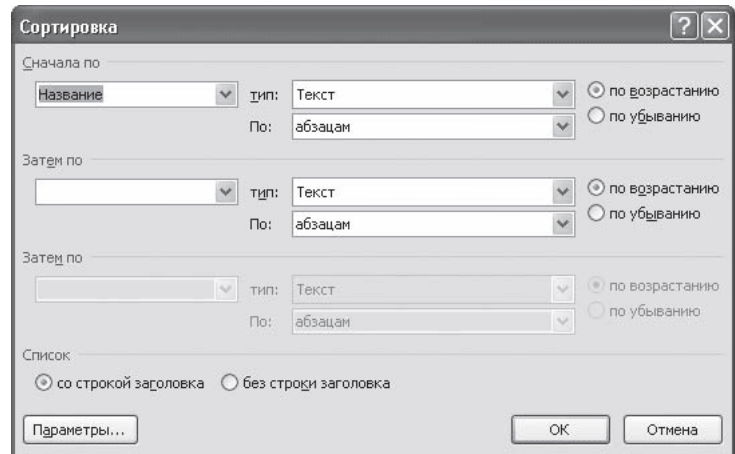

**Рис.** Окно Сортировка

4. Выберите тип данных сортировки: текст, число или дата.

5. Установите тип сортировки: по возрастанию или по убыванию.

6. При необходимости установите параметры для вторичной сортировки по второму и третьему столбцам.

7. Если нужно применить сортировку, при которой будет учитываться регистр букв, нажмите кнопку **Параметры** и установите флажок учитывать регистр в области **Параметры сортировки**.

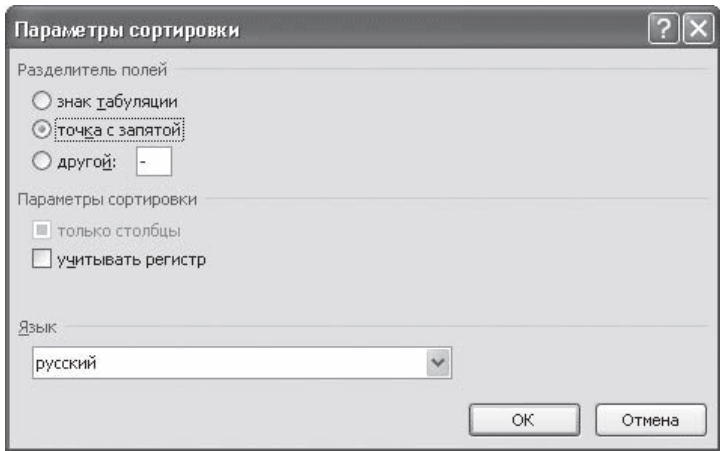

**Рис.** Окно Параметры сортировки

8.Нажмите кнопку OK, чтобы подтвердить выбранные параметры сортировки.

## **2.10. Объединение ячеек и обрамление таблицы.**

Для объединения ячеек необходимо:

- выделить ячейки;
- вызвать контекстное меню щелчком правой кнопкой мыши;

| D. 令<br><b>ED</b> Hand<br>m<br>Главная<br>Вставка<br>Разметка страницы                                                              | Документ1 - Microsoft Word<br>Работа с таблицами<br>Ссылки<br>Рассылки<br>Рецензирование<br>Maker<br>Вид<br>Конструктор                                                                                                    | <b>SCHOOL</b>                                                                                         |
|----------------------------------------------------------------------------------------------------|----------------------------------------------------------------------------------------------------|----------------------------------------------------------------------------------------------------|
| <b>V</b> Строка заголовка<br>√ Первый столбец<br>Строка итогов<br>Последний столбец<br>V Чередующиеся строки   Чередующиеся столбцы | <b>Фи Заливка</b> -<br>$- - - -$<br>-----<br>Праницы<br>崖菲菲<br>-----<br>$= - -$<br>-----<br>-----                                                                                                    | $\nabla$<br>$\blacksquare$<br>$0.5 \text{ m}$<br>Нарисовать Ластик<br><u>2</u> Цвет пера *<br>таблицу |
| Параметры стилей таблиц                                                                                                    | Стили таблиц                                                                                                    | $\sqrt{3}$<br>Нарисовать границы                                                                      |
| $\Box$<br>$1 + 1/2$                                                                                                    | Calibri (Осн - 11 - А л Д - У<br><b>* K W → A · 读 读 三 ·</b><br>国<br>Х Вырезать<br>Па Копировать<br>區<br>Вставить<br>Вставить<br>Удалить ячейки<br>Объединить ячейки<br>o<br>Границы и заливка<br>Ilâ<br>Направление текста<br>Выравнивание ячеек<br>Автоподбор<br>兩<br>Свойства таблицы | ٠<br>٠                                                                                                |

**Рис.** Объединение ячеек.

выберем пункт **Объединить ячейки** и произведем щелчок по нему левой кнопкой мыши;

| 日の 二重性 三                                                                                                    | <b>BETWEEN THE ANNUAL</b><br>Документ1 - Microsoft Word<br>Работа с таблицами                                                                                                  |  |
|----------------------------------------------------------------------------------------------------|----------------------------------------------------------------------------------------------------|--|
| Разметка страницы<br>Главная<br>Вставка                                                                                             | Рецензирование<br>Ссылки Рассылки<br>Конструктор Макет<br>Bitg                                                                                                    |  |
| √ Первый столбец<br>√ Строка заголовка<br>Последний столбец<br>Строка итогов<br><b>V</b> Чередующиеся строки • Чередующиеся столбцы | <u>Фаливка</u><br>$\nabla$<br>$\blacksquare$<br>$- - - -$<br><b>В Границы</b><br>$0.5 \text{ m}$<br>Нарисовать Ластик<br>$- - - -$<br>-----<br>$\angle$ Цвет пера +<br>таблицу |  |
| Параметры стилей таблиц                                                                                                    | Стили таблиц<br>Нарисовать границы                                                                                                    |  |
|                                                                                                    |                                                                                                    |  |
|                                                                                                    | Таблица 1.                                                                                                    |  |

**Рис.** Результат объединения ячеек.

Для завершения необходимо выровнять ширину столбцов.

Для изменения обрамления ячеек шапки необходимо:

- поставить курсор внутри таблицы;

- во вкладке **Работа с таблицами** → **Конструктор** в группе **Нарисовать** границы выбрать необходимые толщину и стиль пера;

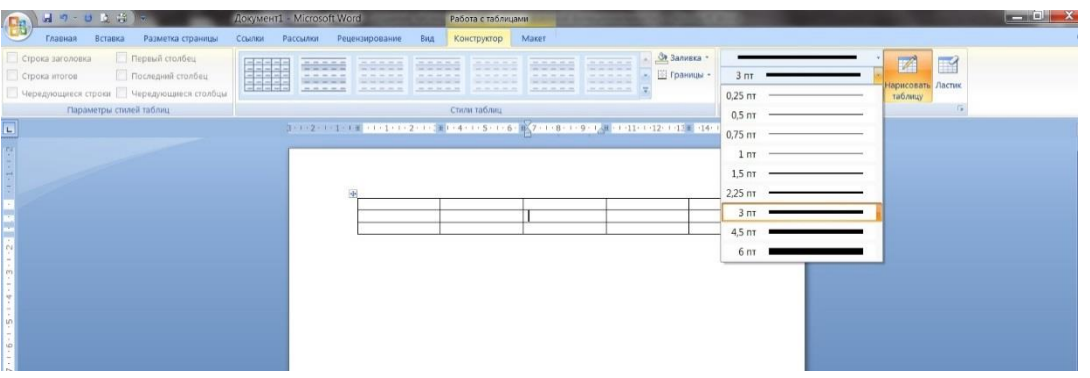

**Рис.** Изменение толщины пера.

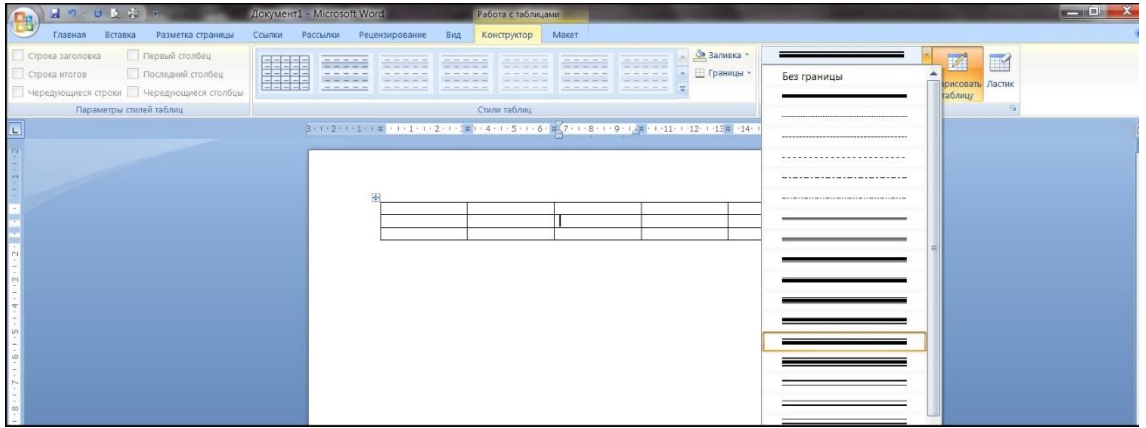

**Рис.** Изменение стиля пера.

## **3. Табулирование текстовой информации в таблице.**

Табулирование текстовой информации представляет **способ смещения текста внутри абзаца** с помощью клавиши **TAB**.

Нажатие клавиши **TAB**приводит к горизонтальному смещению курсора ввода на определенное расстояние к правой границе страницы. По умолчанию расстояние, на которое смещается курсор ввода, фиксировано. Однако, существует возможность произвольно установить точки перемещения курсора с помощью табуляции, называемые табулстопами или позициями табуляции*.*

Позиции табуляции устанавливаются для каждого абзаца или группы абзацев с помощью масштабной линейки или диалога вкладка **ГлавнаяАбзац** →**Табуляция***.* Существует несколько видов позиций табуляции, определяемых способом выравнивания теста в данной точке абзаца.

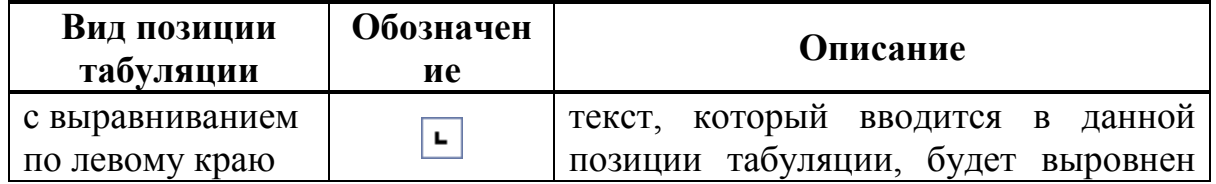

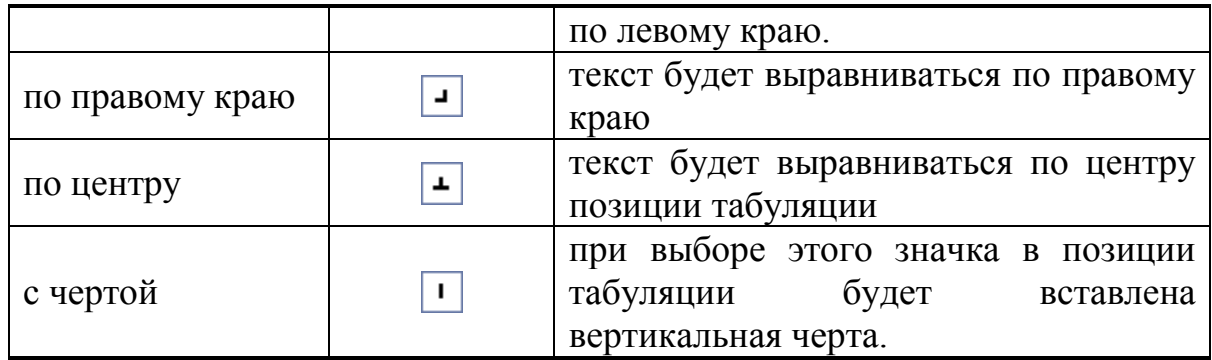

Текущий вид позиции табуляции устанавливается щелчком мыши по кнопке **«Тип позиции табуляции»**.

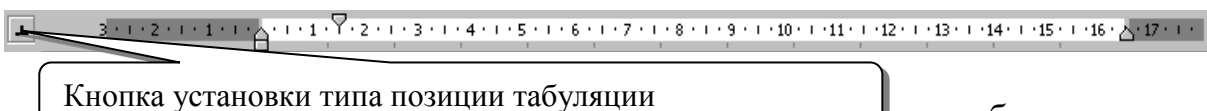

да, необходимо:

1. произвести щелчок мышью по масштабной линейке;

2. переместить знак табулстопа путем перетаскивания в нужную позицию на масштабной линейке.

Для использования средства **Табуляци** в рамках табличной структуры, необходимо использовать сочетание клавиш **Ctrl + Tab**

## **4. Вложенные таблицы: создание и использование**

Таблица, как структура для размещения текстовой информации, вставленная в другую таблицу, называется **вложенной таблицей**.

Вложенные таблицы являются мощным средством размещения информации в определенном виде. В текст каждой ячейки таблицы можно вставить другую таблицу, в текст ячейки вложенной таблицы можно вставить также вставить таблицу и т.д. Таким образом, вложенные таблицы, наряду со списками, являются прекрасным средством отражения вложенности информации. Приведем некоторые примеры.

**Пример 1.** Предположим, существует список некоторых объектов – например, список предприятий. Каждое предприятие характеризует определенная информация: наименование, ИНН, адрес, телефон. Каждое предприятие имеет свое штатное расписание и список сотрудников. Штатное расписание и список сотрудников с данной модели являются вложенными структурами данных по отношению к предприятию, причем структуры данных совершенно различны.

Теперь представим ситуацию, когда эти (или какие-либо другие) разнородные по своей структуре данные необходимо представить в одной таблице как единой информационной структуре. Т.к. структуру информации отражает структура таблиц, то необходимо список сотрудников и штатное расписание включить в текст соответствующих ячеек. Получим:

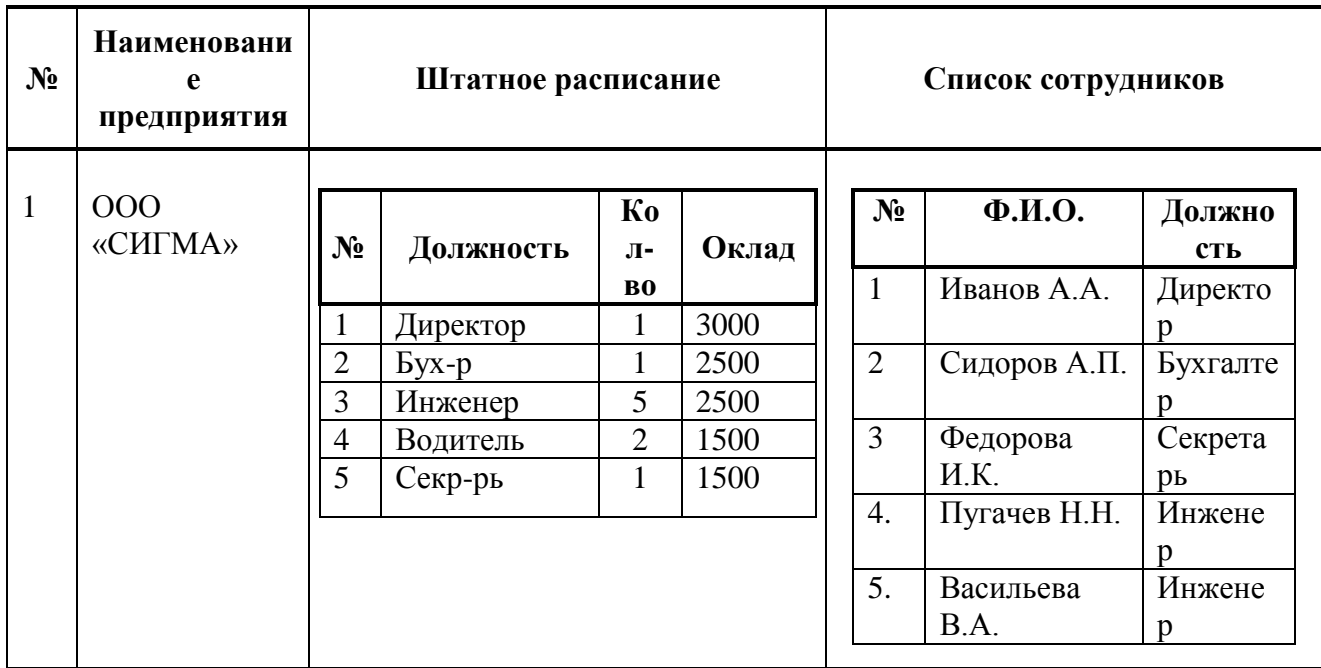

# **5. Формулы и Символы.**

# **5.1 Вставка формул.**

На ленте **Вставка** расположена панель **Символы**, содержащая две кнопки: **Формула** и **Символы**

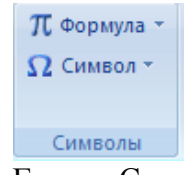

**Рис.** Группа Символы.

Кнопка **Формулы** содержит раскрывающееся меню, в котором представлены наиболее часто употребляемые формулы

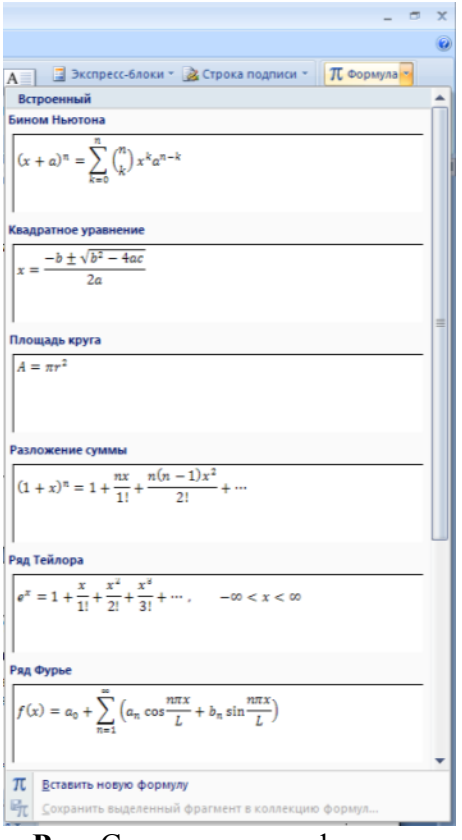

**Рис.** Список частых формул.

В нижней части меню находится кнопка **Вставить новую формулу**, которая открывает ленту **Конструктора** меню **Работа с формулами.**

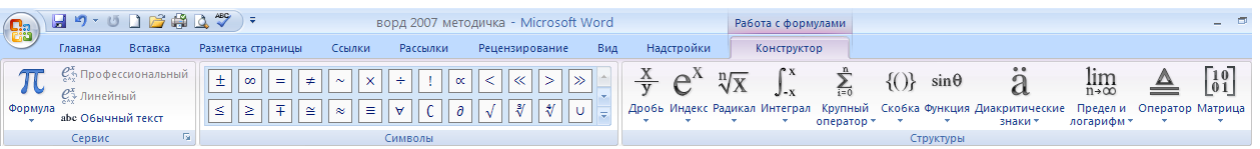

**Рис.** Меню Работа с формулами

Лента содержит меню Сервис, в котором открывается окно тонкой настройки параметров формул для вставки их в документ

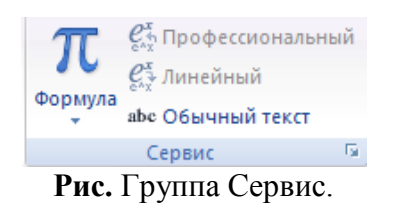

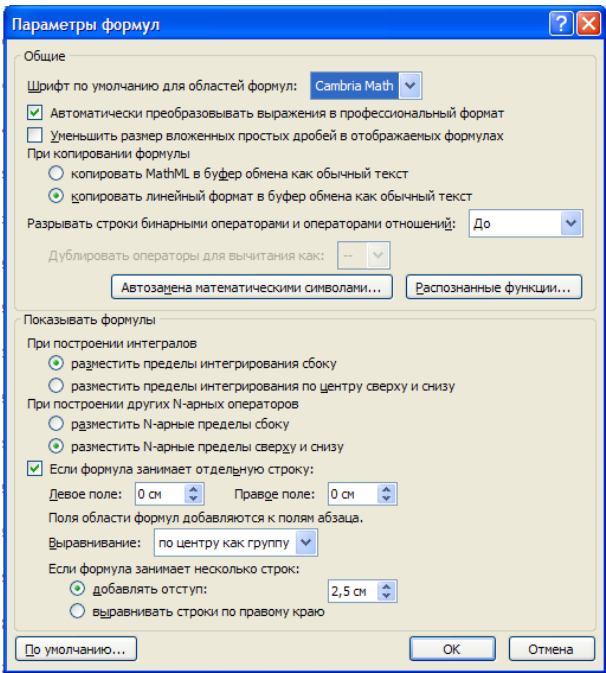

**Рис.** Диалоговое окно Параметры формул.

Меню **Символы** содержит математические знаки и символы, употребляемые при написании формул

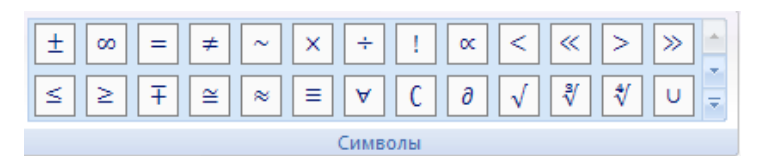

**Рис.** Меню Символы.

Меню **Структуры** в котором отображается структура, используемая для написания формул

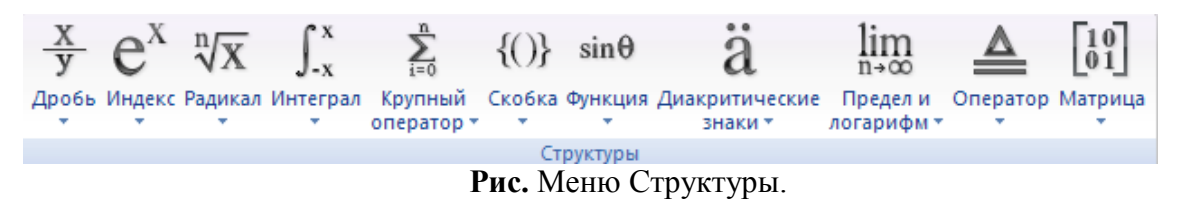

Для выбора варианта написания необходимо вызвать раскрывающееся меню выбранной формулы

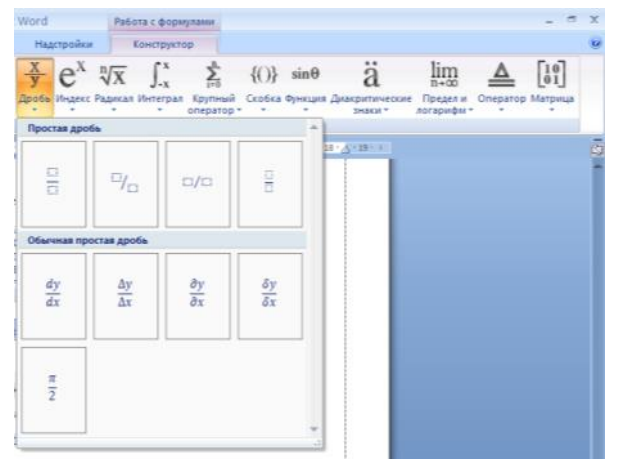

**Рис.** Раскрывающееся меню формулы

Для выбора вариантов оформления полученной формулы можно использовать контекстное меню самой формулы

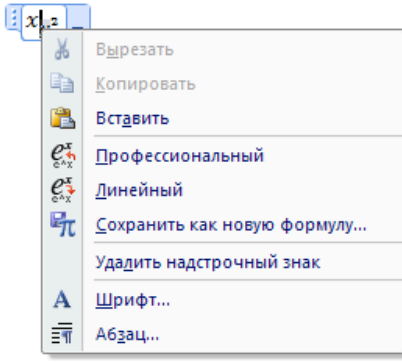

**Рис.** Контекстное меню формулы

## **5.2. Вставка символа.**

Работа с панелью символов аналогична работе с формулами, если нужного символа нет в раскрывающемся списке (или необходима настройка символов), то можно вызвать меню **Символы**.

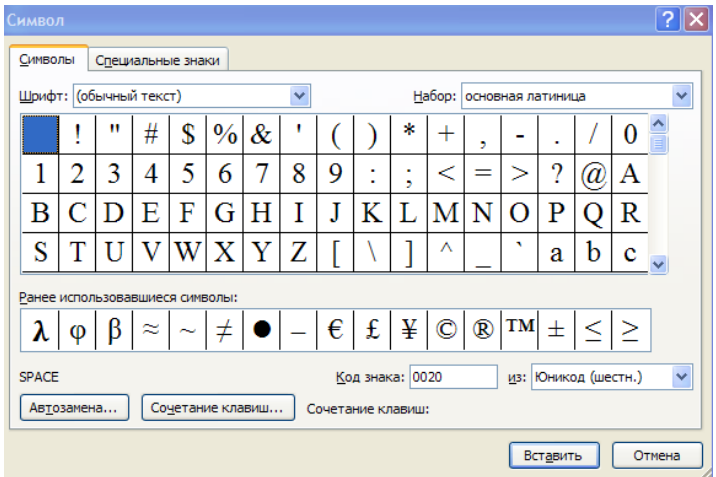

**Рис.** Диалоговое окно Символ.

#### **3. Цель деятельности студентов на занятии:**

#### **Студент должен знать:**

- 1. Принципы формирования табличной структуры.
- 2. Какие возможны операции с ячейками таблицы.
- 3. Способы создания структуры таблицы.
- 4. Способы перемещения по структуре таблицы.
- 5. Способы табулирования текстовой информации в таблице.
- 6. Способы редактирования текста в таблице.
- 7. Принципы добавления/удаления строк/столбцов в таблице.
- 8. Способ определения стиля и сортировки данных в таблице.

## **Студент должен уметь:**

- 1. Использовать возможности текстового процессора Microsoft Word для представления и обработки табличных данных.
- 2. Создавать текстовые электронные документы, содержащие табличные данные, и придавать им оптимальный для восприятия вид.

## **4. Содержание обучения:**

- 1. Создание структуры таблицы.
- 2. Редактирование таблиц.
	- 2.1.Редактирование текста в таблице.
	- 2.2.Изменение размера и положения таблицы.
	- 2.3.Выделение таблицы.
	- 2.4.Добавление и удаление элементов таблицы.
	- 2.5.Изменение размеров элементов таблицы.
	- 2.6.Автоподбор ширины столбцов.
	- 2.7.Свойства таблицы.
	- 2.8.Стили таблиц.
	- 2.9.Сортировка данных в таблице.
	- 2.10.Объединение ячеек и обрамление таблицы.
- 3. Табулирование текстовой информации в таблице.
- 4. Вложенные таблицы.
- 5. Формулы и Символы.
	- 5.1. Вставка Формул.
	- 5.2.Вставка символов.

# **5. Перечень вопросов для проверки уровня знаний:**

- 1. Что представляет собой таблица с точки зрения технологии обработки текстовой информации?
- 2. Как называется единица табличной структуры?
- 3. Чем определяется размерность таблицы?
- 4. Какие операции возможны с ячейками таблицы?

# **6. Перечень вопросов для проверки конечного уровня знаний:**

- 1. Перечислите и опишите способы создания структуры таблицы.
- 2. Опишите способы перемещения по структуре таблицы.
- 3. Перечислите способы выделения строк/столбцов таблицы.
- 4. Как вставить и удалить строки/столбцы таблицы?
- 5. Опишите способы редактирования таблицы.
- 6. Как производится объединение и разбиение ячеек?
- 7. Как изменить стиль таблицы?
- 8. Как создать табуляция в таблице?
- 9. Как вставить формулу?
- 10.Как вставить символ?

# **7. Создать документ, набрать и отформатировать представленный ниже текст в соответствии с образцом. Время исполнения: 20-30 мин.**

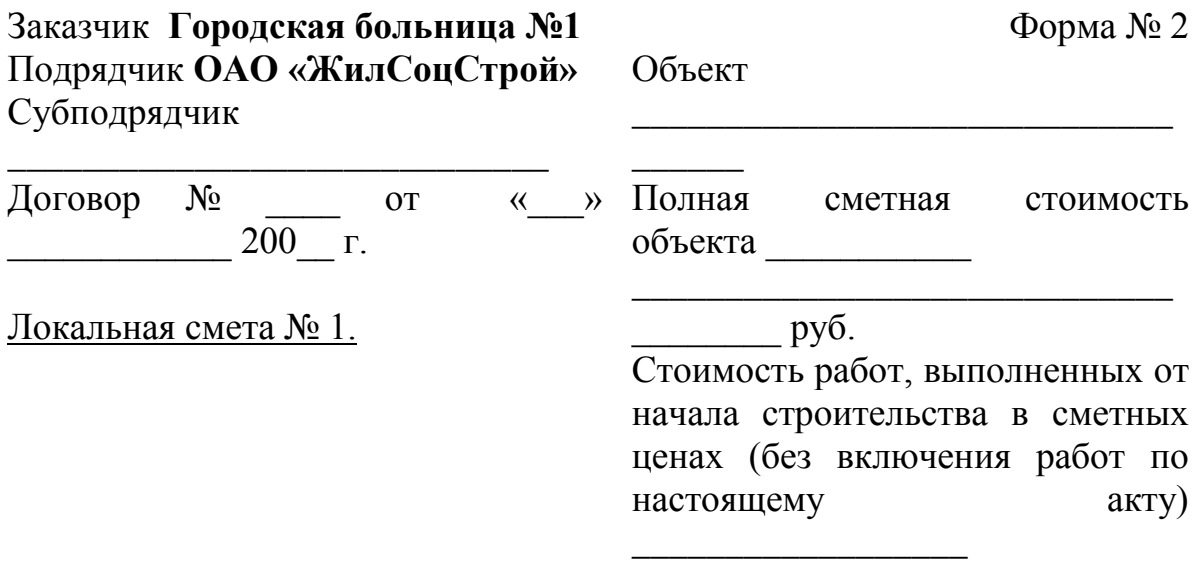

**АКТ от \_\_\_\_\_\_\_\_\_\_\_\_ 2015 г. приемки выполненных работ по объекту** Корпус №7 **за март 2015 г.**

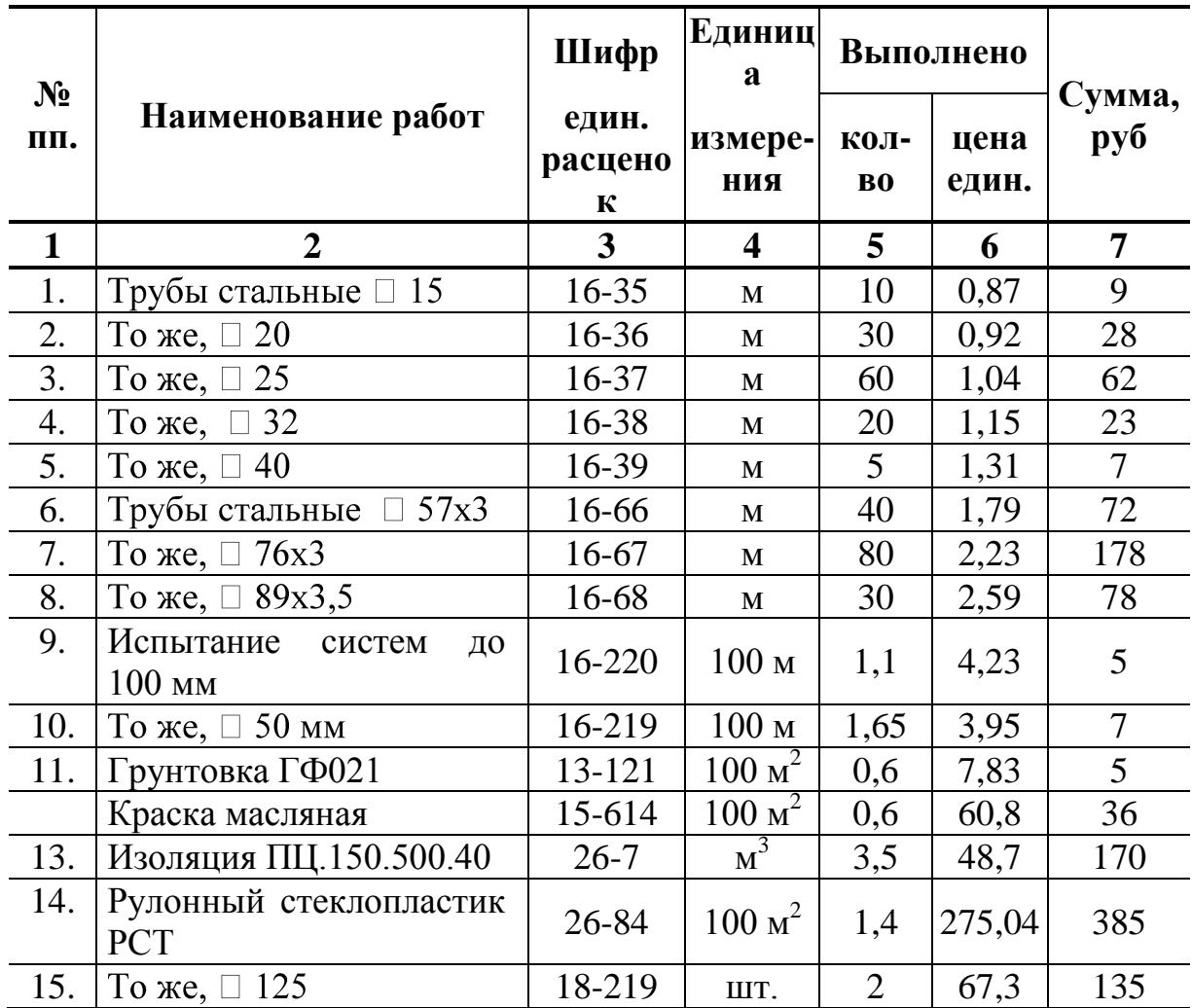

**Принял \_\_\_\_\_\_\_\_\_\_\_\_\_\_\_\_\_\_\_\_ Сдал \_\_\_\_\_\_\_\_\_\_\_\_\_\_\_\_\_\_\_**

## **8. Самостоятельная работа студентов:**

По учебнику изучите основные принципы создания, редактирования и форматирования таблиц в текстовом редакторе MS Word 2007.

## **9. Хронокарта учебного занятия:**

- 1. Организационный момент 5 мин.
- 2. Текущий контроль знаний 30 мин.
- 3. Разбор темы 20 мин.
- 4. Практическая работа 30 мин.
- 5. Подведение итогов занятия 10 мин.

## **10.Перечень учебной литературы к занятию:**

- 1. Степанов А.Н. Информатика. Учебник для вузов. 4-е изд.г. СПб., Питер, 2006;
- 2. Есауленко И.Э., Семенов С.Н. Основы практической информатики в медицине; Воронеж, 2005;

## **Тема 3:** *«Стандартные программные средства. Использование Microsoft Excel при решении медицинских задач: интерфейс программы, строки, столбцы, создание списка»*

#### **1. Научно-методическое обоснование темы:**

Автоматизированная информационная технология (АИТ) табличных расчетов или обработки табличной информации является базовой при проведении табличных расчетов. Пользователь должен не только уметь ввести данные и составить электронную форму какого-либо расчета, но и широко использовать данную технологию для решения большого круга практических задач.

В работе специалиста-медика приходится сталкиваться с необходимостью строить диаграммы, графики различные таблицы, создавать простейшие базы данных и работать с ними, осуществлять статистическую обработку данных, а также получать и передавать информацию.

Электронные таблицы, или, как их еще называют, табличные процессоры – это удобное средство проведения расчетов и анализа результатов. Они предназначены для работы с большими таблицами чисел, в основном, для организации относительно несложных расчетов с большим количеством идентичных данных, например, бухгалтерских расчетов. Развить и закрепить навыки создания и редактирования графиков и диаграмм в Excel в соответствии с предъявляемыми требованиями.

## **2. Краткая теория:**

## **1. Структура электронной таблицы. Различные операции в Excel.**

**Электронная таблица** – документ Excel – таблица с поименованными колонками и пронумерованными строками.

В каждую ячейку электронной таблицы можно ввести числовую или текстовую информацию, дату и время, гиперссылку, а также формулу расчета или получения данных.

Каждая колонка таблицы имеет имя, заданное буквами латинского алфавита (**A, B, C, ..., AA, ..., AB, ..., XFD**), каждая строка – свой номер (**1…1048576**). Текстовая, числовая информация вводится в определенные ячейки таблицы. При этом выражение «ввести в ячейку **А1** информацию» означает перейти курсором на ячейку **А1** (столбец **А** строка 1) и набрать необходимую информацию с клавиатуры.

**Рабочее пространство электронной таблицы –** область окна Excel, предназначенная для ввода информации – окно документа.

**Книга Excel** – файл Excel 2007.

**Лист Excel –** рабочая область – область ввода и редактирования информации, представляющая собой таблицу, состоящую из 1048576 строк и 16384 столбцов.

**Ячейка таблицы** – область электронной таблицы, предназначенная для ввода информации, имеющая свое уникальное имя, состоящее из имени столбца и порядкового номера строки. Например, D1.

**Диапазон ячеек –** область, характеризующая совокупность ячеек. Формат: верхняя левая ячейка диапазона: нижняя правая ячейка диапазона.

**Формула** – содержимое ячейки, начинающееся со знака «=» (равно), представляющая собой инструкцию по формированию информации в этой ячейке.

**Относительная ссылка** – адрес ячейки, используемый в формуле, который, при перемещении, копировании будет определенным образом изменяться в зависимости от места вставки.

**Абсолютная ссылка** – адрес ячейки, используемый в формуле, который, при перемещении, копировании не изменяется. Абсолютная ссылка отличается от относительной присутствием знака доллара перед именем столбца и (или) именем строки, что означает фиксированный характер элементов адреса ячейки (номера строки, имени столбца).

**Форматирование ячейки** электронной таблицы производится через активацию кнопок форматирования, выбор типа и размера шрифта, выбор обрамления или через меню **Формат Ячейки**, где можно полностью задать формат представления данных в ячейке и ее вид.

Среди базовых технологий Excel можно выделить:

- 1. Ввод и редактирование данных.
- 2. Ввод формул.
- 3. Выделение ячеек.
- 4. Копирование и перемещение ячеек листа.
- 5. Удаление ячеек и данных в ячейках.
- 6. Заполнение ячеек.
- 7. Форматирование ячеек.
- 8. Копирование форматирования ячеек.
- 9. Скрытие и отображение строк и столбцов.

10. Работа с блоками информации (массивами, именованными диапазонами).

11. Контроль ввода данных в ячейки.

12. Поиск и замена информации.

13. Сортировка списков и таблиц.

14. Автофильтрация списков и таблиц. Получение итогов в отфильтрованном списке.

## **2. Окно MS Excel 2007**

При первом запуске Excel на экран выводится окно, содержащее элементы правления, соответствующие стандартной настройке. Это окно условно можно разделить на несколько областей

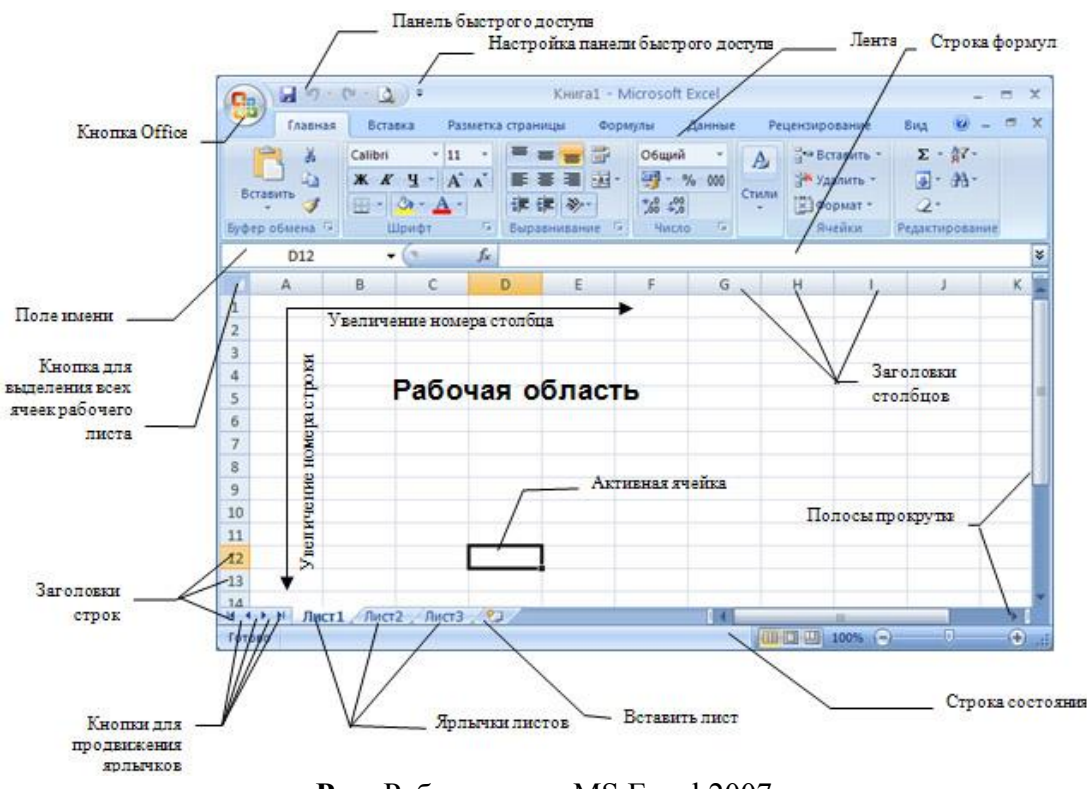

**Рис.** Рабочее окно MS Excel 2007.

Области окна Microsoft Excel 2007 при стандартной настройке перечислены ниже.

**1. Вкладка Файл**. В версии Файл 2007 у каждого приложения есть такая вкладка, заменившая собой кнопку Файл версии 2007. Набор команд, доступ к которым открывается при щелчке на этой кнопке, позволяет вам выполнять привычные действия. В более ранних версиях офисных программ эти команды находились в меню Файл. Это, в частности, команды создания, сохранения и открытия документов.

**2. Панель быстрого доступа**. При создании документов того или иного типа мы часто используем одни и те же команды. Чтобы каждый раз не «блуждать» в поиске нужной команды по всему интерфейсу программы, самые «популярные» команды вынесены на панель быстрого доступа в виде маленьких кнопок с картинками. Эти кнопки носят название инструментов, и щелчок мышью на любой из них приводит к выполнению соответствующей команды Excel. Панель быстрого доступа является настраиваемой. По умолчанию на ней всего три кнопки, но путем настройки на нее можно вывести любое количество команд Excel.

**3. Поле задания имени объекта**. Это удобное средство для назначения имен различным объектам таблицы (рисункам, диаграммам, отдельным ячейкам и группам ячеек). В дальнейшем можно осуществлять доступ к именованным объектам по их именам.

**4. Строка формул**. В эту строку вы будете вводить формулы для вычисления различных значений. Эта же строка позволяет редактировать текст уже введенной формулы или просматривать его в том случае, если в самой таблице вместо формул отображаются их вычисленные значения.

**5. Кнопки управления основным окном программы**. Эти кнопки позволяют развернуть, свернуть в кнопку или закрыть основное окно Excel.

**6. Кнопки управления дочерними окнами программы**. Эти кнопки позволяют разворачивать, сворачивать и закрывать отдельные книги Excel внутри основного окна, которое при этом остается открытым.

**7. Заголовки столбцов таблицы**. Для доступа к отдельным ячейкам внутри электронной таблицы используются имена ячеек, представляющие собой комбинацию имени столбца и номера строки, на пересечении которых находится ячейка. Соответственно, имена столбцов отображаются в их заголовках. По умолчанию стандартная таблица Excel 2007 содержит 16 384 столбца, обозначенных сочетаниями букв латинского алфавита, начиная с A и заканчивая XFD.

**8. Номера строк таблицы**. По умолчанию стандартная таблица Excel содержит 1 048 576 строк (более миллиона!), пронумерованных подряд. Методика доступа к ячейкам в таблице Excel напоминает игру «морской бой» и не должна вызывать у вас затруднений.

**9. Навигатор по листам книги**. Книга Excel по умолчанию содержит 3 таблицы, называемые листами. Но в принципе количество листов в книге не ограничено ничем, кроме объема доступной физической памяти компьютера (поскольку книга загружается в память целиком). Таким образом, листов в книге может оказаться гораздо больше, чем может поместиться в области отображения их ярлычков. В этом случае «прокрутку» ярлычков внутри отведенной для них зоны можно осуществлять при помощи навигатора.

**10. Ярлычки листов**. По умолчанию в книге Excel листы имеют имена Лист 1, Лист 2 и Лист 3. Однако пользователь может давать добавляемым листам иные произвольные имена, а также изменять существующие стандартные имена листов.

**11. Строка состояния**. В этой строке идентифицируется состояние тех или иных параметров Excel, а также некоторых свойств редактируемого документа. Различные области строки состояния не только являются индикаторами, но одновременно выступают в качестве инструментов. Это значит, что щелчок на некоторых значках строки состояния позволяет изменить соответствующий параметр.

**12. Лента инструментов**. В Excel 2007 вы не найдете команд меню, к которым, возможно, уже привыкли в других программах Windows. Все команды, которые можно выполнить в Excel, объединены в группы по функциям и отображаются теперь только в виде красивых значков (инструментов). На первый взгляд эта красота может показаться неудобной, поскольку отсутствует текст. Но не переживайте: при наведении указателя мыши на любой из инструментов вы увидите развернутую и подробную подсказку, которая, безусловно, дает куда больше информации об инструменте (или команде), чем одно-два слова в названии команды меню.

## **2.1. Работа с лентой**

Как уже было сказано, в программах Microsoft Файл 2007 лента инструментов заменила собой строку главного меню, а панели инструментов объединены в одной панели быстрого доступа в левой части строки заголовка.

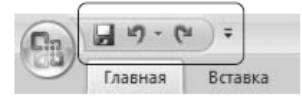

**Рис.** Панель быстрого доступа

По умолчанию на панель быстрого доступа вынесены три команды: сохранение документа, отмена и возврат действия. Эту панель можно настроить: добавить или удалить команды. Для этого щелкните на кнопке Настройка панели быстрого доступа, расположенной в правой части панели.

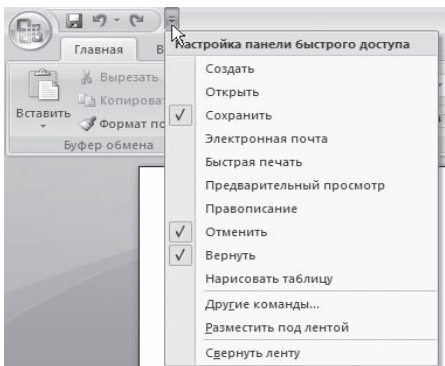

**Рис.** Меню настройки панели быстрого доступа

В этой версии программы меню и панели инструментов выполнены в виде ленты. Команды упорядочены в логические группы, собранные на вкладках. Например, если строка формул не отображается на экране, то её можно включить, выбрав на вкладке **Вид** кнопку **Показать или скрыть** и установив там соответствующий флажок **Строка формул**.

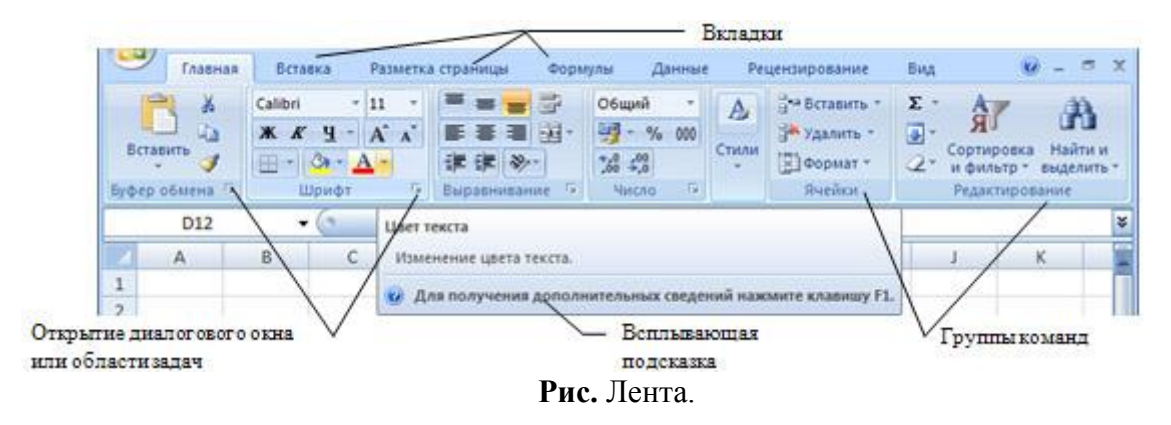

На ленте отображены наиболее часто используемые команды. Если данная группа содержит больше команд и настроек, чем отображено на ленте, кнопка со стрелкой внизу группы **откроет соответствующее диалоговое окно** с остальными командами или область задач. Какое именно окно вы увидите, поможет определить всплывающая подсказка.

Перемещаться по ленте можно с помощью клавиатуры. Нажмите клавишу **ALT**. У всех доступных команд на ленте появятся подсказки для перехода к соответствующей вкладке. Если вы нажмете одну из клавиш перехода, на

выбранной вкладке будут отображены всплывающие подсказки ко всем командам этой вкладки.

Если рабочая область слишком маленькая, ленту можно свернуть. Для этого щелкните по кнопке **Настройка панели быстрого доступа** (см. первый рисунок в этом разделе) и установите флажок **Свернуть ленту** (для отображения ленты этот флажок нужно будет снять). При этом лента будет отображаться только при щелчке по заголовку одной из вкладок и работы с ее командами. Для быстрого отображения/скрытия ленты достаточно двойного щелчка по заголовку любой вкладки.

Лента в MS Excel содержит следующие вкладки:

 **Главная** — основные операции редактирования (вставка, удаление, вырезание, копирование), основные операции форматирования Лента инструментов и панель быстрого доступа текста и задания формата ячеек, а также задание и вставка простых формул.

 **Вставка** — эта вкладка отвечает за создание и вставку в текущий лист самых разных объектов: рисунков, диаграмм, сводных таблиц, ссылок на другие документы.

 **Разметка страницы** — все, связанное с размерами листа, областью печати, ориентацией страницы, а также некоторые параметры оформления, влияющие на всю таблицу.

 **Формулы** — все связанное с вычислениями в таблице Excel: вставка формул, установление связи между объектами, именование фрагментов таблицы и объектов, задание параметров вычислений.

 **Данные** — задание параметров подключения к внешнему источнику данных (будь то другой документ или источник данных в Интернете), управление процессом получения данных, задание способа размещения полученных данных в таблице и, наконец, задание способа отображения этих данных.

 **Рецензирование** — отвечает за подготовку таблицы к тому, чтобы показать ее другим людям, и за совместную работу над этой таблицей. Включает в себя как инструменты для совместной работы над документом, в том числе инструменты для вставки примечаний и сохранения правки, так и инструменты проверки орфографии.

 **Вид** — отвечает за то, как выглядит программа внешне, видны или скрыты те или иные из ее инструментов, размещает на экране несколько одновременно открытых окон Excel, позволяет задавать масштаб отображения как для листа в целом, так и для выделенной его области.

## **2.2. Настройка строки состояния**

По умолчанию в строке состояния кроме кратких подсказок отображаются кнопки режима просмотра документа, шкала и кнопка выбора масштаба. Если данные настройки вас не устраивают, щелчком правой кнопки мыши по строке состояния можно вызвать меню и настроить строку так, как вам удобно.

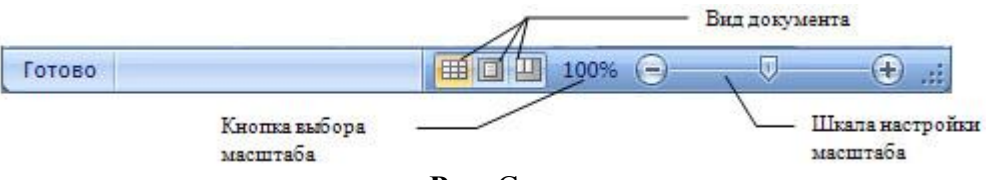

**Рис.** Строка состояния.

## **2.3. Вкладка Office.**

Вкладка Файл находится в левой части ленты и отвечает за самые главные действия, без которых вся остальная работа просто не имеет смысла: создание документа, открытие документа, сохранение документа, а также за печать, публикацию в Интернете и пересылку по электронной почте созданного вами файла. Инструменты вкладки Файл становятся доступными при щелчке на этой вкладке левой кнопкой мыши. По умолчанию при выборе вкладки Файл на экран выводится окно со сведениями о текущем документе.

 **Создать.** Инструмент **Создать** предлагает создание новой пустой книги Excel или документа на основе шаблона. При его выборе на экран будет выведено окно выбора режима создания документа.

 **Открыть.** Инструмент **Открыть** выводит на экран стандартное диалоговое окно открытия файла.

 **Сохранить.** Инструмент **Сохранить** выводит на экран стандартное диалоговое окно сохранения файла.

 **Сохранить как.** При выборе инструмента **Сохранить** как на экран выводится стандартное окно сохранения файла. Это позволяет повторно сохранить уже имеющийся файл в другом месте, под другим именем или в другом формате, не внося при этом изменения в существующий сохраненный файл.

 **Печать.** Инструмент **Печать** позволяет распечатать текущую книгу (лист) Excel на одном из предлагаемых устройств печати (не всегда это принтер).

 **Сведения.** Инструмент **Сведения** позволяет просмотреть и изменить важные свойства документа, тем самым подготовив его для совместной работы, помещения в архив или для отправки по электронной почте. Инструмент предоставляет доступ к нескольким командам, которые будут более подробно рассмотрены далее в тексте книги.

 **Доступ.** Инструмент **Доступ** позволяет обеспечить другим пользователям доступ к вашему документу разными путями.

**Закрыть.** Инструмент **Закрыть** закрывает текущую книгу Excel.

## **2.4. Рабочие листы**

Каждая рабочая книга состоит из одного или нескольких **рабочих листов**, ярлычки которых видны внизу. Чтобы перейти на другой лист, нужно щелкнуть по его ярлычку или щелкнуть правой кнопкой мыши на кнопке для продвижения ярлычков и выбрать из списка имен необходимый лист. Если листов слишком много, в списке появится последний пункт **Все листы**. Выбрав

этот пункт, вы сможете выбрать любой из листов в открывшемся диалоговом окне.

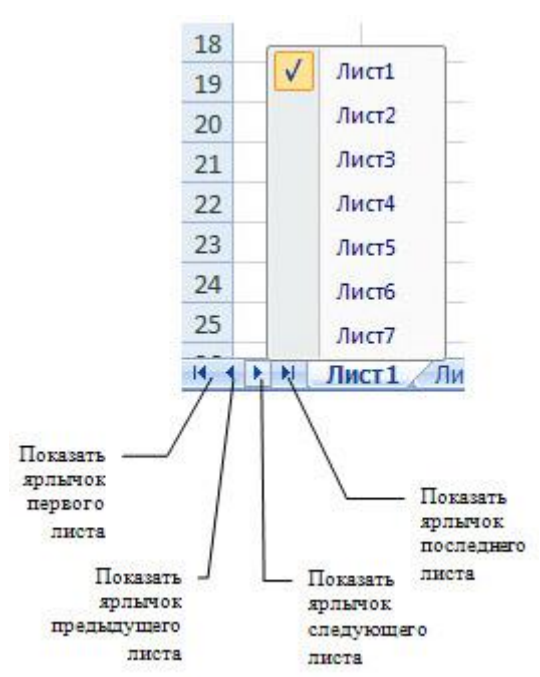

**Рис.** Кнопки управления листами.

Рабочие листы можно переименовывать по своему усмотрению. Для этого достаточно дважды щелкнуть на ярлычке листа и ввести новое имя. Можно также воспользоваться лентой, вкладка **Главная** → группа **Ячейки →**  кнопка **Формат → Переименовать лист** или щелкнуть правой кнопкой мыши по ярлычку листа и из контекстного меню выбрать команду **Переименовать**.

По умолчанию в новой книге три рабочих листа. Чтобы изменить это число, в окне настройки параметров Excel в категории **Основные** используйте опцию **Число листов** из группы **При создании новых книг**. Здесь же можно установить шрифт и режим отображения, которые по умолчанию будут использоваться во вновь создаваемых книгах.

Для переименования, вставки, удаления, перемещения и копирования листов можно использовать контекстное меню ярлычка листа или группу команд **Ячейки** вкладки **Главная** на ленте.

Отменить удаление листа невозможно, поэтому хорошенько подумайте перед удалением.

Каждый лист— это большая **таблица** со множеством ячеек, в которые заносятся данные. Одна из ячеек выделена жирной рамкой. Это так называемая **текущая** или **активная ячейка**. Переходить от одной ячейки к другой можно, используя клавиши управления курсором или мышь. Годится также клавиша **TAB**. Без нажатой клавиши **SHIFT** идет передвижение вправо, с нажатой влево.

Ячейки, расположенные рядом, образуют строку, ячейки расположенные одна под другой образуют столбец. Каждая ячейка формируется пересечением *строки* и *столбца*. Чтобы можно было отличать одну ячейку от другой, каждая ячейка имеет так называемый **адрес**, состоящий из номера столбца и номера

строки, на пересечении которых она находится. Строки нумеруются арабскими цифрами, а столбцы латинскими буквами. **Адрес** или **ссылка** — это имя столбца и номер строки, на пересечении которых находится ячейка. Например, ячейка, находящаяся на пересечении столбца В и строки 5, имеет адрес В5. Адреса используются при записи формул в качестве *ссылок* на ячейки. Рабочий лист Excel напоминает декартову систему координат, только оси располагаются немного по-другому. Адрес текущей ячейки всегда отображается в **поле имен**. Это крайнее левое окошко в строке формул.

Ссылка может указывать не только на одну ячейку, но и на группу (*диапазон*) ячеек. Строк на каждом листе 1 048 576, столбцов 16 384. Чтобы быстро перейти к первой или последней строке (столбцу) рабочего листа, можно нажать клавишу **CTRL** и соответствующую клавишу управления курсором.

#### **3. Работа с ячейками, строками и столбцами таблицы.**

Для того чтобы производить различные манипуляции с содержимым ячеек, например: *форматирование*, *копирование* или *перемещение*, их нужно предварительно выделить. Существует множество способов выделения, приведем наиболее часто используемые.

Текущая ячейка всегда является *выделенной*. Чтобы выделить другую ячейку, достаточно подвести к ней указатель мыши и щелкнуть левой кнопкой. Чтобы выделить группу ячеек, расположенных рядом друг с другом, протащите курсор мыши с нажатой левой кнопкой в нужном направлении на требуемое расстояние. Можно также щелкнуть по левой верхней, а затем по правой нижней ячейке области с нажатой клавишей **SHIFT** (этот способ особенно удобен для выделения больших областей). Выделится прямоугольная область ячеек, называемая *диапазоном*. Остановимся на этом понятии более подробно.

**Диапазоном** называются две или более ячеек листа, рассматриваемых как единое целое. **Смежный диапазон** — это прямоугольный блок ячеек. Обозначается он при помощи двух ссылок, разделенных двоеточием. Первая из них указывает на ячейку в левом верхнем углу диапазона, а вторая— на ячейку в правом нижнем углу. Например, на рисунке ниже выделены диапазоны B2:C4 и  $E1 \cdot F2$ 

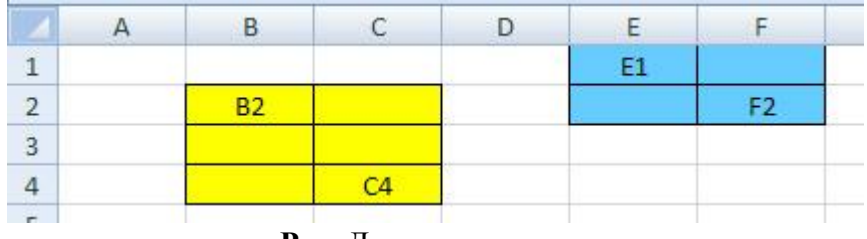

**Рис.** Диапазоны ячеек.

Можно рассматривать и несмежные диапазоны. Они представляют собой несколько смежных диапазонов, не примыкающих друг к другу. Для записи несмежного диапазона используется символ «;». Например, на рисунке выше показан несмежный диапазон B2:C4;E1:F2. Чтобы выделить несмежный

диапазон, надо последовательно выделять все входящие в него области, удерживая нажатой клавишу **CTRL**.

Если нужно выделить очень большой диапазон, который не умещается в пределах экрана, или диапазон, расположенный далеко от текущей экранной области, то удобно на вкладке ленты **Главная** в группе команд **Редактирование** воспользоваться командой **Перейти**  из меню кнопки **Найти и выделить**.

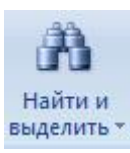

В поле **Ссылка** появившегося диалогового окна вводится значение одного или нескольких диапазонов (например, A100:A110 или C200:D205;G203:H212). После нажатия кнопки **OK** Excel мгновенно выделяет указанную область.

Есть еще более быстрый способ перехода и выделения нужной области. Введите интервал (например, С8:Е12) непосредственно в поле имен, завершая ввод нажатием клавиши **ENTER**.

Для выделения **целой строки** щелкните мышью по заголовку строки в левой части листа, там, где обозначен ее номер. Вся строка выделится. Чтобы выделить **несколько смежных строк**, протащите курсор мыши по нескольким заголовкам строк или щелкните по первой и последней строке требуемого диапазона, удерживая нажатой клавишу **SHIFT**. Аналогично выделяются и **столбцы**. Для этих целей нужно использовать их заголовки. Для выделения несмежных строк и столбцов щелкайте по их заголовкам, удерживая нажатой клавишу **CTRL**. В таблице приведены способы выделения различных областей.

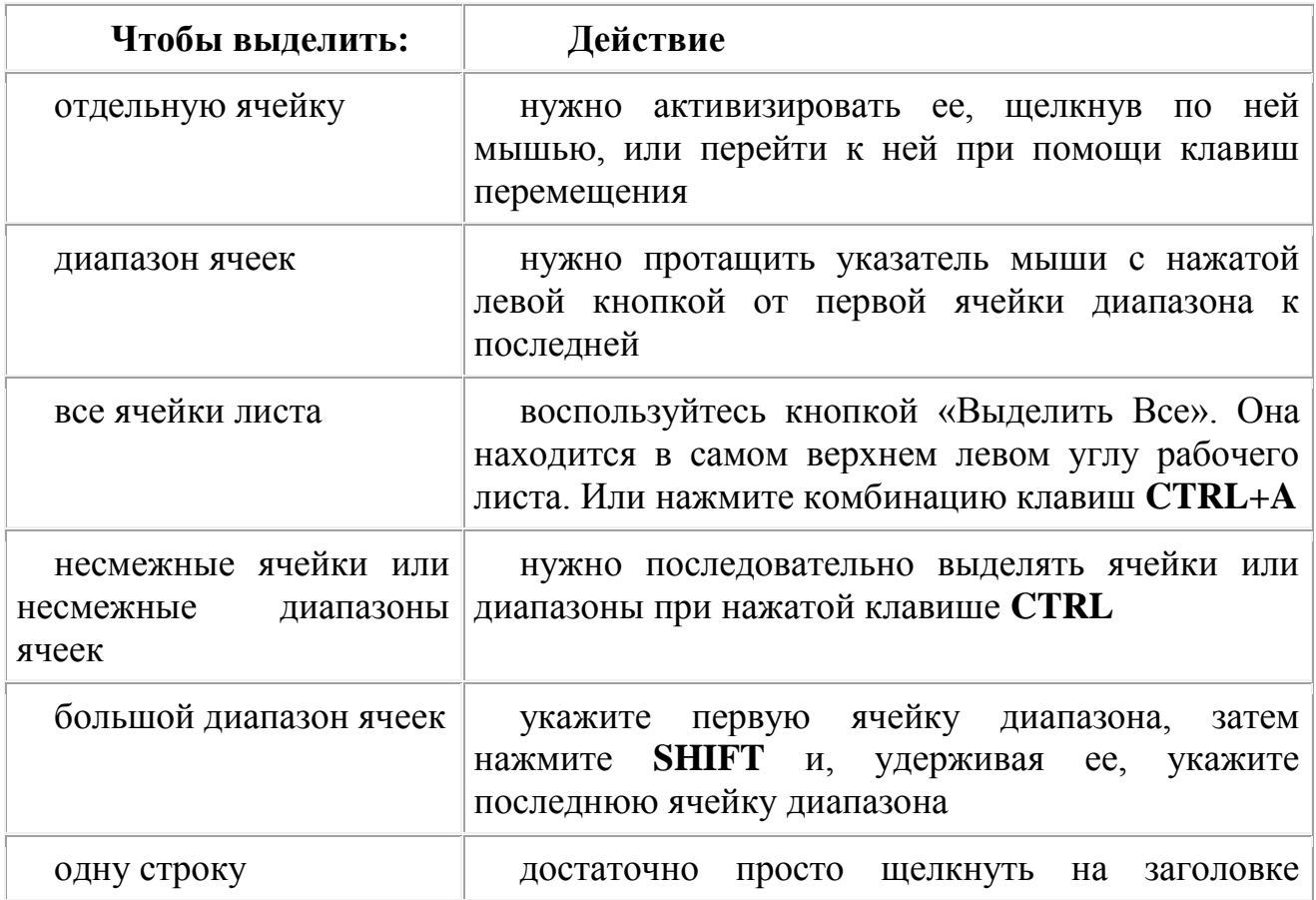

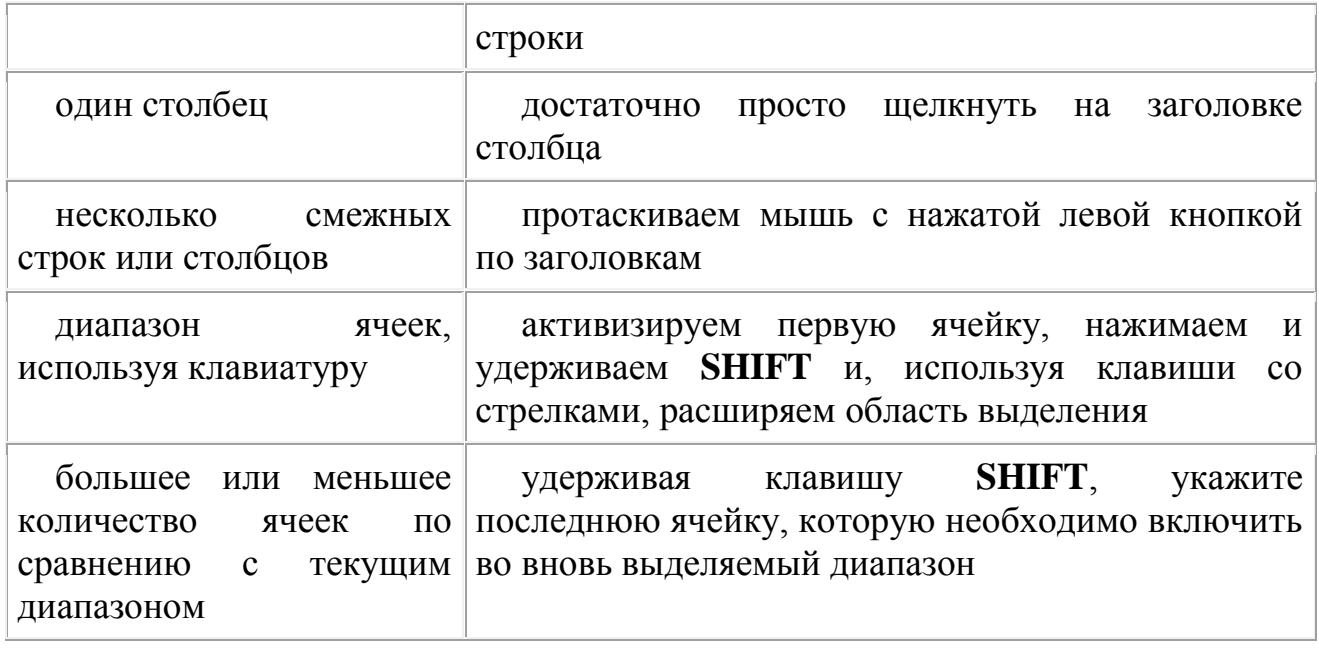

#### **3.1. Вставка строк, столбцов, ячеек и их удаление**

Очень часто в уже готовой таблице требуется либо вставить, либо удалить какой-то интервал ячеек. Не путайте термины *удалить* и *очистить*. При **очистке** (с помощью клавиши **DELETE**, меню кнопки **Очистить** или команды контекстного меню **Очистить содержимое**) ячейки не исчезают, а только лишаются своего содержимого. При **удалении** они действительно полностью удаляются, а их место заполняют ячейки, расположенные рядом.

Для вставки столбцов или строк используйте вкладку ленты **Главная**. Из группы команд **Ячейки** выполните команду **Вставить → Вставить столбцы на лист** или **Вставить → Вставить строки на лист**.

Существуют и другие способы добавления строк и столбцов. Выделите целиком столбец (или строку), слева (или сверху) от которых необходимо добавить столбцы (строки) и выполните одно из следующих действий:

 на вкладке ленты **Главная** в группе команд **Ячейки** выберите команду **Вставить ячейки**;

 выполните команду **Вставить** из второй группы команд контекстного меню.

Если вы выделите сразу несколько столбцов (строк), столько же столбцов (строк) и будет добавлено.

С удалением — еще проще. Чтобы удалить строки или столбцы, нужно выделить их и выбрать на ленте команду **Удалить - Удалить столбцы (строки, ячейки) с листа** или выбрать команду **Удалить** из контекстного меню.

Если при вставке строк или столбцов выделенная строка или столбец (или отдельные ячейки в них) каким-то образом отформатированы, то при добавлении строк или столбцов появится кнопка **Параметры добавления**, раскрывающая динамическое меню. Используя команды этого меню, вы

можете отформатировать добавляемые строки или столбцы как один из соседних.

Чтобы вставить в таблицу определенное количество ячеек, необходимо вначале выделить диапазон, левее или выше которого будут добавляться новые ячейки (размер выделенного диапазона должен совпадать с размером вставляемого диапазона), затем на вкладке ленты **Главная** из группы **Ячейки**  выполнить команду **Вставить → Вставить ячейки** и выбрать способ добавления. Способов может быть два: *со сдвигом вниз*, при котором содержимое «старых» ячеек смещается вниз, и *со сдвигом вправо*.

Удаление ячеек также выполняется со сдвигом. Сдвиг при этом может быть либо вверх, либо влево. Чтобы удалить диапазон ячеек, вначале выделите его и при помощи команды меню **Удалить →Удалить ячейки** ленты выберите способ удаления. Попрактикуйтесь самостоятельно, наблюдая работу программы.

Следует отметить, что вставку и удаление ячеек следует выполнять с осторожностью, т. к. при этом можно легко разрушить структуру вашей таблицы, что нежелательно.

#### **3.2. Перемещение строк, столбцов, ячеек с данными**

Следует помнить, что при перемещении или копировании диапазона ячеек в уже заполненный диапазон старое содержимое ячеек заменится новым. При попытке такого перемещения. Excel выдает соответствующее предупреждение. Чтобы избежать подобных ошибок при добавлении данных в уже заполненную таблицу, перемещайте диапазон за границу с нажатой клавишей **SHIFT**. При этом старое содержимое ячеек сдвигается, освобождая место новому. При одновременном нажатии клавиш **CTRL** и **SHIFT**  содержимое ячеек копируется на новое место. Если при перемещении вы удерживаете нажатой правую кнопку мыши, то в момент отпускания ее появляется обширное контекстное меню, из которого можно выбрать необходимые действия.

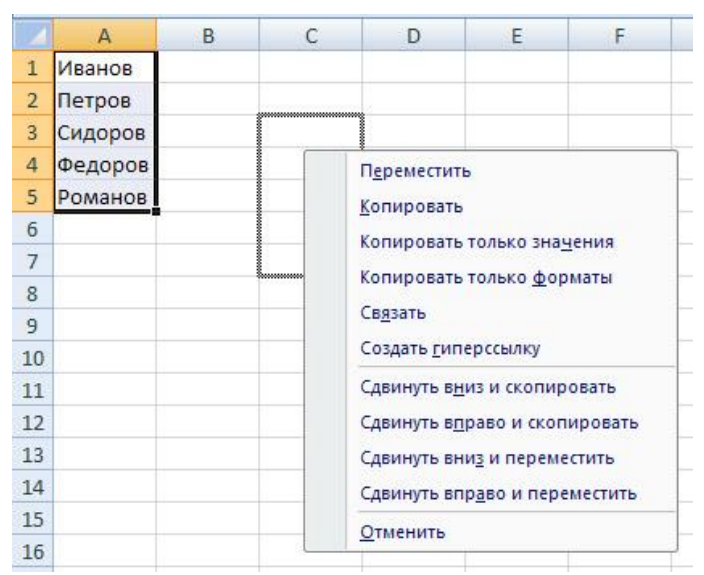

**Рис.** Контекстное меню**.**

#### **3.3. Изменение ширины столбца, высоты строки**

Можно изменять высоту строк и ширину столбцов. Для этого достаточно поставить курсор в нужную строку или столбец и на вкладке ленты **Главная** в группе команд **Ячейки** нажать кнопку **Формат**. Из раскрывающегося меню в группе **Размер ячейки** выбираем команду **Высота строки…** или **Ширина столбца…**. При этом нужно помнить, что высота строк измеряется в пунктах, а ширина столбцов — в количестве знаков установленного по умолчанию шрифта.

Для изменения ширины строк и высоты столбцов можно и просто перетащить мышью границы заголовков. Курсор мыши при этом принимает форму двунаправленной стрелки.

Если вы видите в ячейке вместо значений символы ######, значит, введенные данные не уместились и, чтобы их увидеть, необходимо увеличить ширину столбца.

Двойной щелчок по границе заголовка столбца или строки автоматически установит необходимую ширину столбца или высоту строки таким образом, чтобы уместить все введенные данные. Того же эффекта можно добиться с помощью команд **Автоподбор ширины столбца** и **Автоподбор высоты строки** из меню кнопки **Формат** группы команд **Ячейки**.

С помощью команды **Ширина по умолчанию…** можно изменить ширину одновременно всех столбцов рабочего листа.

#### **3.4. Скрытие и отображение листов, строк и столбцов**

Если мы хотим убрать из поля зрения (но не удалять совсем) временно ненужные строки и столбцы, их можно *скрыть*. Для этого выделите требуемые строки или столбцы и на вкладке ленты **Главная** в группе команд **Ячейки**  нажмите кнопку **Формат**. Из появившегося меню в группе **Видимость**  выберите пункт **Скрыть или отобразить**, команду **Скрыть строки (столбцы)**. Можно использовать и команду **Скрыть** из контекстного меню. Скрытые строки и столбцы не удаляются с листа, а просто становятся невидимыми (лист «складывается» как гармошка). Такое может весьма пригодиться, если мы не хотим загромождать драгоценное место экрана временно ненужными данными.

Чтобы вновь отобразить скрытые строки или столбцы, придется выделить соседние с ними, снизу и сверху или справа и слева, и выполнить команду **Отобразить строки (столбцы)** из того же меню или воспользоваться командой **Отобразить** контекстного меню.

Обратите внимание, для отображения скрытых строк или столбцов соседние с ними строки или столбцы нельзя выделять отдельно, с нажатой клавишей **CTRL**. Необходимо выделить именно диапазон, чтобы в него попали и скрытые столбцы или строки**.** 

Если первая строка (столбец) листа являются скрытыми, нужно выделить первую видимую строку (столбец) и «протянуть» выделение на область заголовков столбцов (строк), далее выбрать команду отображения на ленте или из контекстного меню.

Скрывать и отображать можно целые рабочие листы. Делается это на вкладке ленты **Главная** в группе команд **Ячейки** через меню кнопки **Формат → Скрыть или отобразить → Скрыть лист**. Перед тем как отобразить скрытый лист, Excel спросит его имя.

#### **4. Ввод и редактирование данных**

Для ввода данных в определенную ячейку необходимо перейти на данную ячейку с помощью клавиш управления курсором  $(\leftarrow, \uparrow, \rightarrow, \downarrow,$  Home, End) или с помощью мыши и ввести необходимый текст с клавиатуры завершив ввод нажатием клавиши Enter.

Числовые данные в ячейки вводятся без пробелов. Дробная часть числа всегда вводится через запятую (клавиша «.»– точка на цифровой клавиатуре всегда воспринимается как разделитель целой и дробной части числа). 3. При вводе дат в качестве разделителя может выступать точка, косая черта «слеш», и точка на цифровой клавиатуре, отображаемая на экране при вводе как запятая.

Необходимо отметить, что если текст не помещается в одну ячейку его все равно необходимо ввести полностью, нажать **Еnter**, после чего изменить ширину столбца потянув за правую границу заголовка столбца. Результат представлен на рисунке.

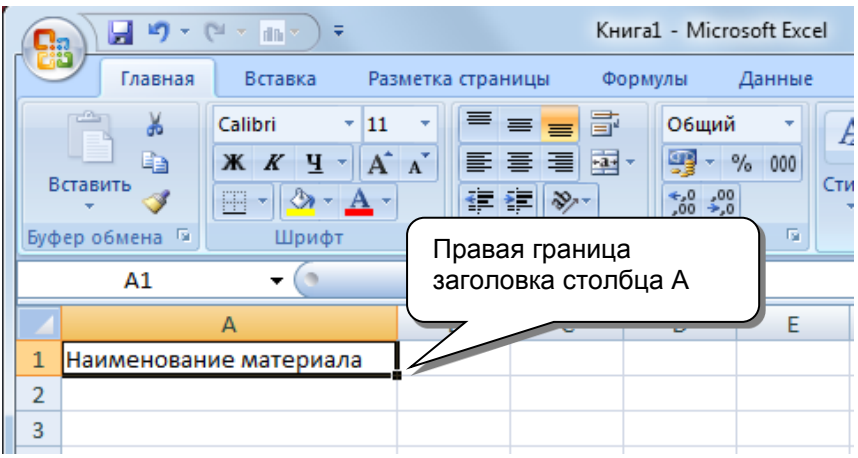

**Рис.** Изменение ширины столбца

Если значение ячейки представляет собой многострочный текст ввод каждой строки текста в ячейке необходимо завершать комбинацией клавиш **Alt+Enter**. При этом необходимо исходить из смысловой значимости строки текста. Ширину и высоту ячейки, выравнивание данных в ней, форматирование текста выполняется позже отдельной операцией.

Для редактирования данных в ячейке необходимо перейти на данную ячейку курсором, нажать **F2**, переметить курсор к точке редактирования с помощью клавиш управления курсором, завершить редактирование нажатием клавиши **Enter**.

Для более удобного ввода и редактирования данных предусмотрена *строка редактирования* (строка формул), расположенная в верхней части экрана после панелей инструментов. В строке редактирования отражается

содержание текущей ячейки. Если активировать данную строку мышью (произвести одинарный щелчок мыши по данной строке), то строке редактирования появится курсор ввода, после чего будет возможно отредактировать содержимое ячейки.

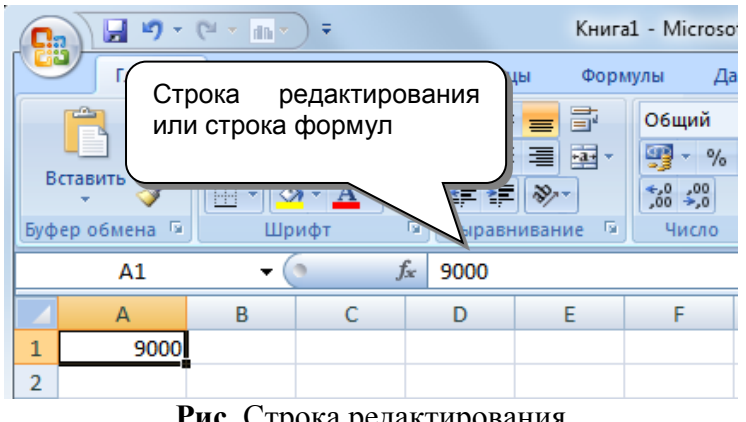

**Рис.** Строка редактирования

#### **5. Ввод формул**

Простейший способ вставить в ячейку Excel формулу — набрать ее в строке формул. Если формула набрана и интерпретирована правильно, ее значение вычисляется. В строке формул тогда выводится текст формулы, а в ячейке — вычисленное значение.

При наборе формулы важно знать, что формула обязательно должна начинаться со знака равенства (=). Если вы не введете этот символ, то вся остальная последовательность символов будет воспринята Excel как текст и, соответственно, отображена в ячейке.

В любой формуле символы + и \* называются операторами (то есть указывают на выполняемые действия), а числа — операндами (то есть объектами, над которыми будут выполнены действия). В формулах Excel применяется ограниченный и малочисленный набор операторов, которые можно объединить в четыре основные группы:

- арифметические операторы;
- операторы сравнения;
- текстовый оператор;
- операторы ссылок.

Порядок ввода формулы в ячейку

1. Выделить ячейку.

2. Ввести «**=**» (равно);

3. Ввести ячейку, арифметическое или логическое выражение или функцию. Для повышения воспринимаемости формул рекомендуется использовать пробелы.

Редактирование формул производится таким же образом, как и редактирование ячеек (активация ячейки, нажатие **F2** или активация строки редактирования). При этом используемые в формуле ячейки окрашиваются и

цвет названия ячейки в формуле в строке редактирования соответствует цвету границ ячеек как показано на рисунке.

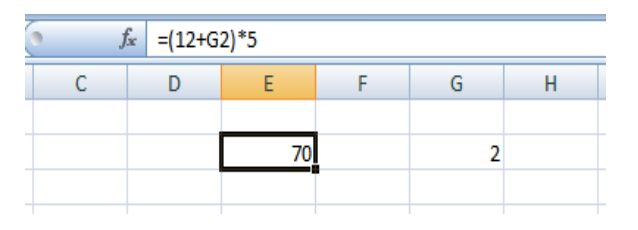

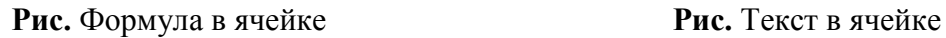

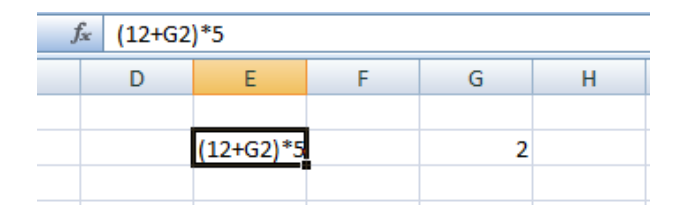

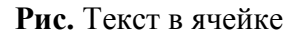

#### **5.1. Арифметические операторы**

Оператор сложения (+) складывает операнды, между которыми он находится. Оператор вычитания (-) вычитает второй операнд из первого. Оператор умножения (\*) перемножает операнды, между которыми находится. Оператор деления (/) делит первый операнд на второй. Оператор процента (%) делит операнд на 100. Оператор возведения в степень (^) возводит операнд в степень.

Возведение в степень имеет свои нюансы. Среди операторов нет знака извлечения корня, но не все пользователи знают, что извлекать корни любой степени можно путем возведения в степень. Для этого достаточно возвести операнд в степень в виде правильной дроби, где числитель равен единице, а знаменатель — степени корня, который вы хотите извлечь. Например, чтобы извлечь квадратный корень (корень второй степени) из 25, нужно возвести 25 в степень 1/2. А для того, чтобы извлечь кубический корень (корень третьей степени) из 27, нужно возвести 27 в степень 1/3.

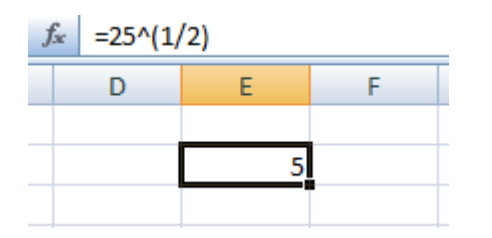

**Рис.** Извлечение квадратного корня **Рис.** Извлечение кубического корня

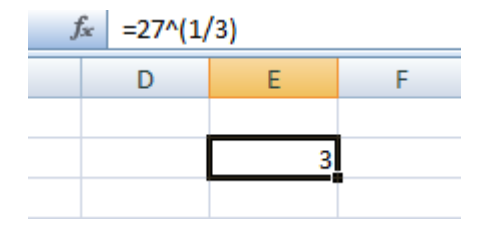

#### **5.2. Операторы сравнения**

Операторы сравнения позволяют выполнить сравнение двух операндов, результатом которого является логическое значение **ИСТИНА** или **ЛОЖЬ**.

Если при сравнении с помощью оператора = (равно) сравниваемые значения равны, то результатом является **ИСТИНА**, иначе — **ЛОЖЬ**.

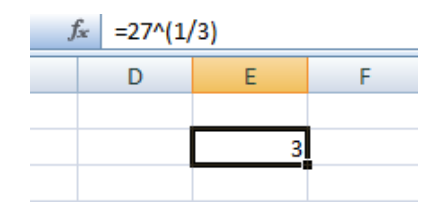

**Рис.** Сравнение на равенство

Если при сравнении с помощью оператора > (больше) левый операнд больше правого, то результатом является **ИСТИНА**, иначе — **ЛОЖЬ**.

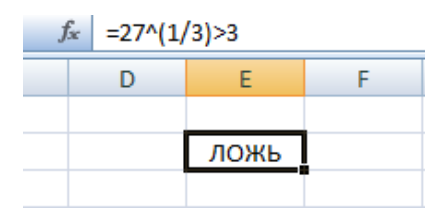

**Рис.** Использование оператора «больше»

Если при сравнении с помощью оператора < (меньше) левый операнд меньше правого, то результатом является **ИСТИНА**, иначе — **ЛОЖЬ**.

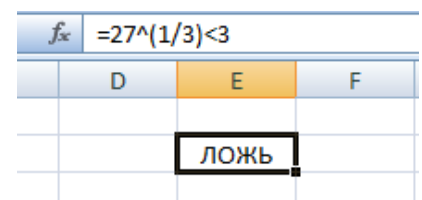

**Рис.** Использование оператора «меньше»

Если при сравнении с помощью оператора >= (больше или равно) левый операнд больше правого операнда или равен ему, то результатом является **ИСТИНА**, иначе — **ЛОЖЬ**.

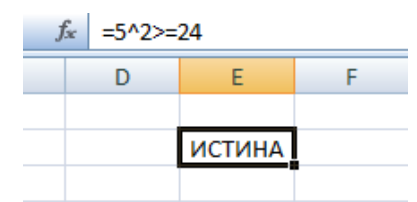

**Рис.** Использование оператора «больше или равно»

Если при сравнении с помощью оператора  $\leq$  (меньше или равно) левый операнд меньше правого или равен ему, то результатом является **ИСТИНА**, иначе — **ЛОЖЬ**.

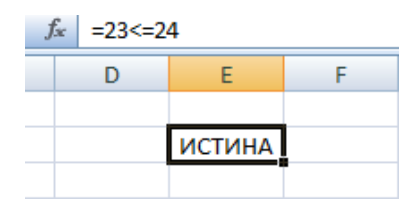

**Рис.** Использование оператора «меньше или равно»

Если при сравнении с помощью оператора  $\leq$  (не равно) сравниваемые значения не равны, то результатом является **ИСТИНА**, иначе — **ЛОЖЬ**.

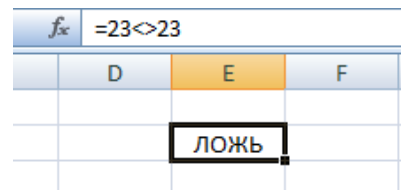

**Рис.** Использование оператора «не равно»

## **5.3. Текстовый оператор**

Текстовый оператор в Excel всего один — это & (амперсанд). Он служит для объединения (конкатенации) нескольких текстовых значений в одно.

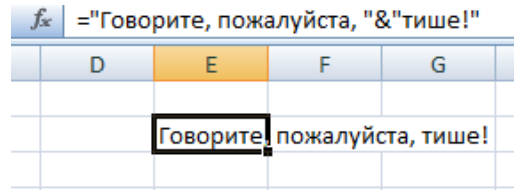

**Рис.** Объединение строк

#### **5.4. Операторы ссылок**

Все перечисленные операторы позволяют вставлять в таблицу простейшие формулы, производящие вычисления над константами или постоянными текстовыми значениями. Однако на уровне операций с текстовыми и числовыми константами Excel уступает по своим возможностям простейшему школьному калькулятору. Истинная вычислительная мощь Excel раскрывается тогда, когда вы начинаете применять в формулах ссылки.

Операторов ссылок в Excel два — это оператор диапазона (:) и оператор объединения (;).

Оператор диапазона (:) используется для задания диапазона ячеек. В операторе указываются верхняя левая и нижняя правая\ ячейки выделяемого диапазона.

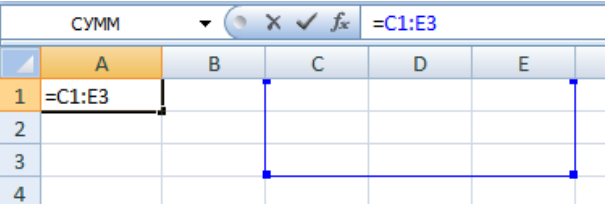

**Рис.** Использование оператора диапазона.

Оператор объединения (;) используется для того, чтобы объединить в одной ссылке несколько диапазонов или ячеек.

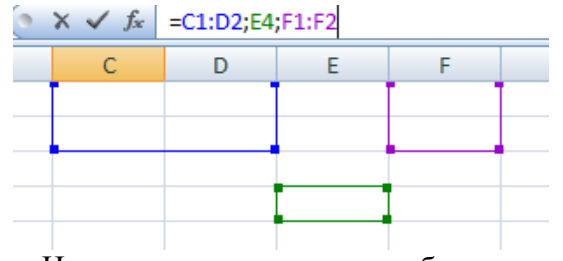

**Рис.** Использование оператора объединения.

Ссылки в Excel позволяют включать в формулу значения, содержащиеся в других ячейках. При этом значения в других ячейках могут быть результатами вычисления формул, которые, в свою очередь, ссылаются на

третьи ячейки. Таким образом, возникает возможность создания весьма сложных вычислительных конструкций. При этом ссылки на другие ячейки равносильны вставке в формулу уже не константы, а переменной величины. Изменяя вручную или же автоматически значения в тех ячейках, на которые указывают ссылки, вы изменяете и результат вычислений конечной формулы.

## **5.5. Относительные и абсолютные ссылки**

Те ссылки, которые были использованы в данном примере, называются **относительными,** они прямо указывают на определенную ячейку по ее адресу (C6, D9), однако если вы скопируете такую ссылку в другую ячейку, то адрес изменится. Он фиксирован относительно ячейки, в которой находится формула, и всегда будет указывать выше или ниже, правее или левее на одно и то же количество столбцов и строк.

Относительные ссылки сохраняются, если вы копируете содержимое ячейки, но если вы перемещаете ячейку, содержащую ссылку (перетаскиванием или комбинацией операций вырезания и вставки), то ссылка становится абсолютной.

**Абсолютная ссылка**— это ссылка, которая всегда указывает на одну и ту же фиксированную ячейку независимо от того, куда и каким образом вы ее копируете или перемещаете. Если вы хотите, чтобы ссылка была абсолютной, то вам нужно при вводе ссылки в строку формул указать это при помощи знака доллара (\$) перед каждой из координат ссылки, например, \$A\$1. Кроме того, вы можете применить этот знак только к одной из координат ссылки. Тогда часть ссылки станет относительной, а часть останется абсолютной, например, \$A1 или A\$1. В случае, когда вы делаете абсолютной одну из координат ссылки, ссылка будет всегда указывать на один и тот же фиксированный столбец или же на одну и ту же фиксированную строку. Быстрое переключение с относительной ссылки на абсолютную или частично абсолютную можно производить, находясь в строке формул, нажатием клавиши F4. При этом происходит следующий циклический переход:

 $A1\rightarrow $A$1\rightarrow $A1\rightarrow $A$1\rightarrow A1$ .

#### **5.6. Ссылки на ячейки на других листах и в других книгах**

Для того чтобы вставить ссылку на ячейку, которая находится в текущей книге, но на другом листе, нужно в строке формул ввести ссылку в виде

Имя листа!Алрес ячейки

Для того чтобы вставить ссылку на ячейку, которая находится в другой книге, нужно в строке формул ввести ссылку в виде

[Имя\_книги]Имя\_листа!Адрес\_ячейки

Например, ссылка, расположенная в ячейке на листе Лист1 в книге Книга1 и указывающая на диапазон ячеек, находящийся на листе Contacts в книге test, выглядит так, как показано на рис.

Такая запись подразумевает, что книга test находится в том же каталоге, что и книга Книга1. Однако если книга, на которую вы ссылаетесь, находится в другом каталоге, то следует указать полный путь доступа к ней непосредственно в формуле. Вот как будет выглядеть предыдущая ссылка на ячейку в книге, которая находится в каталоге

C:\My\Docum:

=C:\My\Docum\[test]Contacts!С1:С3

## **3. Цель деятельности студентов на занятии:**

# **Студент должен знать:**

- 1. Основные структурные элементы интерфейса электронной таблицы.
- 2. Основные термины электронной таблицы Excel.
- 3. Принцип работы с электронной таблицей.
- 4. Как правильно вводить информацию, форматировать данные в ячейках.
- 5. Как выделять, копировать и удалять данные в ячейках.

# **Студент должен уметь:**

- 1. Владеть базовыми средствами для обработки текстовой и числовой информации.
- 2. Вводить и редактировать данные при помощи строки редактирования и непосредственно в ячейках.
- 3. Выполнять расчеты при помощи ввода формул, копировать, удалять информацию.
- 4. Задавать нужный формат в ячейках электронной таблицы.
- 5. Скрывать строки и столбцы

# **4. Содержание обучения:**

- 1. Структура электронной таблицы. Различные операции в Excel.
- 2. Окно MS Excel 2007.
	- 2.1.Работа с лентой.
	- 2.2.Настройка строки состояния.
	- 2.3.Вкладка Office.
	- 2.4.Рабочие листы.
- 3. Работа с ячейками, строками и столбцами таблицы.
	- 3.1.Вставка строк, столбцов, ячеек и их удаление.
	- 3.2.Перемещение строк, столбцов, ячеек с данными.

# 3.3.**Изменение ширины столбца, высоты строки.**

- 3.4.Скрытие и отображение листов, строк и столбцов.
- 4. Ввод и редактирование данных.
- 5. Ввод формул.
	- 5.1.Арифметические операторы.
	- 5.2.Операторы сравнения.
	- 5.3.Текстовый оператор.
	- 5.4.Операторы ссылок.
	- 5.5.Ссылки и имена.
	- 5.6.Относительные и абсолютные ссылки.

5.7.Ссылки на ячейки на других листах и в других книгах.

## **5. Перечень вопросов для проверки уровня знаний:**

- 1. Какие Вы можете перечислить базовые технологии Excel-2007?
- 2. Как производится ввод и редактирование информации в Excel-2007? Чем этот процесс отличается от аналогичного процесса в Word?

## **6. Перечень вопросов для проверки конечного уровня знаний:**

- 1. Дать определение электронной таблицы.
- 2. Какая последовательность операций должна быть выполнена пользователем для ввода формул?
	- 3. Как разместить текст в две строки в одной ячейке?
	- 4. Перечислить основные способы выделения ячеек.
	- 5. Перечислить основные способы копирования ячеек.
	- 6. Каким образом производится форматирование ячеек?
	- 7. Какие группы формул существуют. Коротко охарактеризовать.
	- 8. Что такое абсолютная ссылка?
	- 9. Что такое относительная ссылка?
	- 10. Для чего используется автозаполнение и как оно осуществляется?

## **7. Создать документ, набрать и отформатировать в соответствии с образцом:**

Создать и отформатировать приведенную ниже таблицу «**Расчет заработной платы клинической больницы**». Произвести необходимые расчеты значений ячеек таблицы, отмеченных знаком «**?**», по приведенным ниже формулам. Созданная таблица должна размещаться на одном машинописном листе книжного формата.После этого отсортировать данные в алфавитном порядке по графе «**Ф.И.О.**» и произвести фильтрацию таблицы по графе «**Должность**».

**налог 13% Социаль-ный Отраб. дней Раб. дней в Начисленно**  $\mathbf{a}$ **Сумма к получению** Раб. дней **в**<br>месяце **Месяц Сумма вычета Год Ф.И.О. Должность Оклад** 1 | 2 | 2 | 3 | 5 | 6 | 7 | 8 | 9 | 10 | 11 | 12 май | 2001 | Иванов И.И. | Гл. врач | 2 000 | 400 | 22 | 22 | ? | ? | ? май 2001 Петров А.П. Зам. гл. 1 500 | 400 | 22 | 20 | ? | ? | ? врача май | 2001 | Федоров И.А. | Леч. врач | 1300 | 400 | 22 | 19 | ? | ? май | 2001 | Сомов С.П. | Леч. врач | <sub>1300</sub> | 400 | 22 | 22 | ? | ? | ? май 2001 Николаев А.Б. Леч. врач 1300 400 22 20 ? ? ?

**РАСЧЕТ ЗАРАБОТНОЙ ПЛАТЫ КЛИНИЧЕСКОЙ БОЛЬНИЦЫ**

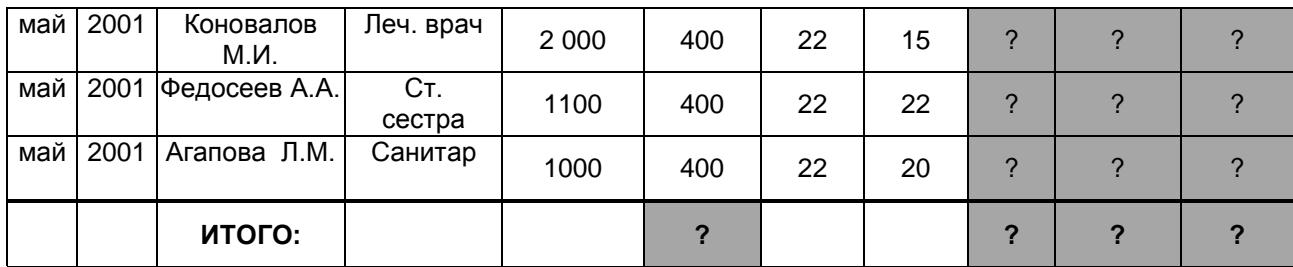

Формулы:

## *Графа10 = Графа6 \* Графа9 / Графа 8 Графа11 = Графа10 \* 0,13 Графа12 = Графа10 – Графа11*

Требуется:

# 1. Рассчитать строку «*Итого*».

2. Произвести начисление заработной платы по предприятию за июнь 2000 г.

## **8. Самостоятельная работа студентов:**

Изучите основные принципы создания, электронной таблицы, ввода формул в MS Excel 2007.

## **9. Хронокарта учебного занятия:**

- 1. Организационный момент 5 мин.
- 2. Текущий контроль знаний 30 мин.
- 3. Разбор темы 20 мин.
- 4. Практическая работа 30 мин.
- 5. Подведение итогов занятия 10 мин.

## **10.Перечень учебной литературы к занятию:**

- **1.** Степанов А.Н. Информатика. Учебник для вузов. 4-е изд.г. СПб., Питер, 2006;
- **2.** Есауленко И.Э., Семенов С.Н. Основы практической информатики в медицине; Воронеж, 2005;

## **Тема 4:** *«Стандартные программные средства. Microsoft Excel. Использование встроенных статистических функций для решения медицинских задач»*

#### **1. Научно-методическое обоснование темы:**

Изучить основные функции Excel и способы их использования в табличных расчетах.

Для выполнения вычислений в формулах Excel можно использовать также встроенные функции Excel. Функции Excel используются для расчета арифметических и логических выражений, проведения операций над данными. Выделяют также функции работы с датой и временем.

Развить и закрепить навыки создания и редактирования графиков и диаграмм в Excel в соответствии с предъявляемыми требованиями.

Для решения коммуникативных проблем необходимо представлять табличную информацию в графическом виде, облегчающем восприятие информации, упрощающем процесс сравнения разнородных данных. Для этого используются различные средства, основные из которых графики и диаграммы. Хотя графики и диаграммы могут быть достаточно эффективными средствами коммуникации (способствовать пониманию материала), но они также способны легко вводить получателя информации в заблуждение, если неправильно выбран тип графического средства или графическая конструкция некорректна.

Учитывая широкие возможности программы Microsoft Excel в области математических и статистических расчетов, часто возникает необходимость отобразить полученные результаты графически. Это позволяет решать самые разнообразные задачи. Microsoft Excel обладает обширными возможностями по графическому представлению информации, легкостью создания и внесения изменений. Диаграммы являются средством наглядного представления данных и облегчают выполнение сравнений, выявление закономерностей и тенденций данных.

## **2. Краткая теория:**

#### **1. Понятие функции.**

Выражения, которые используются при вычислении функций, называют **аргументами функции**. Аргументами функции могут быть различные выражения, ссылки, диапазоны данных, а также другие функции. Аргументы функции Excel заключаются в круглые скобки и указываются через точку с запятой «;».

Последовательность, в которой должны следовать аргументы функции, называют **синтаксисом функции**.

Наименование функции и ее синтаксис составляют **формат функции**.

Наиболее общий формат функций Excel

*= <***Наименование функции> (<список аргументов>)**

Наименование функции не должно содержать пробелов и должно начинаться с буквы. Пробелы между наименованием функции и круглыми скобками не допускаются. Скобки используются для определения начала и конца списка аргументов и должны быть парными. Пробелы перед скобками и после скобок не допускаются.

Список аргументов может состоять из выражений различного типа. Тип каждого выражения в списке аргументов должен быть допустимым для данного аргумента в соответствии с синтаксисом.

Как известно, любая формула Excel начинается со знака равенства за которым следует арифметическое, логическое или какое-либо другое выражение, в состав которых могут входить функции Excel. Если функция стоит в самом начале формулы, то ей должен предшествовать знак равенства.

Функции, являющиеся аргументами другой функции или входящие в состав ее выражений, называют вложенными. В Excel можно использовать до семи уровней вложенности функций.

Каждая встроенная функция принадлежит какой-либо категории.

## **1.1. Основные функции Excel.**

**По типу обрабатываемых данных** можно привести следующую классификацию встроенных функций Excel.

1. **Математические функции** – наиболее часто используемые функции для обработки числовых значений.

2. **Логические функции** предназначены для обеспечения условных вычислений в математических выражениях и обработки логических выражений.

3. **Текстовые функции** предназначены для текстовой информации

4. **Функции для обработки даты и времени**.

Полностью приводить синтаксис и описание встроенных представляется излишним, т.к. смысл большинства функций очевиден из их названия. Полное описание и синтаксис встроенной функции отражается в диалоге мастера функций при ее выборе (как показано на рис. выше).

**Среди основных математических функций** можно выделить следующие группы:

- **функции преобразования типов** и их приведения (*ОКРВВЕРХ, ОКРВНИЗ, ОКРУГЛ, ОКРУГЛВВЕРХ, ОКРУГЛВНИЗ* – для операций округления, *ОТБР* – отбрасывание дробной части, ЦЕЛОЕ – преобразование в целое число).

- **тригонометрические функции** (*SIN, COS, TAN, ASIN, ACOS* и др.);

- **логарифмические** (*EXP, LOG, LN, LOG10*);

- **арифметические** (*СУММ, ПРОИЗВЕД, ЗНАК, КОРЕНЬ, СТЕПЕНЬ, ФАКТ, ОСТАТ*);
- **функции обработки массивов** *(СУММ, ПРОИЗВ, СУММКВ, СУММПРОИЗВ, СУММЕСЛИ* – различного рода суммирование; *МОПРЕД, МУМНОЖ* – операции с матрицами).

### **Логические функции** (*И, ИЛИ, ЕСЛИ, НЕ, ИСТИНА, ЛОЖЬ*).

### **Основные текстовые функции:**

*ЛЕВСИМВ, ПРАВСИМВ, ПСТР* – выделение определенного количества символов в строке.

*ДЛСТР* – длина строки.

*ЗНАЧЕН* – преобразование текста в число.

*Т* – преобразует число в текст.

*ТЕКСТ* – преобразует число в текст и форматирует его.

*ПОВТОР* – повторяет заданный текст определенное число раз.

*ПРОПИС* – преобразует все буквы строки в прописные.

*СТРОЧН* - преобразует все буквы строки в строчные.

*СЖПРОБЕЛЫ* – удаляет из текста лишние пробелы, кроме пробелов между словами.

### **Функции «Дата и время»**

В Excel дата и время имеют общее представление в едином типе данных (тип «**Дата и время**»), представляющим собой определенное число. Представление даты и времени как некоторого целого числа необходимо для упрощения операций с датой и временем. Для пользователя числовое представление даты и времени является прозрачным, т.е. дата и время отражаются в ячейках Excel в привычном для человека виде. Если выделить группу ячеек, содержащих данные о дате и времени, и назначить в качестве формата ячейки «**Общие**» (**Формат Ячейки … Вид Общий**), то будет отражено числовое представление даты и времени вместо традиционного. Для того, чтобы вернуться к традиционному представлению даты и времени необходимо также выделить группу ячеек и назначить им тип «*Дата и время*» (**Формат Ячейки Вид Дата и время**).

*СЕГОДНЯ* – возвращает текущую дату.

*ГОД, ДЕНЬ, МЕСЯЦ* – возвращают соответственно год, день, месяц в виде отдельного числа.

*ДАТАЗНАЧ* – преобразует дату в текстовом представлении в числовой тип «*Дата и время*».

*ДАТА* – возвращает дату в числовом формате на основе параметров год, месяц, число.

*ВРЕМЯ* – возвращает время в формате даты в виде числа на основе параметров час и минута.

*СЕКУНДЫ, МИНУТЫ, ЧАС* **– возвращает из формата «Дата и время» секунды, минуты и час соответственно.**

### **Специальные категории встроенных функций Excel**.

1. Финансовые функции (см. Раздел 3 настоящей книги).

2. Статистические функции (*МИН, МАКС, СРЗНАЧ, СЧЕТЕСЛИ*).

3. Функции для работы с базами данных.

4. Функции для работы со ссылками и массивами.

## **1.2. Наиболее часто используемые встроенные функции.**

Приведем синтаксис и назначение некоторых часто используемых встроенных функций.

*СУММ* – суммирование значений ячеек

Синтаксис:

## *СУММ***(***число1***;** *число2***; …)**

где *число1, число2 …*- определенное число, диапазон ячеек или наименование диапазона.

Поскольку сложение значений ячеек с использованием функции *СУММ* является одной из самых распространенных задач в Excel для выполнения данной задачи существует инструмент **Автосумма .**

Для использования средства **Автосумма** необходимо перейти курсором на ячейку, которая будет содержать сумму. Далее активировать инструмент и выделить мышью определенный диапазон, после чего нажать **Enter**.

Можно провести аналогичную операцию по-другому: выделить диапазон суммируемых ячеек вместе с итоговой строкой/столбцом и нажать **Alt** *+ =***.**

*ЕСЛИ* – выполнение операций в соответствии с условием

Синтаксис:

*ЕСЛИ* **(***логическое\_выражение***;** *значение\_истина***;** *значение\_ложь***)**

Функция *ЕСЛИ* возвращает *значение\_истина,* если условие истинно и **значение ложь**, если условие ложно.

*СЧЕТЕСЛИ* - количество непустых ячеек в указанном диапазоне, удовлетворяющих заданному критерию.

Синтаксис:

## *СЧЕТЕСЛИ***(***интервал***;** *критерий***)**,

где **интервал** – область ячеек, в котором подсчитывается количество ячеек; *критерий* – критерий в форме числа, выражения или текста, который определяет какие ячейки необходимо подсчитывать. Например, «*>2500*».

*СУММЕСЛИ* – сумма ячеек, значения которых отвечает определенному критерию.

Синтаксис:

## *СУММЕСЛИ***(***интервал; критерий; сумм\_интервал***)**,

где **интервал** – область ячеек, для которых вычисляется *критерий*; *критерий* – критерий в форме числа выражения или текста; *сумм\_интервал* – ячейки для суммирования.

*МАКС* – максимальное значение из списка чисел.

Синтаксис:

*МАКС***(** *число1; число2; …***)**,

где *число1, число2 …* - конкретные числа, области ячеек или названия диапазонов.

*МАКС* – минимальное значение из списка чисел.

Синтаксис:

**МИН(** *число1; число2; …***)**,

где *число1, число2 …* - конкретные числа, области ячеек или названия диапазонов.

*МОДА* – наиболее часто встречающееся число Синтаксис: *МОДА***(** *число1; число2; …***),** *СРЗНАЧ* – расчет среднего арифметического Синтаксис: *СРЗНАЧ***(** *число1; число2; …***)**,

### **1.3. Ввод и редактирование функций.**

Можно вводить функции в рабочем листе прямо с клавиатуры или с помощью команды **Функция** меню **Вставка**. При вводе функции с клавиатуры лучше использовать строчные буквы. Когда ввод функции закончен, Excel изменит буквы в имени функции на прописные, если оно было введено правильно. Если буквы не изменяются, значит, имя функции введено неверно.

Если вы выделите ячейку и выберите в меню **Вставка** команду **Функция**, Excel выведет окно диалога **Мастер функций**. Немного быстрее можно этого добиться, нажав клавишу со значком функции в строке формул.

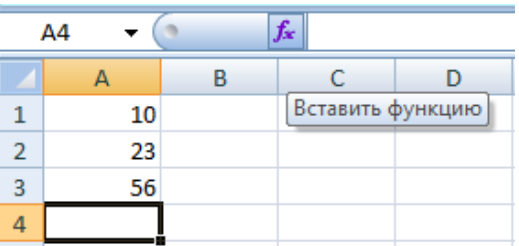

**Рис.** Вставка функции.

Открыть это окно можно также с помощью кнопки **Вставка функции** на стандартной панели инструментов.

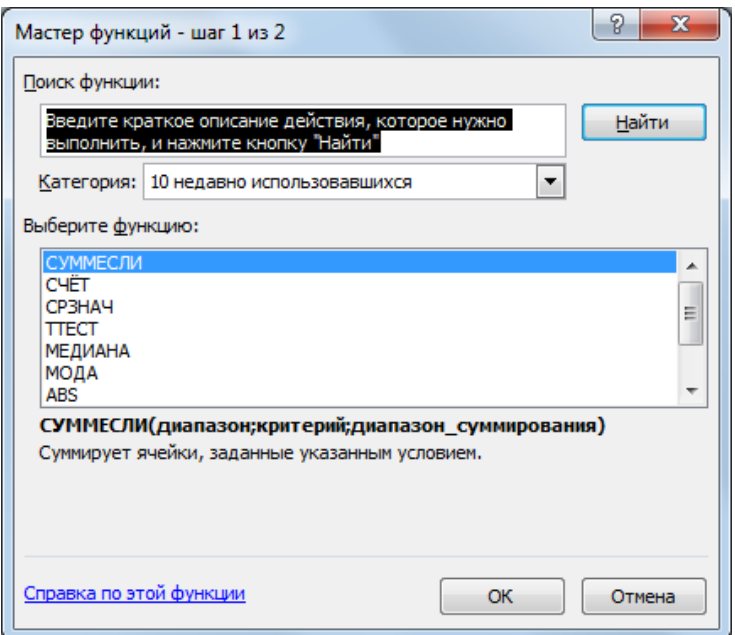

**Рис.** Диалоговое окно Мастер функций.

В этом окне сначала выберите категорию в списке **Категория** и затем в алфавитном списке **Функция** укажите нужную функцию.

Excel введет знак равенства, имя функции и пару круглых скобок. Затем Excel откроет второе окно диалога мастера функций.

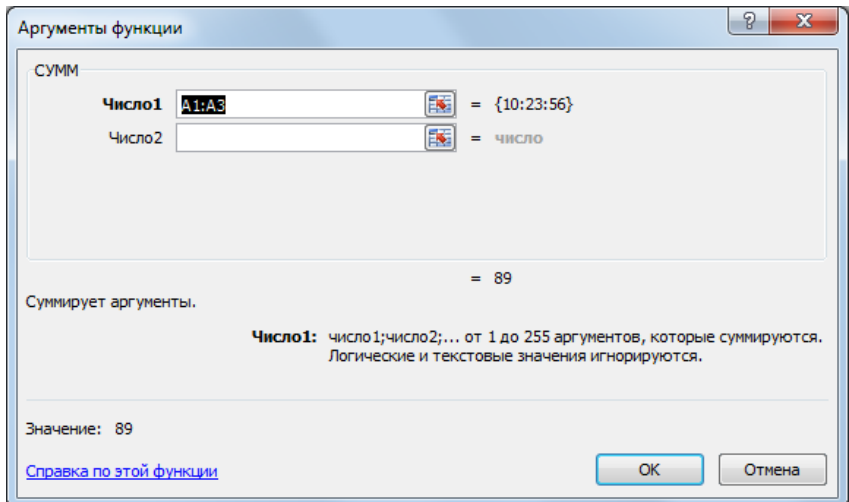

**Рис.** Выбор аргументов функции.

Второе окно диалога мастера функций содержит по одному полю для каждого аргумента выбранной функции. Если функция имеет переменное число аргументов, это окно диалога при воде дополнительных аргументов расширяется. Описание аргумента, поле которого содержит точку вставки, выводится в нижней части окна диалога.

Справа от каждого поля аргумента отображается его текущее значение. Это очень удобно, когда вы используете ссылки или имена. Текущее значение функции отображается внизу окна диалога.

Нажмите кнопку **ОК,** и созданная функция появится в строке формул.

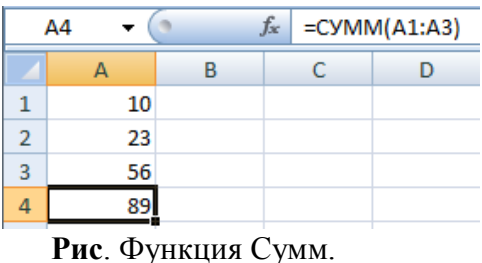

### **2. Использование пакета анализа**

Пакет анализа представляет собой **надстройку Excel–** набор средств и инструментов, расширяющих стандартные возможности Excel, связанные с анализом данных.

Возможности надстройки **Пакет анализа** данных:

- 1. Однофакторный дисперсионный анализ.
- 2. Двухфакторный дисперсионный анализ с повторениями.
- 3. Двухфакторный дисперсионный анализ без повторений.
- 4. Корреляция.
- 5. Ковариация.
- 6. Описательная статистика.
- 7. Экспоненциальное сглаживание.
- 8.Двухвыборочный F-тест для дисперсий.
- 9. Анализ Фурье.
- 10. Гистограмма.
- 11. Скользящее среднее.
- 12. Генерация случайных чисел.
- 13. Ранг и перцентиль.
- 14. Регрессия.
- 15. Выборка.
- 16. Парный двухвыборочный t-тест для средних.
- 17.Двухвыборочный t-тест с одинаковыми дисперсиями.
- 18.Двухвыборочный t-тест с разными дисперсиями.
- 19.Двухвыборочный z-тест для средних.

Для того, чтобы воспользоваться одним из инструментов **Пакета анализа** исследуемые данные следует представить в виде таблицы, где столбцами являются соответствующие показатели. При создании таблицы Excel информация вводится в отдельные ячейки. Совокупность ячеек, содержащих анализируемые данные, называется входным интервалом.

Для того, чтобы воспользоваться набором средств и инструментов **Пакет анализа** необходимо произвести его установку. Необходимо выполнить следующие действия:

Открыть панель быстрого доступа. И из меню выбрать **Другие команды.**

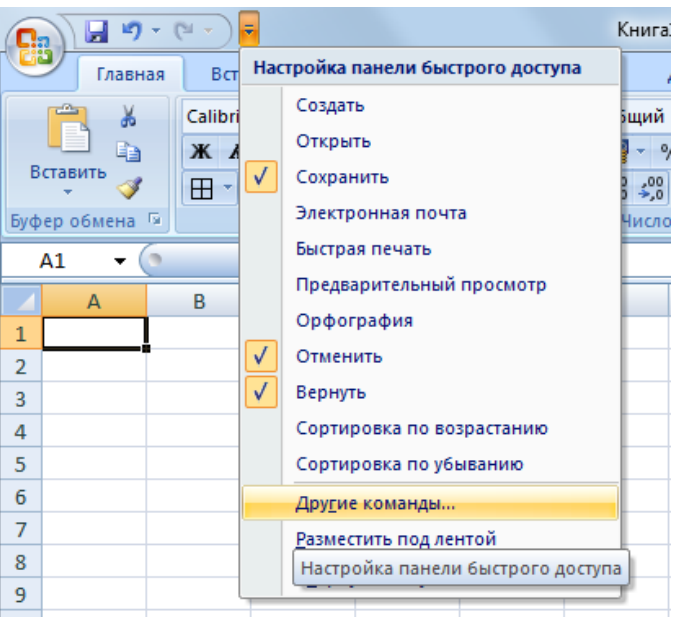

**Рис.** Вызов окна Параметры Excel

Появится диалоговое окно **Параметры Excel**, в правом окне выбрать функцию **Пакет анализа VBA**.

| Параметры Excel                                         |                                                                                                    |                                                                                                    | $\mathcal{P}$<br>$\mathbf{x}$                                                                                                    |
|---------------------------------------------------------|----------------------------------------------------------------------------------------------------|----------------------------------------------------------------------------------------------------|----------------------------------------------------------------------------------------------------|
| Основные<br>Формулы                                     | Управление надстройками Microsoft Office.                                                                                                    |                                                                                                    |                                                                                                    |
| Правописание                                            | Надстройки                                                                                                    |                                                                                                    |                                                                                                    |
| Сохранение                                              | Имя                                                                                                    | Расположение                                                                                                    | Тип                                                                                                    |
| Дополнительно                                           | Активные надстройки приложений<br>PDFComplete                                                                                                    | C:\\officepdf.dll                                                                                                    | Надстройка СОМ                                                                                                    |
| Настройка                                               | Пакет анализа<br>Поиск решения                                                                                                    | C:\ANALYS32.XLL<br>C:\R\solver.xlam                                                                                                    | Надстройка Excel<br>Надстройка Excel                                                                                                    |
| Надстройки<br>Центр управления безопасностью<br>Ресурсы | Неактивные надстройки приложений<br><b>Microsoft Actions Pane 3</b><br><b>VBA для помощника по Интернету</b><br>Инструменты для евро<br>Колонтитулы<br>Мастер подстановок<br>Мастер суммирования<br>Настраиваемые XML-данные<br>Невидимое содержимое<br>Пакет анализа - VBA<br>Скрытые листы<br>Скрытые строки и столбцы<br>Надстройки, связанные с документами<br>Отсутствуют надстройки, связанные с документами | C:\ry\HTML.XLAM<br>eurotool.xlam<br>C:\\OFFRHD.DLL<br>lookup.xlam<br>sumif.xlam<br>C:\\OFFRHD.DLL<br>C:\\OFFRHD.DLL<br>C:\PVBAEN.XLAM<br>C:\\OFFRHD.DLL<br>C:\\OFFRHD.DLL | Пакет расширения XM<br>Надстройка Excel<br>Надстройка Excel<br>Инспектор документо<br>Надстройка Excel<br>Надстройка Excel<br>Инспектор документо<br>Инспектор документо<br>Надстройка Excel<br>Инспектор документо<br>Инспектор документо |
|                                                         | Отключенные надстройки приложений<br>∢<br>Надстройка:<br>Пакет анализа - VBA<br>Издатель:<br>Расположение: C:\Program Files (x86)\Microsoft Office\Office12\Library\Analysis\ATPVBAEN.XLAM<br>Описание:<br>Функции VBA для работы пакета анализа<br>Надстройки Excel<br>Управление:<br>$\overline{\phantom{a}}$                                                                                                    | m.<br>Перейти                                                                                                    |                                                                                                    |
|                                                         |                                                                                                    |                                                                                                    | OK<br>Отмена                                                                                                    |

**Рис.** Настройка Пакета анализа.

Щелкнуть по кнопке **Перейти** и нажать на **ОК**. Появиться диалоговое окно **Надстройки**.

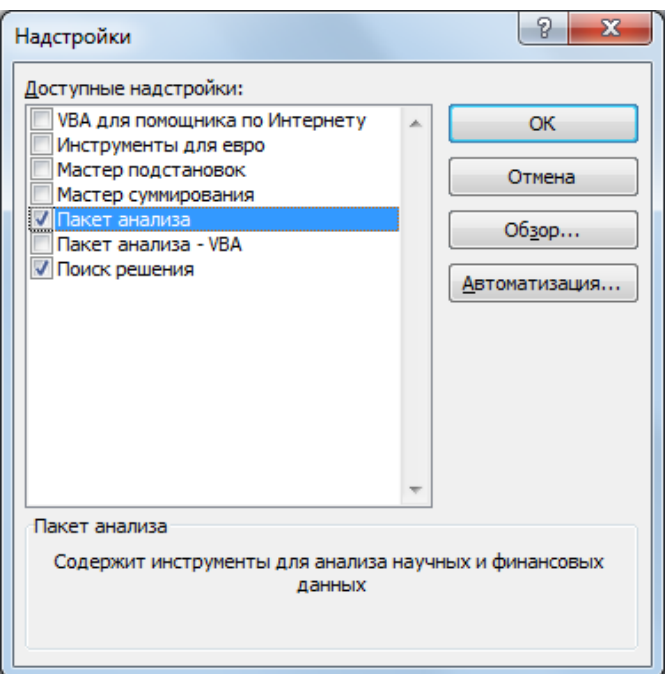

**Рис.** Диалоговое окно Настройки.

Ставим флажок в поле **Пакет анализа** и подтверждаем свой выбор нажатием на клавишу **ОК**. Т.о. установили пакет анализа.

Для дальнейшей работы на ленте выбираем вкладку **Данные**. И выбираем функцию **Анализ данных**.

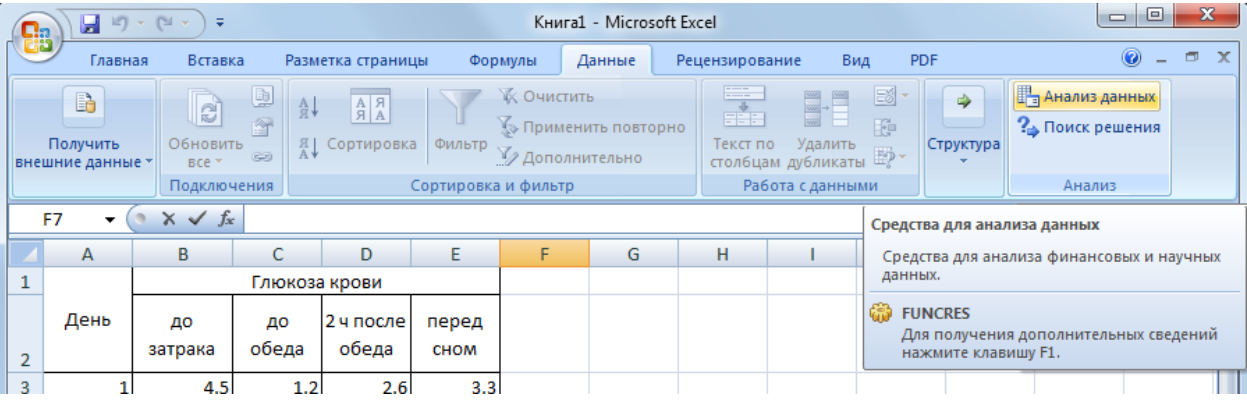

**Рис.** Вызов функции Анализ данных.

Далее выбираем команду **Данные → Анализ → Анализ данных**. В списке **Инструменты анализа** открывшегося окна выберите пункт **Описательная статистика**

| П.             | Ы                                   | $10 + 11 =$<br>$\equiv$                            |                                     |                                                                                                 |                                                                                                    |   | Книга1 - Microsoft Excel                                                   |  |                |           |                                                     |           | $\qquad \qquad \Box$ | 回<br>$\Sigma$       |
|----------------|-------------------------------------|----------------------------------------------------|-------------------------------------|-------------------------------------------------------------------------------------------------|----------------------------------------------------------------------------------------------------|---|----------------------------------------------------------------------------|--|----------------|-----------|-----------------------------------------------------|-----------|----------------------|---------------------|
|                | Главная                             | Вставка                                            |                                     | Разметка страницы                                                                               | Формулы                                                                                                    |   | Данные                                                                     |  | Рецензирование | Вид       | <b>PDF</b>                                          |           |                      | $\circledcirc$<br>画 |
|                | B<br>Получить<br>внешние данные     | $\mathbb{R}$<br>Обновить<br>$BCE =$<br>Подключения | d<br>$A_{R}$<br>合<br>$\circledcirc$ | $\begin{array}{ c c }\hline A & A \\ \hline B & A \\ \hline \end{array}$<br><b>Я</b> Сортировка | 國<br><b>УК ОЧИСТИТЬ</b><br>毒<br>$\Rightarrow$<br>F.<br><b>У Применить повторно</b><br>Фильтр<br>Текст по<br>Удалить<br><b>И Дополнительно</b><br>столбцам дубликаты<br>Работа с данными<br>Сортировка и фильтр |   |                                                                            |  |                | Структура | <b>В</b> Анализ данных<br>? Поиск решения<br>Анализ |           |                      |                     |
|                | $f_x$<br>4,5<br><b>B3</b><br>n<br>▼ |                                                    |                                     |                                                                                                 |                                                                                                    |   |                                                                            |  |                |           |                                                     |           |                      |                     |
|                | A                                   | <sub>B</sub>                                       | Ċ                                   | D                                                                                               | Ε                                                                                                    | F | G                                                                          |  | н              |           | к                                                   |           |                      | M                   |
| $\mathbf{1}$   | Глюкоза крови<br>P<br>$\mathbf{x}$  |                                                    |                                     |                                                                                                 |                                                                                                    |   |                                                                            |  |                |           |                                                     |           |                      |                     |
| $\overline{2}$ | День                                | до<br>затрака                                      | ДΟ<br>обеда                         | 2 ч после<br>обеда                                                                              | перед<br><b>CHOM</b>                                                                                                    |   | Анализ данных<br>Инструменты анализа<br>Однофакторный дисперсионный анализ |  |                |           |                                                     | <b>OK</b> |                      |                     |
| 3              |                                     | 4,5                                                | 1,2                                 | 2,6                                                                                             | 3,3                                                                                                    |   | Двухфакторный дисперсионный анализ с повторениями                          |  |                |           | ▲                                                   | Отмена    |                      |                     |
| 4              | 2                                   | 1,0                                                | 3,4                                 | 2,0                                                                                             | 4,9                                                                                                    |   | Двухфакторный дисперсионный анализ без повторений<br>Корреляция            |  |                |           | Ξ                                                   |           |                      |                     |
| 5              | 3                                   | 10,1                                               | 3,4                                 | 6,1                                                                                             | 14,4                                                                                                    |   | Ковариация                                                                 |  |                |           |                                                     | Справка   |                      |                     |
| 6              | 4                                   | 24,5                                               | 2,8                                 | 6,1                                                                                             | 1,9                                                                                                    |   | Описательная статистика<br>Экспоненциальное сглаживание                    |  |                |           |                                                     |           |                      |                     |
| 7              | 5                                   | 1,6                                                | 1,9                                 | 3,1                                                                                             | 5,0                                                                                                    |   | Двухвыборочный F-тест для дисперсии<br>Анализ Фурье                        |  |                |           |                                                     |           |                      |                     |
| 8              | 6                                   | 10,0                                               | 6,8                                 | 8,4                                                                                             | 6,1                                                                                                    |   | Гистограмма                                                                |  |                |           |                                                     |           |                      |                     |
| 9              |                                     | 10,1                                               | 3,9                                 | 4,6                                                                                             | 4,1                                                                                                    |   |                                                                            |  |                |           |                                                     |           |                      |                     |
| 10             | 8                                   | 11,1                                               | 4,0                                 | 16,0                                                                                            | 12,0                                                                                                    |   |                                                                            |  |                |           |                                                     |           |                      |                     |
| 11             |                                     |                                                    |                                     |                                                                                                 |                                                                                                    |   |                                                                            |  |                |           |                                                     |           |                      |                     |

**Рис.** Работа с функцией Анализ данных

### Появляется диалоговое окно **Описательная статистика**.

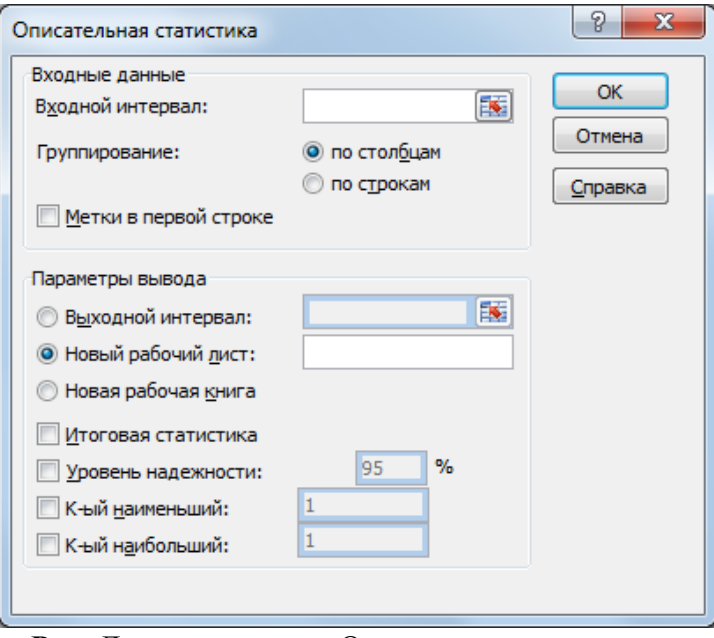

**Рис.** Диалоговое окно Описательная статистика

Заполните окно параметров статистики следующим образом:

В поле **Входной интервал** – диапазон ячеек с данными для статанализа, в поле **Выходной интервал** – адрес ячейки, куда запишется результат анализа.В параметрах вывода, устанавливаем флажок в поле **Итоговая статистика** и нажимаем на **ОК**.

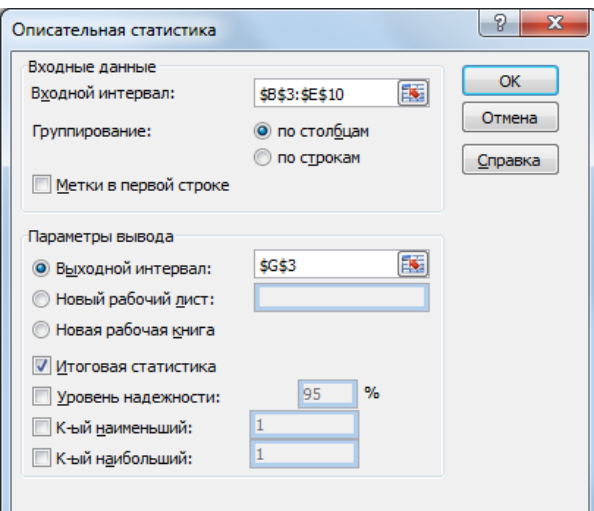

**Рис.** Ввод данных с диалоге Описательная статистика

В результате произведенных операций получим рассчитанные показатели описательной статистики.

|                | G <sub>3</sub><br>۰ | $f_x$   | Столбец1      |           |             |   |                |   |                    |                  |               |                  |                                                                         |          |         |
|----------------|---------------------|---------|---------------|-----------|-------------|---|----------------|---|--------------------|------------------|---------------|------------------|-------------------------------------------------------------------------|----------|---------|
|                | A                   | B       | C             | D         | E.          | F | G              | H |                    | T                | K.            |                  | M                                                                       | N        | $\circ$ |
| 1              |                     |         | Глюкоза крови |           |             |   |                |   |                    |                  |               |                  |                                                                         |          |         |
|                | День                | до      | до            | 2 ч после | перед       |   |                |   |                    |                  |               |                  |                                                                         |          |         |
| $\overline{2}$ |                     | затрака | обеда         | обеда     | <b>CHOM</b> |   |                |   |                    |                  |               |                  |                                                                         |          |         |
| 3              |                     | 4,5     | 1,2           | 2,6       | 3,3         |   | Столбец1       |   | Столбец2           |                  | Столбец3      |                  | Столбец4                                                                |          |         |
| 4              | 2                   | 1,0     | 3,4           | 2,0       | 4,9         |   |                |   |                    |                  |               |                  |                                                                         |          |         |
| 5              | 3                   | 10,1    | 3,4           | 6,1       | 14,4        |   | Среднее        |   | 9,1125 Среднее     |                  | 3,425 Среднее |                  | 6,1125 Среднее                                                          | 6,4625   |         |
| $\overline{6}$ | 4                   | 24,5    | 2,8           | 6,1       | 1,9         |   |                |   |                    |                  |               |                  | Стандарт 2,628786 Стандарт 0,591834 Стандарт 1,601388 Стандарт 1,551375 |          |         |
| $\overline{7}$ | 5                   | 1,6     | 1,9           | 3,1       | 5,0         |   | Медиана        |   | 10,05 Медиана      |                  | 3,4 Медиана   |                  | 5,35 Медиана                                                            | 4,95     |         |
| 8              | 6                   | 10,0    | 6,8           | 8,4       | 6,1         |   | Мода           |   | 10,1 Мода          |                  | 3,4 Мода      |                  | 6,1 Мода                                                                | #Н/Д     |         |
| 9              | 7                   | 10,1    | 3,9           | 4,6       | 4,1         |   | Стандартн      |   | 7,435328 Стандарті |                  |               |                  | 1,67396 Стандарті 4,529408 Стандарті                                    | 4,38795  |         |
| 10             | 8                   | 11,1    | 4,0           | 16,0      | 12,0        |   |                |   |                    |                  |               |                  | Дисперси 55,28411 Дисперси 2,802143 Дисперси 20,51554 Дисперси          | 19,25411 |         |
| 11             |                     |         |               |           |             |   | Эксцесс        |   | 2,285054 Эксцесс   | 2,085355 Эксцесс |               | 3,336288 Эксцесс |                                                                         | 0,172582 |         |
| 12             |                     |         |               |           |             |   | <b>Асиммет</b> |   |                    |                  |               |                  | 1,20379 Асиммет; 0,971928 Асиммет; 1,711417 Асиммет; 1,179375           |          |         |
| <u>13</u>      |                     |         |               |           |             |   | Интервал       |   | 23,5 Интервал      |                  | 5,6 Интервал  |                  | 14 Интервал                                                             | 12,5     |         |
| $\frac{14}{1}$ |                     |         |               |           |             |   | Минимум        |   | 1 Минимум          |                  | 1,2 Минимум   |                  | 2 Минимум                                                               | 1,9      |         |
| 15             |                     |         |               |           |             |   | Максимул       |   | 24,5 Максимул      |                  | 6,8 Максимул  |                  | 16 Максимул                                                             | 14,4     |         |
| 16             |                     |         |               |           |             |   | Сумма          |   | 72,9 Сумма         |                  | 27,4 Сумма    |                  | 48,9 Сумма                                                              | 51,7     |         |
| $\frac{17}{1}$ |                     |         |               |           |             |   | Счет           |   | 8 Cuer             |                  | 8 Cuer        |                  | 8 Cuer                                                                  | 8        |         |
| 18             |                     |         |               |           |             |   |                |   |                    |                  |               |                  |                                                                         |          |         |

**Рис.** Результаты Описательной статистики.

#### **3.Диаграммы.**

**Диаграмма** – это способ наглядного представления информации, заданной в виде таблицы чисел. Демонстрация данных с помощью диаграмм является более наглядной и эффективной для восприятия.

Создание диаграммы

Диаграммы строятся на основе данных, содержащихся на рабочем листе, поэтому перед созданием диаграммы они должны быть введены. Диаграммы в Excel динамические, т. е. автоматически обновляются после изменения данных, на основе которых построены. Диаграмма может быть размещена как на листе с данными, так и на отдельном листе (занимая весь лист).

По умолчанию диаграмма состоит из следующих элементов:

• **Ряды данных** – представляют главную ценность, т.к. визуализируют

данные;

- **Легенда** содержит названия рядов и пример их оформления;
- **Оси** шкала с определенной ценой промежуточных делений;
- **Область построения** является фоном для рядов данных;
- **Линии сетки**.

Помимо упомянутых выше объектов, могут быть добавлены такие как:

• **Названия диаграммы**;

• **Линий проекции** – нисходящие от рядов данных на горизонтальную ось линии;

- **Линия тренда**;
- **Подписи данных** числовое значение для точки данных ряда;
- И другие нечасто используемые элементы.

## **3.1. Добавление диаграмм.**

Для создания диаграммы необходимо, предварительно выделив диапазон данных, нажать кнопку нужного типа диаграммы на панели **Диаграммы** вкладки **Вставка**.

| $\left( \frac{\mathbf{G}}{\mathbf{B}}\right)$         | $10 - (11 - 1)$<br>Ы | $\mathbf{r}$                                                                              |                  |                                                                    |                                          | Книга1 - Microsoft Excel |                   |                                                           |                                       | $\Box$<br>$\Box$              | $\mathbf{x}$       |
|-------------------------------------------------------|----------------------|-------------------------------------------------------------------------------------------|------------------|--------------------------------------------------------------------|------------------------------------------|--------------------------|-------------------|-----------------------------------------------------------|---------------------------------------|-------------------------------|--------------------|
|                                                       | Главная              | Вставка<br>Разметка страницы                                                              |                  | Формулы                                                            | Данные                                   | Рецензирование           | Вид               | <b>PDF</b>                                                |                                       | $\bullet$<br>$\hspace{0.1mm}$ | $\times$<br>$\Box$ |
| $R \rightarrow$<br>$\blacktriangle$<br>⊮<br>таблица - | I<br>Сводная Таблица | $\frac{1}{2}$ Клип<br>$\sim$<br>ПР Фигуры<br>Рисунок $\equiv$<br>A <sub>15</sub> SmartArt | .<br>Гистограмма | ∦Х График *<br>• Круговая<br>• Линейчатая * • • Другие диаграммы * | ● С областями ▼<br><b>14. Точечная</b> * |                          | GO<br>Гиперссылка | <b>E</b> Надпись<br>В Колонтитулы № Объект<br>√ WordArt ▼ | ■ 2 Строка подписи<br>$\Omega$ Символ |                               |                    |
|                                                       | Таблицы              | <b>Иллюстрации</b>                                                                        |                  | Диаграммы                                                          |                                          | и.                       | Связи             |                                                           | Текст                                 |                               |                    |

**Рис.** Вставка диаграмм.

После этого выбранная диаграмма сразу же будет построена на листе.

Также диаграмму можно добавить путем вызова диалогового окна **Вставка диаграммы**.

|     | Вставка диаграммы    |                           | 8<br>$\mathbf{x}$        |
|-----|----------------------|---------------------------|--------------------------|
|     | Шаблоны              | Гистограмма               | ▴                        |
| hd  | Гистограмма          |                           |                          |
| ⇙   | График               |                           | Ξ                        |
| ⊕   | Круговая             |                           |                          |
| E   | Линейчатая           |                           |                          |
| ⊵   | С областями          |                           |                          |
| 动动  | Точечная             |                           |                          |
| 圃   | Биржевая             |                           |                          |
| 傓   | Поверхность          | График                    |                          |
| ⊙   | Кольцевая            |                           |                          |
| မွေ | Пузырьковая          |                           |                          |
| 囪   | Лепестковая          | Круговая                  |                          |
|     |                      |                           | $\overline{\phantom{a}}$ |
|     | Управление шаблонами | ОК<br>Сделать стандартной | Отмена                   |

**Рис.** Диалог Вставка диаграммы.

В это окне следует выбрать нужный тип диаграммы и ее вид.

Одновременно на ленте главного меню появится контекстный

инструмент Работа с диаграммами, содержащий вкладки: Конструктор, Макет и Формат. На этих вкладках расположены основные инструменты, позволяющие отформатировать и изменить диаграмму.

### **3.2. Изменение диаграммы**

Диаграмма может быть изменена как с использованием кнопок соответствующих панелей, так и пунктов контекстного меню по нажатию правой кнопки на выделенном элементе диаграммы.

**Вкладка Конструктор** состоит из панелей: Тип, Данные, Макеты диаграмм, Стили диаграмм, Расположение. Основные операции, выполняемые этими инструментами: изменение типа и расположения диаграммы, ее данных и стиля.

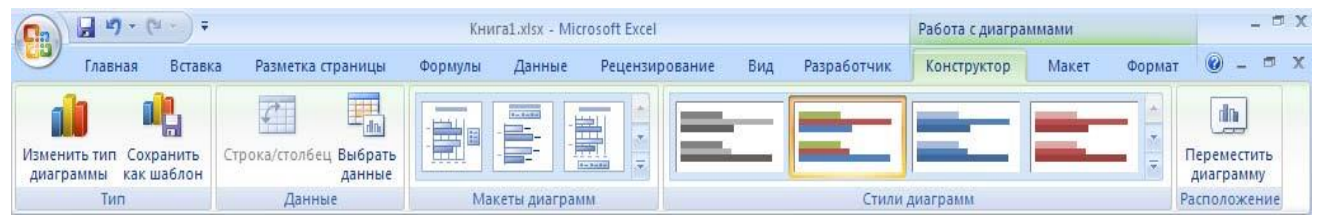

**Рис.** Вкладка Конструктор

Панель **Тип** предназначена для изменения типа построенной диаграммы. Пункт **Сохранить как шаблон** позволяет сохранить для дальнейшего использования измененную пользователем диаграмму.

На панели **Данные** можно выбрать новый или откорректировать выбранный диапазон данных (добавить/удалить ряды данных), поменять местами данные в строке на данные в столбце.

На панели **Макеты диаграмм** можно применить один из предлагаемых макетов оформления диаграмм данного типа.

Панель **Стили диаграмм** позволяют применить стилевое оформления диаграммы в целом.

Панель **Расположение** предназначена для изменения месторасположения диаграммы: переместить на другой лист или разместить на отдельном.

**Вкладка Макет** содержит панели: **Текущий фрагмент, Вставить, Подписи, Оси, Фон, Анализ, Свойства***.* Эти инструменты предназначены для добавления и настройки отдельных элементов диаграммы.

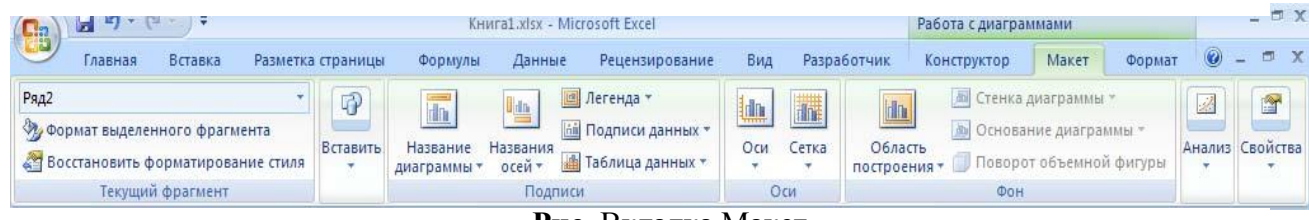

**Рис.** Вкладка Макет

Панель **Текущий фрагмент** позволяет выбрать нужный элемент диаграммы (в списке **Элементы диаграммы**) и отформатировать его (кнопка **Формат выделенного фрагмента**), либо вернуть форматирование к первоначальному виду (кнопка **Восстановить форматирование стиля**).

Панель **Вставить** нужна для вставки рисунков, фигур и надписей в

диаграмму.

Панель **Подписи** позволяет добавить и разместить в диаграмму подписи соответствующих элементов: заголовка диаграммы, названия осей, легенды, данных, таблицы данных.

С помощью панели **Оси** на диаграмме отображаются основные оси и линии сетки.

Панель **Фон** предназначена для настройки параметров области построения, а также элементов трехмерных диаграмм (**Стенка диаграммы, Основание диаграммы, Поворот объемной фигуры**).

**Вкладка Формат** включает панели: **Текущий фрагмент**, **Стили фигур, Стили WordArt, Упорядочить Размер** инструментами, позволяющими отформатировать отдельные элементы диаграммы.

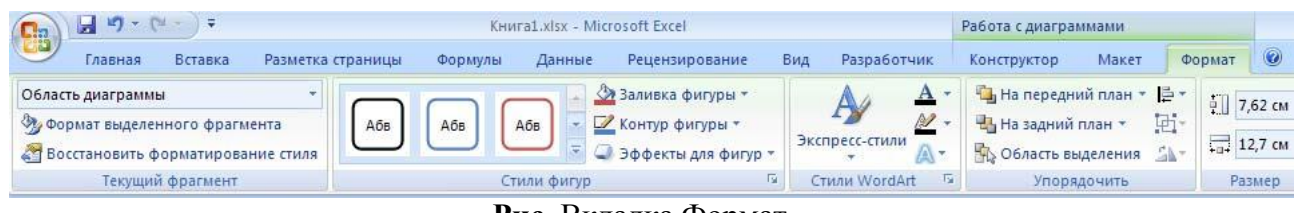

**Рис.** Вкладка Формат

Панель **Текущий фрагмент** работает аналогично такой же панели на вкладке Макет и позволяет отформатировать выбранный элемент.

На панели **Стили фигур** можно настроить нужный стиль оформления, задать заливку цветом, окантовку (контур), эффекты для выбранного элемента диаграммы.

Панель **Стили WordArt** позволяет задать оформление текстовых элементов, присутствующих в диаграмме (подписи по осям, заголовки, легенду и проч.)

Панель **Упорядочить** позволяет управлять размещением объектов (диаграмм) на листе относительно друг друга.

Панель **Размер** предназначена для задания точного размера и масштаба диаграммы.

### **3.3. Перемещение, копирование, удаление диаграммы**

Чтобы переместить диаграмму в другое место листа, нужно выделить ее и перетащить левой кнопкой мыши. Чтобы переместить диаграмму на другой лист, нужно воспользоваться стандартными командами по вырезке (**Главная** → **Буфер обмена** → **Вырезать** или комбинация клавиш **Ctrl+X**) и вставке (**Главная** → **Буфер обмена** → **Вставка** или комбинация клавиш **Ctrl+V**). Для перемещения диаграммы и размещения на отдельном листе нужно использовать команду

**Работа с диаграммами** → **Конструктор** → **Расположение** → **Переместить диаграмму***.*

Чтобы скопировать диаграмму в другое место листа, нужно переместить

диаграмму при нажатой клавише Ctrl, на новом месте получится ее копия. Чтобы скопировать диаграмму, расположенную на отдельном листе, нужно переместить при нажатой клавише Ctrl ярлычок самого листа, в результате в книгу будет добавлен лист с копией диаграммы. Также для копирования можно применять стандартные команды по копированию (**Главная** → **Буфер обмена** → **Копировать** или комбинация клавиш **Ctrl+C**) и вставке (**Главная** → **Буфер обмена** → **Вставка** или комбинация клавиш **Ctrl+V**).

Для удаления диаграммы достаточно выделить ее и нажать клавишу **Delete**. Чтобы удалить диаграмму на отдельном листе нужно щелкнуть по ярлычку листа и по правой кнопке мыши из контекстного меню выбрать команду Удалить.

### **4. Наиболее часто используемые виды диаграмм.**

В Excel используется следующие типы диаграмм:

- Гистрограмма;
- $\bullet$  График;
- Круговая диаграмма;
- Линейная диаграмма;
- Диаграмма с областями;
- Точечная диаграмма
- Биржевые диаграмма;
- Поверхностные диаграмма;
- Кольцевые диаграмма;
- Пузырьковые диаграмма;
- Лепестковые диаграмма.

## **4.1. Гистограммы**

В диаграммах этого типа ось OX, или ось категорий, располагается горизонтально, ось OY – ось значений – вертикально. Гистограмма имеет семь подтипов, из которых всегда можно выбрать наиболее подходящий вид для графического отображения имеющихся данных:

- с группировкой отображает значения различных категорий;
- с накоплением отображает вклад каждой категории данных в общую сумму;
- нормированная с накоплением отображает долю (в  $\%$ ) каждой категории данных в общей сумме;
- объемная с группировкой;
- объемная с накоплением;
- объемная нормированная с накоплением;
- объемная гистограмма.

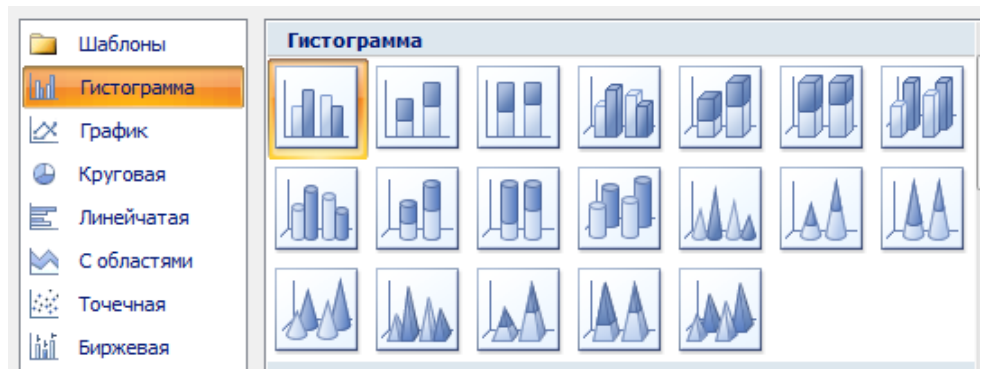

**Рис.** Виды гистограмм.

При помощи круговой диаграммы может быть показан только один ряд данных, каждому элементу которого соответствует определенный сектор круга. Площадь сектора в процентах от площади всего круга равна доле элемента ряда в сумме всех элементов.

## **4.2. Графики**

Графики обычно используют, когда требуется определить характер поведения какой-либо функции или процесса. Excel позволяет строить 7 типов графиков, разбитых на 3 категории: график, график с маркерами и объемный график.

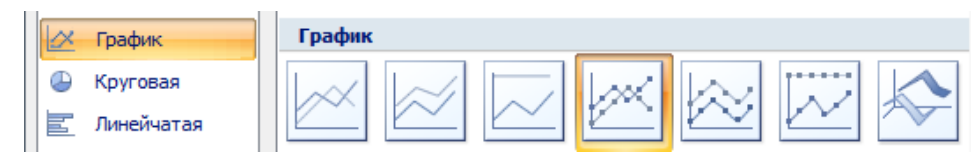

**Рис.** Виды графиков.

Для примера рассмотрим построение графика функцииy= sin(x) на интервале одного полного периода. Для этого нужно построить таблицу, содержащую столбец аргументов и столбец значений функции. После построения графика по заданным точкам без использования сглаживания будет получена некоторая ломаная.

Для того чтобы Microsoft Excel 2007 отобразил на экране плавную линию, следует включить режим сглаживания. Для этого следует выделить построенный график и вызвать команду **Формат ряда данных** контекстного меню. В открывшемся окне на вкладке **Тип линии** следует выбрать опцию **Сглаженная линия** и нажать клавишу **Закрыть**. В результате график функции синуса примет вид, представленный на рис.

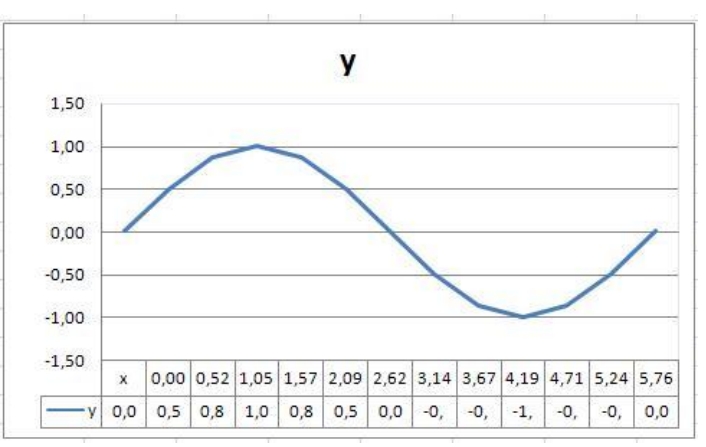

Рис. График функции у= sin(x) без сглаживания

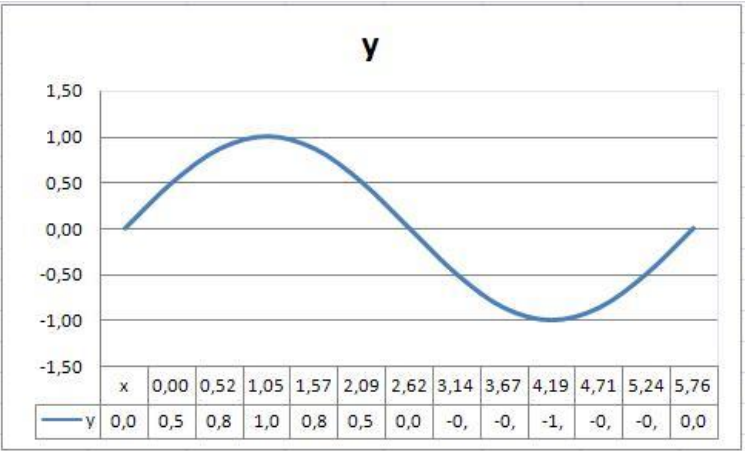

**Рис.** График функции  $y = sin(x)$  со сглаживанием

## **4.3. Круговые диаграммы**

**Круговые диаграммы**– представляют собой круг, разделенный на сектора (торт), и используются для показа относительной величины, составляющей единое целое. Самый большой сектор круга должен быть первым по часовой стрелке от верха. Каждый сектор круга должен быть помечен (обязательно название, значение и доля в процентах). Если необходимо сделать акцент на определенном секторе, его отделяют от остальных.

Круговой тип диаграмм удобно использовать, когда требуется отобразить долю каждого значения в общей сумме.

Построим объемную круговую диаграмму, которая отображает загрузку производства в течение года.

|                | А     | R                                                    |  |  |  |  |
|----------------|-------|------------------------------------------------------|--|--|--|--|
| 1              |       | Загрузка производства в<br>течение года (по сезонам) |  |  |  |  |
| $\overline{2}$ | Сезон | Объем<br>производства                                |  |  |  |  |
| $\bar{3}$      | Весна | 22%                                                  |  |  |  |  |
| $\overline{4}$ | Лето  | 34%                                                  |  |  |  |  |
| 5              | Осень | 28%                                                  |  |  |  |  |
| 6              | Зима  | 16%                                                  |  |  |  |  |

**Рис.** Данные для построения диаграмм.

При помощи круговой диаграммы может быть показан только один ряд данных, каждому элементу которого соответствует определенный сектор круга. Площадь сектора в процентах от площади всего круга равна доле элемента ряда в сумме всех элементов. Так, сумма всех долей по сезонам составляет 100%. Круговая диаграмма, созданная на основе этих данных, показана на рисунке:

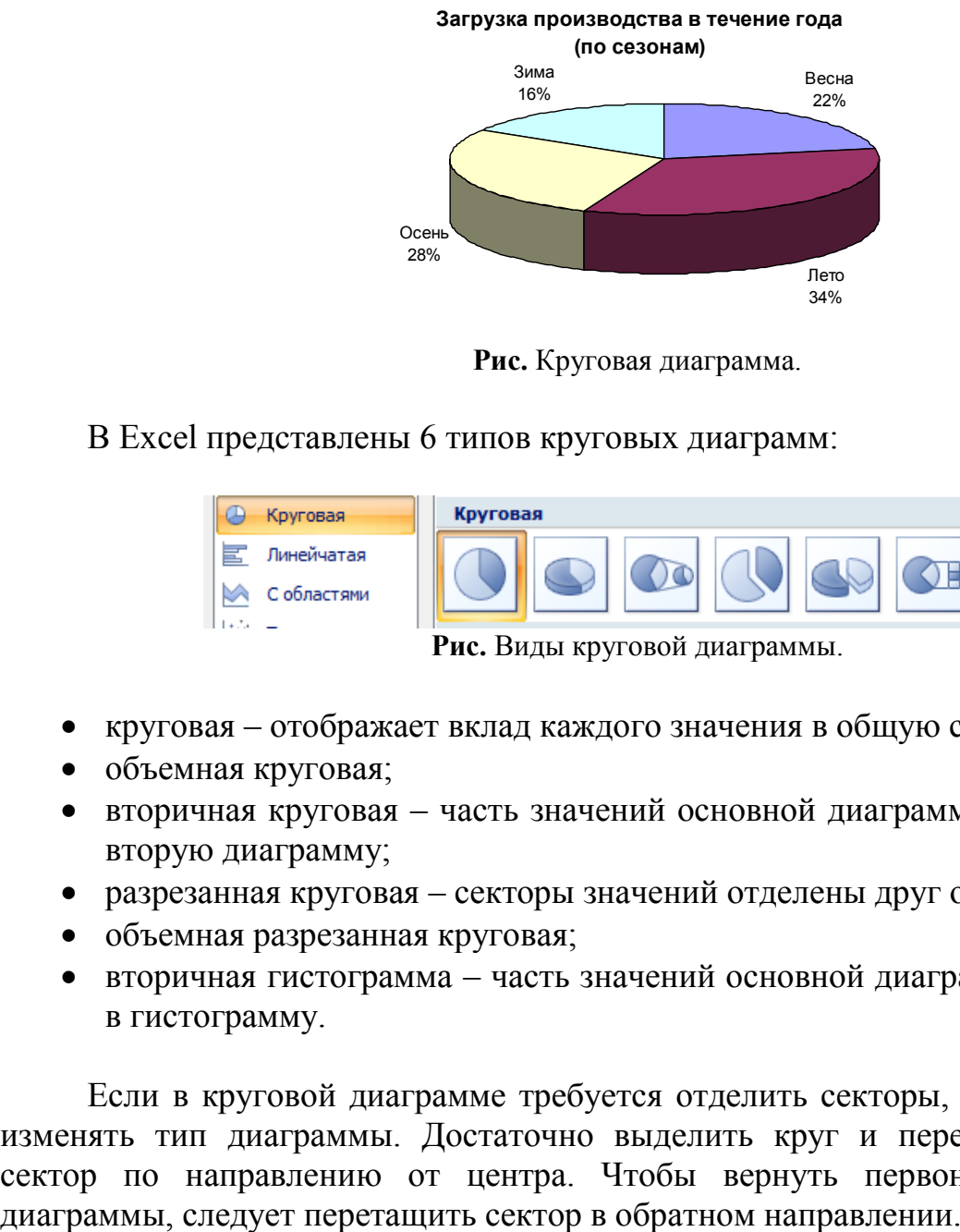

**Рис.** Круговая диаграмма.

В Excel представлены 6 типов круговых диаграмм:

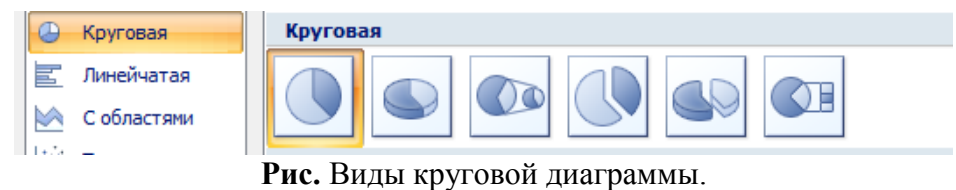

- круговая отображает вклад каждого значения в общую сумму;
- объемная круговая;
- вторичная круговая часть значений основной диаграммы вынесена на вторую диаграмму;
- разрезанная круговая секторы значений отделены друг от друга;
- объемная разрезанная круговая;
- вторичная гистограмма часть значений основной диаграммы вынесена в гистограмму.

Если в круговой диаграмме требуется отделить секторы, не обязательно изменять тип диаграммы. Достаточно выделить круг и перетащить любой сектор по направлению от центра. Чтобы вернуть первоначальный вид

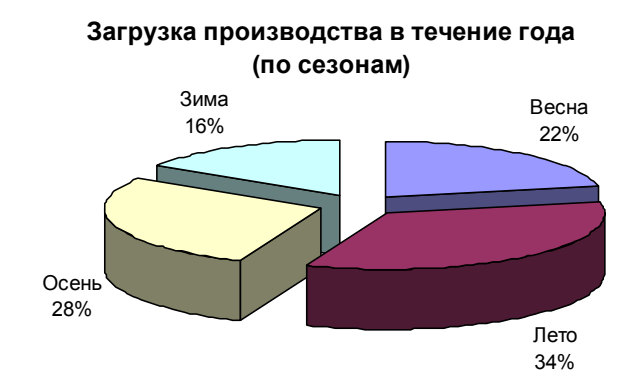

**Рис.** Изменение вида круговой диаграммы.

При этом следует помнить, что если требуется отделить только один сектор, следует произвести на нем два одинарных щелчка. Первый выделит ряд данных, второй – указанный сектор.

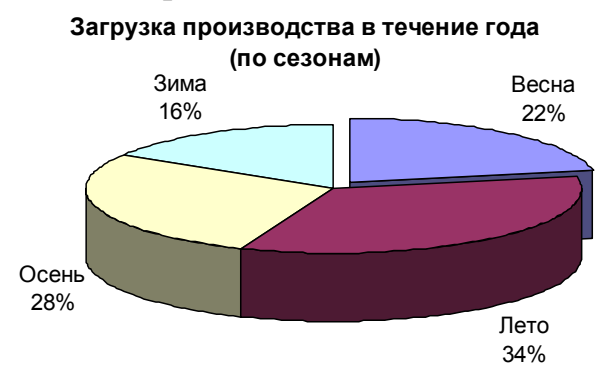

**Рис.** Изменение вида круговой диаграммы.

На круговой диаграмме секторы можно поворачивать на 360° по кругу. Для этого следует выбрать на ленте вкладку **Макет** и пункт **Формат выделенного**.

Вторичная круговая диаграмма, как и вторичная гистограмма, позволяет некоторую часть данных отобразить отдельно, более подробно, на вспомогательной диаграмме или гистограмме. Причем вторичная диаграмма учитывается на первичной диаграмме в виде отдельной доли. Для примера рассмотрим диаграмму, отображающую объем продаж за неделю, где часть, приходящаяся на выходные дни, вынесена в виде вторичной круговой диаграммы. При выборе типа диаграммы указываем **Вторичная круговая**.

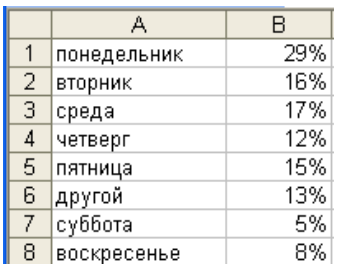

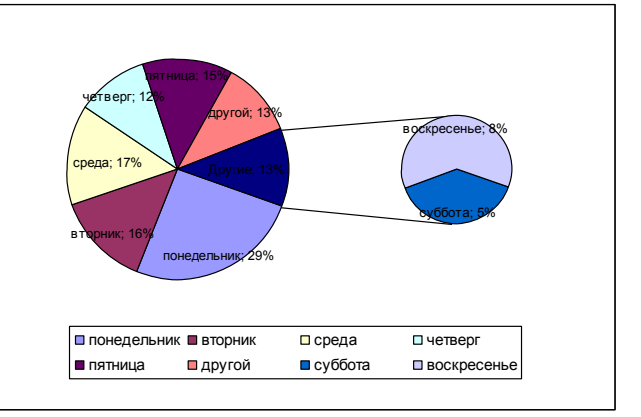

Данные, которые расположены в столбцах и строках, можно изобразить в виде точечной диаграммы. Точечная диаграмма показывает отношения между численными значениями в нескольких рядах данных или отображает две группы чисел как один ряд координат x и y.

**Точечная диаграмма** имеет две оси значений, при этом одни числовые значения выводятся вдоль горизонтальной оси (оси X), а другие — вдоль вертикальной оси (оси Y). На точечной диаграмме эти значения объединяются в одну точку и выводятся через неравные интервалы или кластеры. Точечные диаграммы обычно используются для иллюстрации и сравнения числовых значений, например, научных, статистических или технических данных.

### **4.4. Точечные диаграммы**

**Точечные диаграммы** рекомендуется использовать, если:

Требуется изменять масштаб горизонтальной оси.

 Требуется использовать для горизонтальной оси логарифмическую шкалу.

Значения расположены на горизонтальной оси неравномерно.

На горизонтальной оси имеется множество точек данных.

 Требуется эффективно отображать данные электронной таблицы, которые содержат пары сгруппированных полей со значениями, и вводить независимые шкалы точечной диаграммы для показа дополнительных сведений о сгруппированных значениях.

 Требуется демонстрировать не различия между точками данных, а аналогии в больших наборах данных.

 Требуется сравнить множество точек данных без учета времени. Чем больше данных будет использовано для построения точечной диаграммы, тем точнее будет сравнение.

Для вывода данных таблицы в виде точечной диаграммы следует поместить данные по оси X в одну строку или столбец, а соответствующие данные по оси Y — в соседние строки или столбцы.

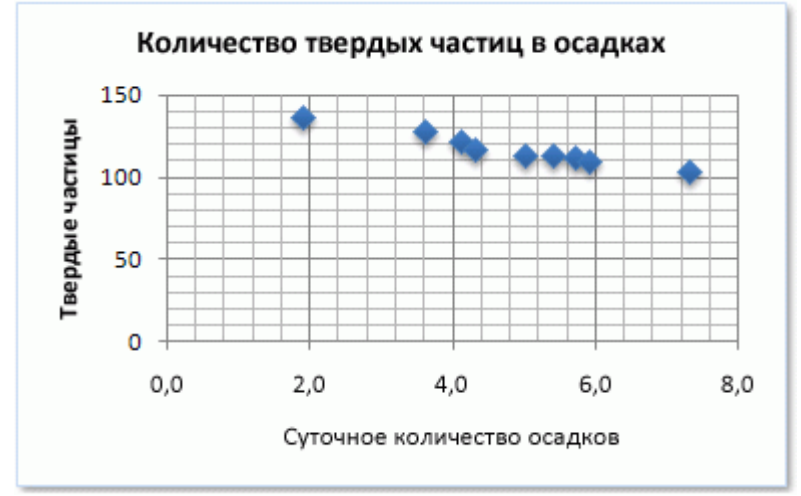

**Рис.** Точечная диаграмма с маркерами.

**Точечные диаграммы** содержат следующие подтипы диаграмм:

 Точечные диаграммы с маркерами. Диаграмма этого типа позволяет сравнивать пары значений. Точечную диаграмму с маркер данных, но без линий следует использовать, когда точек данных много и соединительные линии могут затруднить их восприятие. Этот тип диаграммы можно также использовать, если нет необходимости показывать связь между точками данных.

 Точечные диаграммы с плавными линиями и точечные диаграммы с плавными линиями и маркерами. На диаграмме этого типа точки соединены сглаживающими линиями. Такие линии могут отображаться с маркерами или без них. Сглаживающую кривую без маркеров следует использовать, если точек данных достаточно много.

 Точечные диаграммы с прямыми линиями и точечные диаграммы с прямыми линиями и маркерами. На диаграмме этого типа точки данных соединяются прямыми линиями. Прямые могут выводиться с маркерами или без них.

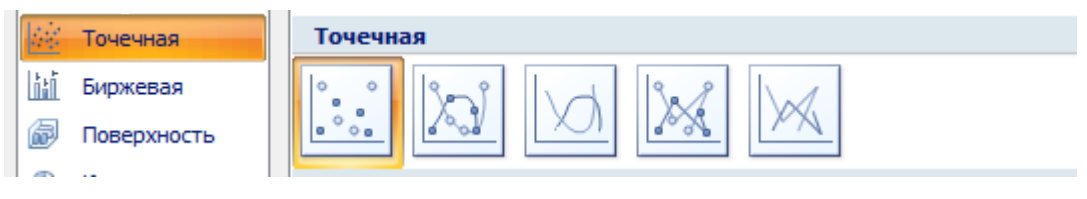

**Рис.** Виды точечных диаграмм.

# **3. Цель деятельности студентов на занятии:**

## **Студент должен знать:**

- 1. Способы вызова мастера функций.
- 2. Назначение инструмента «Встроенные функции».
- 3. Категории встроенных функций.
- 4. Что такое искатель диапазона.
- 5. Что такое диапазон данных.
- 6. Способы вызова «Мастера построения диаграмм».
- 7. Назначение инструмента «Мастер диаграмм».
- 8. Виды диаграмм и их назначение.
- 9. Что такое «Ряд».
- 10.Что такое диапазон данных
- 11. Что такое «Легенда»

## **Студент должен уметь:**

1.Иметь навыки работы в программе MSEXCEL.

2.Уметь пользоваться инструментом «Встроенные функции» для расчетов различного рода показателей.

3. Пользоваться инструментом «Мастер диаграмм» для построения различного рода графиков.

# **4. Содержание обучения:**

- **1.** Понятие функции.
	- 1.1.Основные функции Excel.
	- 1.2.Наиболее часто используемые встроенные функции.
	- 1.3.Ввод и редактирование функций.
- **2.** Использование пакета анализа
- **3.** Диаграммы.
	- 3.1.Добавление диаграмм.
	- 3.2.Изменение диаграммы
	- 3.3.Перемещение, копирование, удаление диаграммы
- **4.** Наиболее часто используемые виды диаграмм.
	- 4.1.Гистограммы
	- 4.2.Графики
	- 4.3.Круговые диаграммы
	- 4.4.Точечные диаграммы

## **5. Перечень вопросов для проверки исходного уровня знаний:**

- 1. Для чего используется автозаполнение и как оно осуществляется?
- 2. Как производится ввод формул в ячейку таблицы?
- 3. Каковы способы размещения текста в ячейках таблицы?
- 4. Перечислите основные способы копирование и выделение ячеек.
- 5. Удаление ячеек и данных в ячейках.
- 6. Добавление ячеек
- 7. Заполнение ячеек
- 8. Что такое скрытые строки или скрытые столбцы?

9. Перечислить и описать два основных способа, как временно убрать информацию, отраженную в определенных строках (столбцах) таблицы?

## **6. Перечень вопросов для проверки конечного уровня знаний:**

- 1. Что представляет собой встроенная функция Excel?
- 2. Опишите классификацию встроенных функций по типам обрабатываемых данных.
- 3. Что может быть использовано в качестве аргументов встроенной функции?
- 4. Какие категории встроенных функций относятся к специальным областям.
- 5. Что такое искатель диапазона? Опишите работу с ним.
- 6. Порядок работы с инструментом **Автосумма**.
- 7. Опишите известные Вам встроенные функции Excel.
- 8. Опишите порядок выполнения работы. Как должна быть оформлена работа? Как необходимо представлять результаты проделанной работы.
- 9. Для чего необходимо строить графики и диаграммы?
- 10. Что такое ряд данных?
- 11. Опишите процесс создания диаграммы или графика?
- 12. Перечислите обязательные элементы оформления любого графика и диаграммы?
- 13. Как производится изменение параметров созданной диаграммы?
- 14. Как изменить шрифт текстовой информации на диаграмме?
- 15. Что такое область диаграммы? Как изменить ее размеры?
- 16. Как изменить тип и цвет линии на графике графика?
- 17. Почему стандартным образом созданная диаграмма или график практически всегда нуждается в доработке?
- 18. Опишите порядок выполнения работы. Как должна быть оформлена работа? Как необходимо представлять результаты проделанной работы?

## **7. Практическая часть:**

1.Создать документ, набрать и отформатировать в соответствии с образцом, с использованием средств форматирования.

2.Рассчитать приведенные к практическому заданию показатели с использование встроенных функций и построить график функций :

## **Вариант 1.Необходимое время для выполнения 20-30 мин**

Исходные данные представлены в следующей таблице:

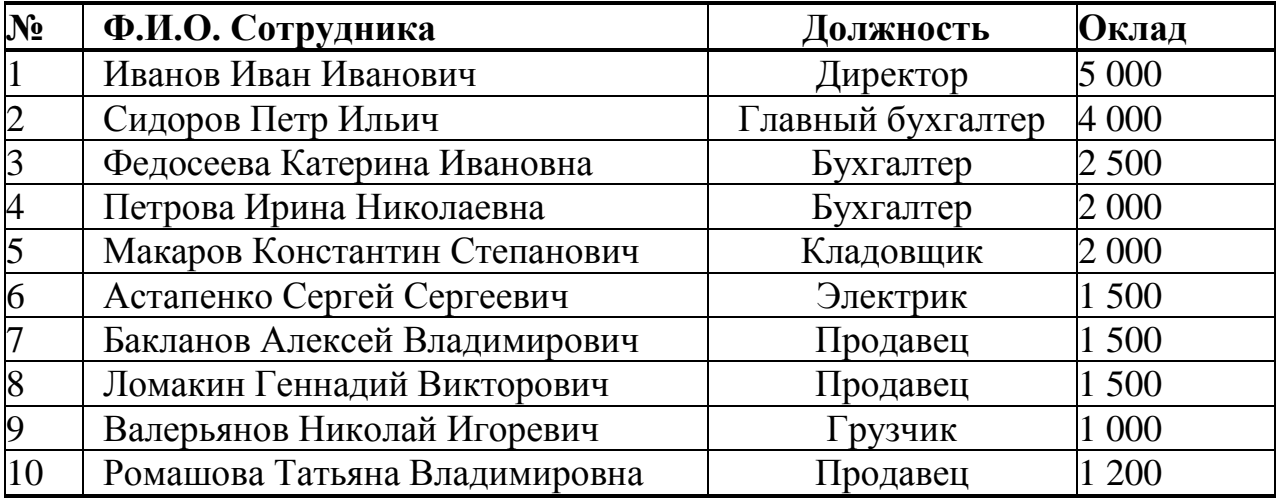

**Требуется** определить следующие показатели:

ФОТ по предприятию; максимальный и минимальный оклад; средняя заработная плата; число сотрудников, имеющих оклад менее определенной суммы; ФОТ сотрудников, имеющих оклад менее определенной суммы; доля работников, имеющих оклад менее определенной суммы, в общем ФОТ.

## **Вариант 2. Необходимое время для выполнения 20-30 мин**

Рассчитать (определить) с использованием соответствующих формул следующие показатели:

Средний бал (СБ) по каждому студенту за семестр, год.

Лучшую по успеваемости группу.

Определить студента с самой лучшей успеваемостью.

Определить итоговый средний бал по обеим группам студентов за каждый рейтинг, семестр и год.

Определить число студентов имеющих средний балл за год менее **350** баллов (оценка удовлетворительно).

Определить количество студентов имеющих средний балл за год более **450** баллов (оценка отлично).

Определить количество студентов имеющих средний балл за год от **350** до **450** баллов (оценка хорошо).

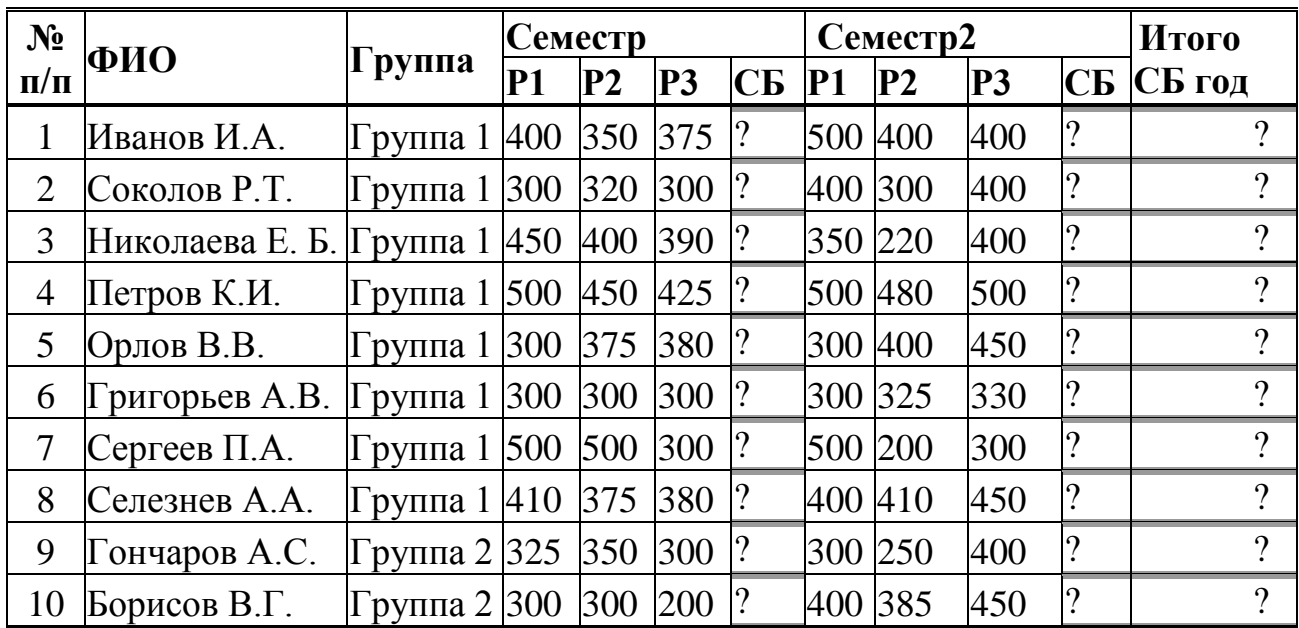

Построить точечные диаграммы по значениям баллов (пофамильно) и гистограммы значений баллов по семестрам.

## **Вариант 3. Необходимое время для выполнения 20-30 мин**

Представленная ниже таблица содержит информацию об объемах продаж медикаментов по региону за год.

# **ОБЪЕМ ПРОДАЖ МЕДИКАМЕНТОВ ПО ГРУППАМ ЗА ГОД**

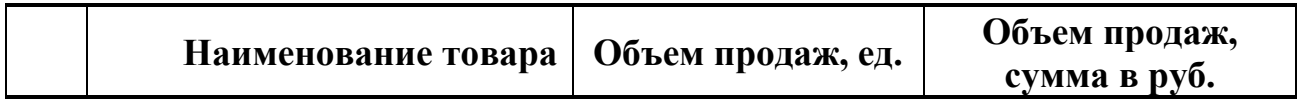

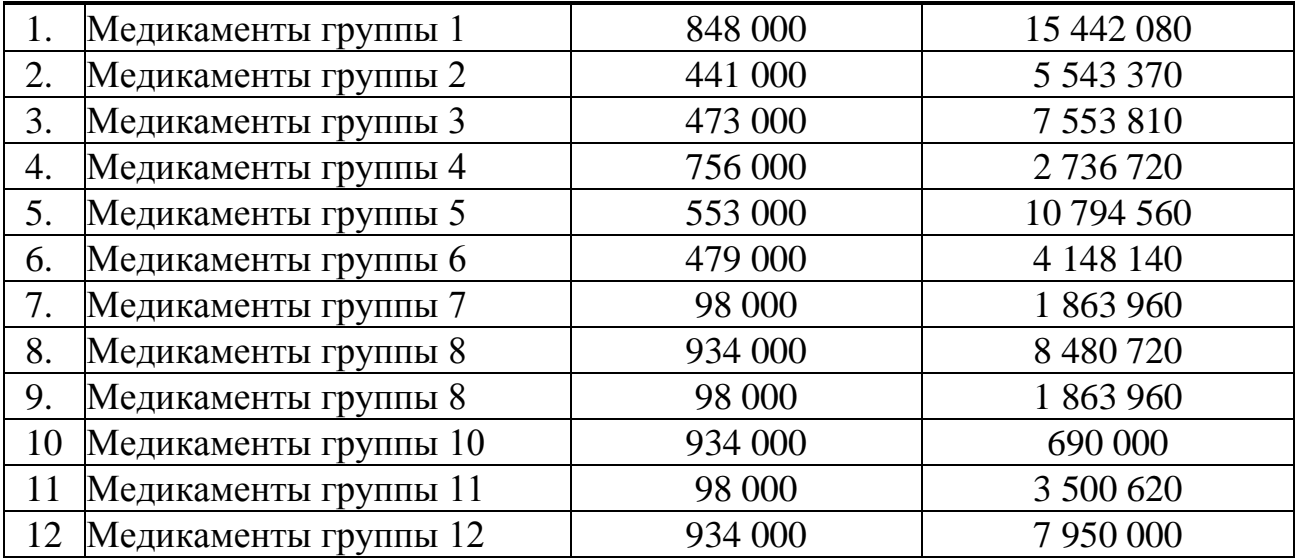

Рассчитать (определить) с использованием встроенных функций и следующие показатели:

суммарный объем продаж в руб.;

группу медикаментов с максимальным и минимальным денежном выражении объемом продаж;

суммарный объем продаж в количественном выражении;

группу медикаментов с максимальным (минимальным) объемом продаж в натуральном выражении.

Составить гистограммы по объему продаж в количественном выражении и в натуральном.

### **8. Хронокарта учебного занятия:**

- 1. Организационный момент 5 мин.
- 2. Текущий контроль знаний 30 мин.
- 3. Разбор темы 20 мин.
- 4. Практическая работа 30 мин.
- 5. Подведение итогов занятия 10 мин.

### **9. Самостоятельная работа студента**.

Изучите основные принципы работы Мастера функций (текстовые и логические), принципы построения графиков и диаграмм в MC Excel 2007.

### **10. Перечень учебной литературы к занятию:**

- 1. Степанов А.Н. Информатика. Учебник для вузов. 4-е изд.г. СПб., Питер, 2006;
- 2. Есауленко И.Э., Семенов С.Н. Основы практической информатики в медицине; Воронеж, 2005;